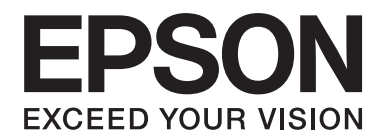

# PLQ-30/PLQ-30M **Ръководство на потребителя**

NPD5346-00 BG

# **Авторски права и търговски марки**

Никаква част от това ръководство не може да бъде възпроизвеждана, съхранена в система за набиране на информация или прехвърляна под каквато и да било форма и чрез каквито и да били средства, механични, фотокопиране, запис или по друг начин, без предварителното писмено разрешение на Seiko Epson Corporation. Тази информация, която се съдържа тук, е предназначена само за работа с този Epson принтер. Epson не поема отговорност за използването на тази информация за други принтери.

Seiko Epson Corporation и свързаните с него компании не носят отговорност пред купувача на този продукт или пред трети лица за щети, загуби или разходи, понесени от купувача или трети лица в резултат на: злополука, неправилна употреба или злоупотреба с този продукт, или неразрешени промени, поправки или изменения, направени на продукта, или (с изключение на САЩ) нарушаване на стриктното спазване на инструкциите на Seiko Epson Corporation за експлоатация и поддръжка.

Seiko Epson Corporation не носи отговорност за никакви щети или проблеми, произтичащи от използването на опции или консумативи, различни от обозначените като оригинални Epson продукти или Epson продукти, одобрени от Seiko Epson Corporation.

EPSON® и ESC/P® са регистрирани търговски марки, EPSON EXCEED YOUR VISION, EXCEED YOUR VISION и ESC/P2 са търговски марки на Seiko Epson Corporation.

Microsoft®, Windows® и Windows Vista® са регистрирани търговски марки на Microsoft Corporation в САЩ и/или в други страни.

IBM® е регистрирана търговска марка на International Business Machines Corporation.

Обща забележка: Използваните тук други имена на продукти са само за идентификационни цели и е възможно да бъдат търговски марки на съответните им собственици. Epson се отказва от всяко отделно право и от всички права като цяло над тези марки.

Информацията в това ръководство може да бъде променяна без предизвестие.

Авторски права © 2015 г. Seiko Epson Corporation. Всички права запазени.

# **Версии на операционната система**

В това ръководство се използват следните съкращения.

#### **Windows се отнася до Microsoft Windows 8, 7, Vista, XP и 2000**.

- ❏ Windows 8 се отнася до Windows 8, Windows 8 Pro, Windows 8 Enterprise, и Windows 8.1.
- ❏ Windows 7 се отнася до Windows 7 Home Basic, Windows 7 Home Premium, Windows 7 Professional, Windows 7 Enterprise и Windows 7 Ultimate.
- ❏ Windows Vista се отнася до Windows Vista Home Basic Edition, Windows Vista Home Premium Edition, Windows Vista Business Edition, Windows Vista Enterprise Edition и Windows Vista Ultimate Edition.
- ❏ Windows XP се отнася до Windows XP Home Edition, Windows XP Professional x64 Edition и Windows XP Professional.
- ❏ Windows 2000 се отнася до Windows 2000 Professional.

# **Съдържание**

## **[Запознаване с принтера](#page-7-0)**

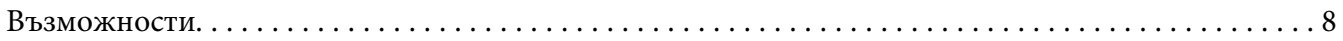

## **[Инструкции за безопасност](#page-8-0)**

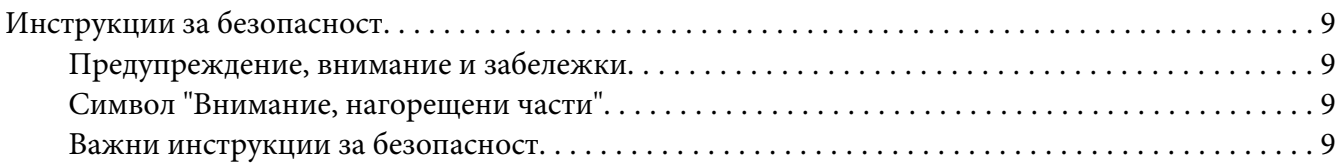

## Глава 1 **[Работа с хартията](#page-14-0)**

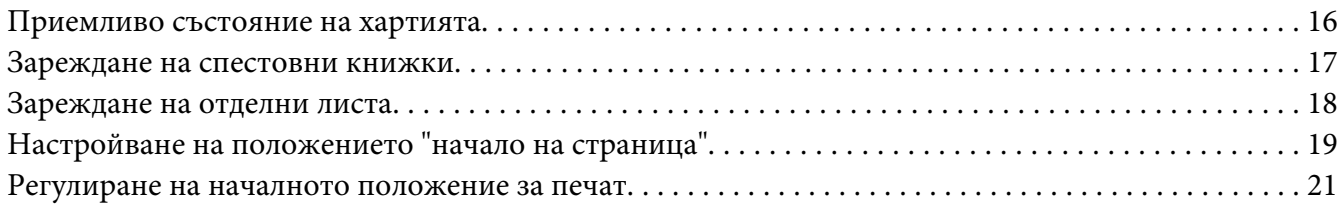

## Глава 2 **[Софтуер за принтера](#page-22-0)**

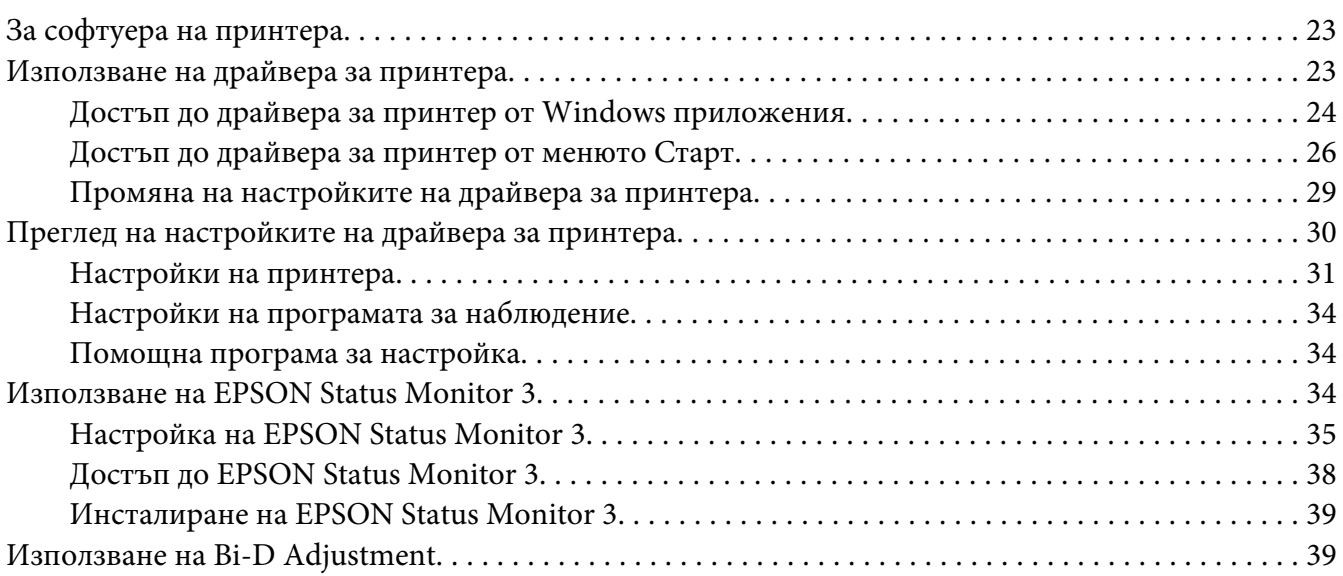

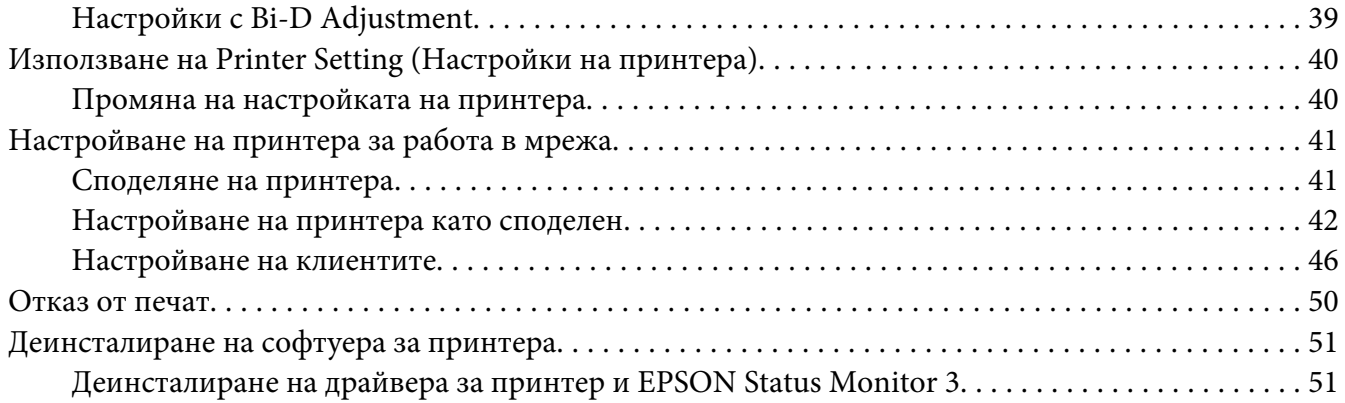

## Глава 3 **[Панел за управление](#page-53-0)**

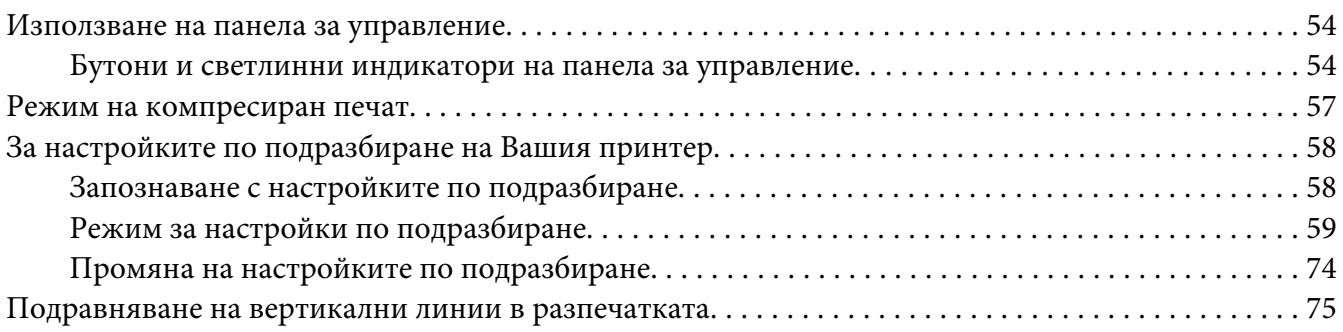

## Глава 4 **[Отстраняване на неизправности](#page-76-0)**

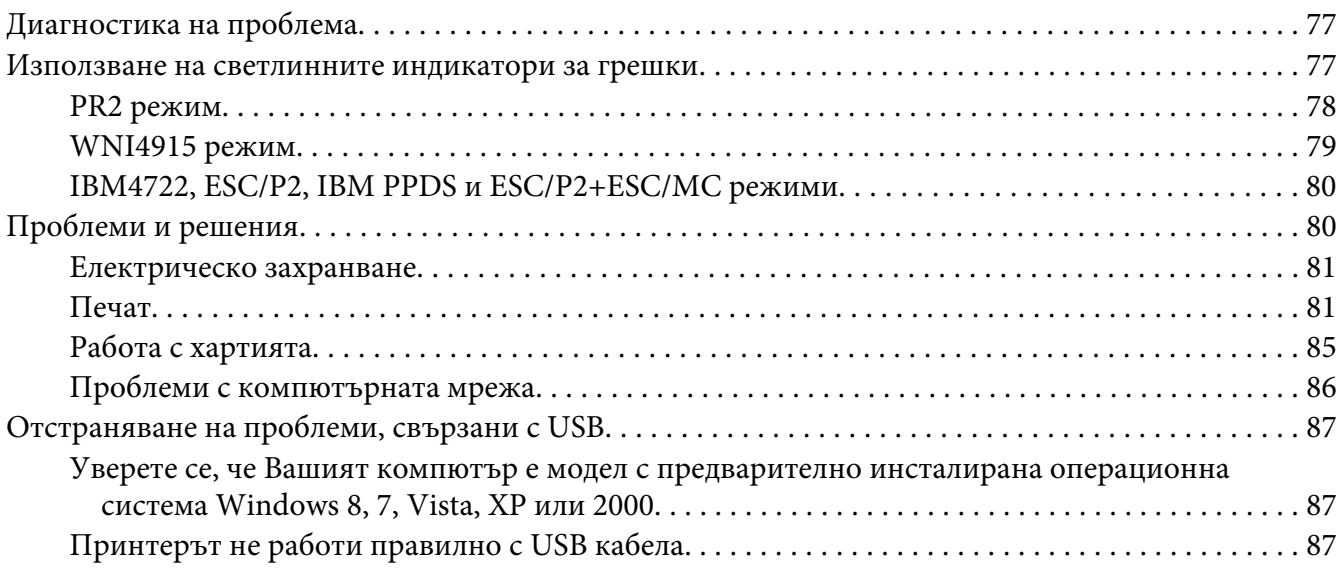

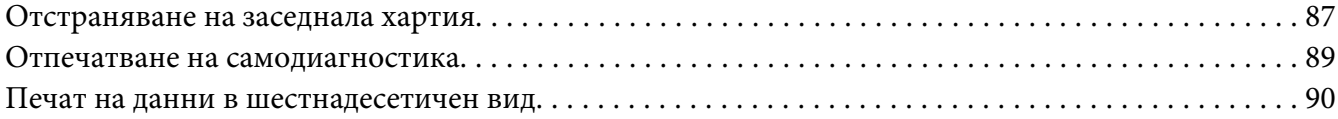

## Глава 5 **[Къде да намерите помощ](#page-91-0)**

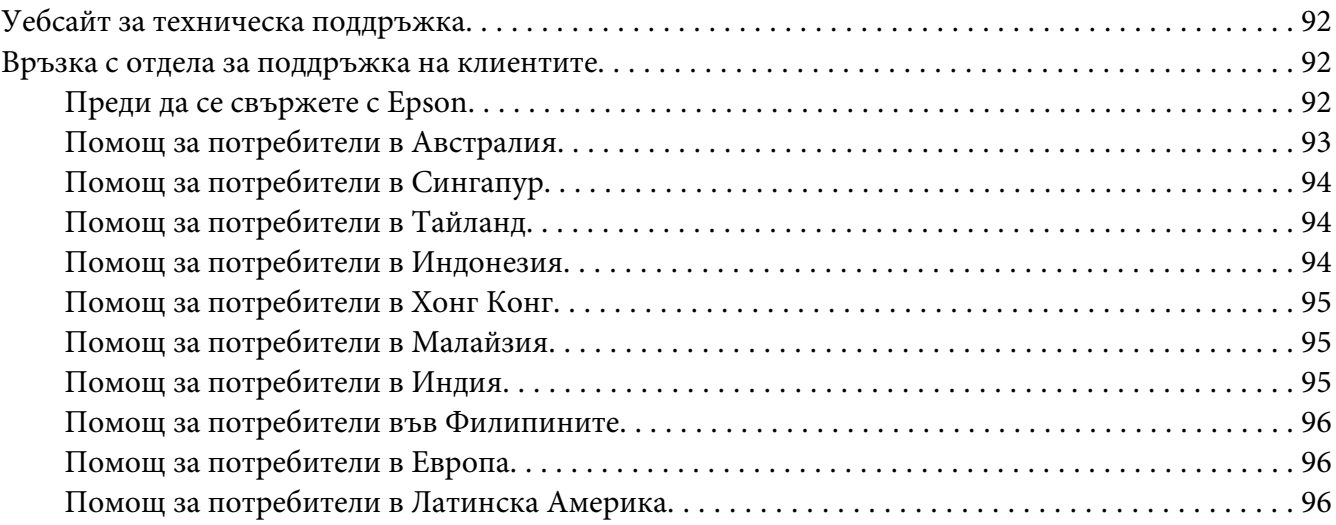

#### Глава 6 **[Допълнителни опции и консумативи](#page-97-0)**

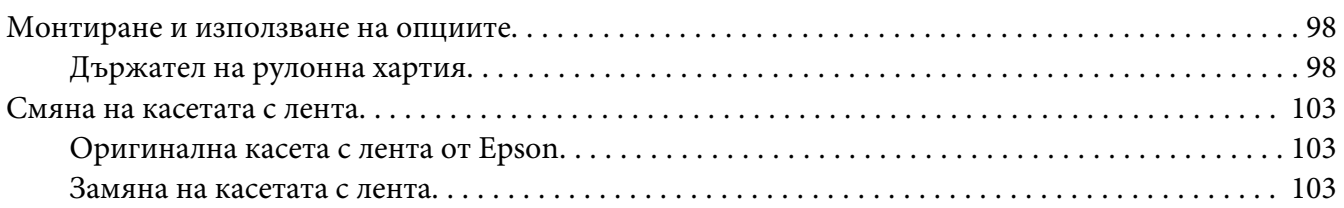

## Глава 7 **[Информация за продукта](#page-108-0)**

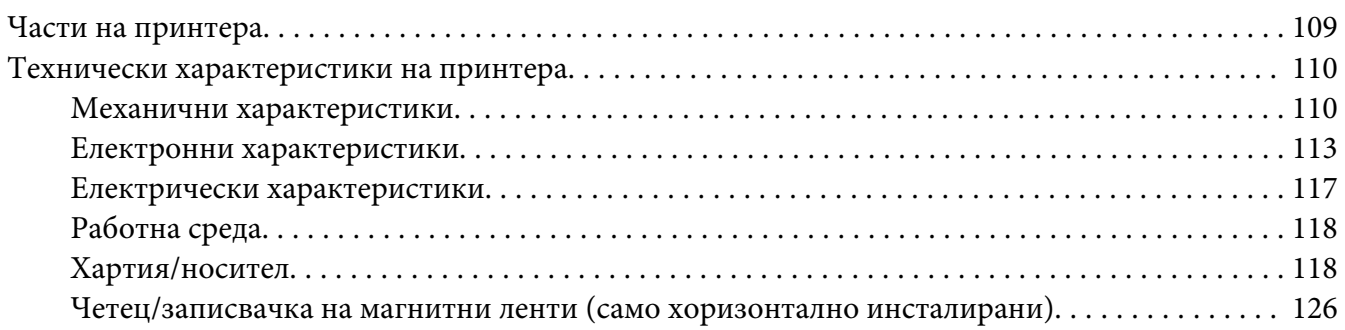

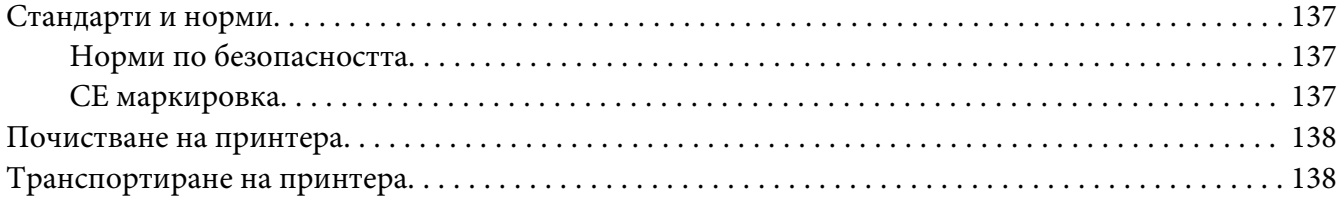

#### **[Речник на термините](#page-139-0)**

# **[Индекс](#page-143-0)**

# <span id="page-7-0"></span>**Запознаване с принтера**

# **Възможности**

Вашият настолен 24-иглен матричен принтер EPSON® PLQ-30/PLQ-30M осигурява висококачествен печат и отлични работни характеристики, съчетани с компактен дизайн. Възможностите му включват:

- ❏ PLQ-30M може да чете и пише магнитни ленти.
- ❏ Възможност да обработва разнообразни видове хартия, включително спестовни книжки, отделни листа, непрекъсната хартия, многопластови формуляри (оригинал и до шест копия) и рулонна хартия.

# <span id="page-8-0"></span>**Инструкции за безопасност**

# **Инструкции за безопасност**

# **Предупреждение, внимание и забележки**

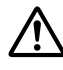

#### !**Предупреждение**

трябва да бъде спазвано грижливо, за да се избегнат телесни наранявания.

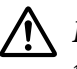

#### !**Внимание**

трябва да се спазва, за да се избегне повреждане на оборудването.

#### **Забележките**

съдържат важна информация и полезни съвети относно работата на принтера.

# **Символ "Внимание, нагорещени части"**

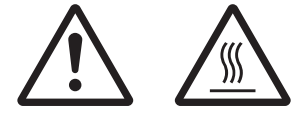

Този символ е поставен върху печатащата глава и други части, за да покаже, че те могат да бъдат горещи. Никога не докосвайте тези части веднага след използване на принтера. Оставете ги да изстинат няколко минути преди да ги докоснете.

# **Важни инструкции за безопасност**

Преди да използвате принтера, прочетете всички инструкции за безопасност. Освен това следвайте всички предупреждения и инструкции, нанесени върху самия принтер.

Някои от символите, използвани на вашия продукт, са предназначени за осигуряване на безопасната и правилна употреба на продукта. Посетете следната уебстраница, за да научите значението на символите.

http://support.epson.net/symbols

#### **Когато определяте мястото на принтера**

❏ Не поставяйте принтера върху нестабилна повърхност, нито близо до радиатор или източник на топлина.

- ❏ Поставете принтера върху плоска стабилна повърхност. Принтерът няма да работи правилно, ако е наклонен или поставен под ъгъл.
- ❏ Не поставяйте този продукт върху мека нестабилна повърхност като легло, диван или в малко затворено пространство, тъй като това ограничава вентилацията.
- ❏ Не запушвайте и не закривайте прорезите и отворите в корпуса на принтера, не пъхайте предмети през прорезите.
- ❏ Оставете достатъчно място около принтера за улесняване на работата и обслужването.
- ❏ При свързване с кабел към компютър или друго устройство се уверете, че конекторите са ориентирани правилно. Всеки конектор има само една правилна ориентация. Грешното включване на конектора може да повреди и двете устройства, свързани с кабела.
- ❏ Използвайте само захранващото устройство от типа, указан върху етикета на принтера. Ако не сте сигурни какви са характеристиките на електрическото захранване във вашия район, се свържете с местната компания за електроснабдяване или се консултирайте с вашия доставчик.
- ❏ Свържете цялото оборудване към правилно заземени електрически контакти. Избягвайте използването на контакти, намиращи се в една и съща електрическа верига с фотокопирни машини или климатици, които редовно се включват и изключват.
- ❏ Не използвайте повреден или протрит захранващ кабел.
- ❏ Захранващият кабел трябва да бъде поставен така, че да се избегне механичното му повреждане, срязване, протриване, прегъване, оплитане и други повреди.
- ❏ При използване на разклонител за принтера се уверете, че общият номинален ток на всички устройства, включени в разклонителя, не надвишава номиналния ток на разклонителя. Уверете се също, че общият ток на всички устройства, включени в контакта, не надвишава номиналния ток на контакта.
- ❏ Използвайте само захранващия кабел, който пристига заедно с продукта. Използването на друг кабел може да доведе до пожар или електрически удар.
- ❏ Захранващият кабел на продукта трябва да се използва само за този продукт. Използването му с друг продукт може да доведе до пожар или електрически удар.
- ❏ Уверете се, че захранващият кабел отговаря на съответните местни стандарти за безопасност.
- ❏ Избягвайте да използвате или съхранявате принтера на места с резки промени на температурата и влажността. Пазете принтера от пряка слънчева светлина, силна светлина, източници на топлина, прекомерна влажност или прах.
- ❏ Избягвайте места, изложени на удари и вибрации.
- ❏ Поставете принтера близо до контакта в стената, където лесно можете да извадите щепсела.
- ❏ Дръжте цялата компютърна система далеч от потенциални източници на електромагнитни смущения, като високоговорители или базови станции на безжични телефони.
- ❏ Избягвайте контакти, управлявани от превключватели или автоматични таймери. Прекъсването на захранването може да причини изтриване на информацията, запаметена във вашия принтер или компютър. Избягвайте контакти, включени в контурите на мощни мотори или други уреди, които могат да причинят колебания на напрежението.
- ❏ Използвайте заземени контакти не използвайте адаптери за щепсела.
- ❏ Ако искате да използвате стойка за принтера, следвайте тези указания:
	- Използвайте стойка, която може да поддържа два пъти теглото на принтера.

- Никога не използвайте стойка, която накланя принтера. Принтерът винаги трябва да бъде в хоризонтално положение.

- Поставете захранващия кабел и интерфейсния кабел, така че да не пречат на подаването на хартия. Ако е възможно, закрепете кабелите към краката на стойката.

❏ Да не се поставя в близост до CRT дисплей, който излъчва силни електромагнитни вълни.

#### **Когато осъществявате поддръжка на принтера**

- ❏ Изключете принтера от контакта преди да го почистите и винаги го почиствайте само с влажна кърпа.
- ❏ Не разливайте течности върху принтера.
- ❏ Не се опитвайте да ремонтирате принтера сами, освен ако това не е изрично посочено в настоящето ръководство.
- ❏ Изключете принтера от контакта и за извършване на ремонт се обърнете към квалифициран сервизен персонал в следните случаи: i. при повреда на захранващия кабел или щепсела; ii. при попадане на течност в принтера; iii. при изпускане на принтера или повреда на корпуса; iv. ако принтерът не работи нормално или показва забележима промяна в техническите си характеристики.
- ❏ Да не се използват аерозолни флакони с възпламеним газ в близост до или във вътрешността на този продукт. Това може да предизвика пожар.
- ❏ Правете настройки само на функциите, описани в инструкциите за работа.

❏ Не докосвайте белия кабел в принтера.

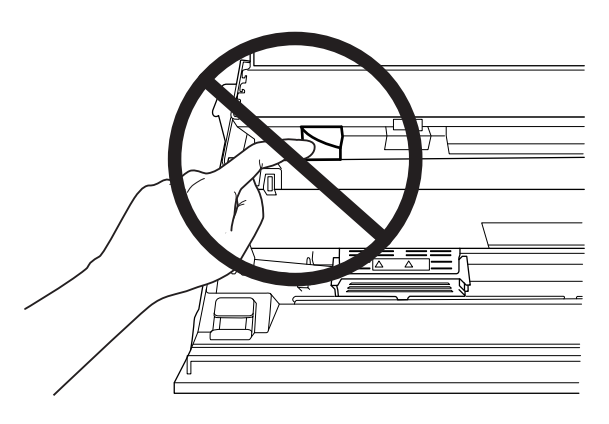

#### **При зареждане на хартия**

- ❏ Използвайте спестовни книжки и хартия с коефициент на отражение повече от 60%.
- ❏ Когато използвате спестовна книжка, задайте за режим **Passbook On** и за режим **Binding** метод за съединяване на спестовна книжка в режима за настройки по подразбиране.
- ❏ Не зареждайте книжки, които са набръчкани или с разпран шев.
- ❏ Не използвайте книжки с метални части, като телчета или кламери.
- ❏ Не използвайте книжки с лепливи части, като марки и печати.
- ❏ Не използвайте книжки, чиито страници са с по-малък размер от корицата.
- ❏ Да не се печата върху предната или задната корица на книжката. Печатът може да се извършва само при отворена книжка.
- ❏ Когато използвате хартия, по-къса от 110,0 мм, задайте посока на изваждане на хартията отпред. Настройката по подразбиране е предно изваждане. Отидете в [http://](http://www.epson.com) [www.epson.com](http://www.epson.com) за повече информация.
- ❏ Не поставяйте набръчкана хартия или хартия, която е огъната в отвора при зареждане.
- ❏ Не правете дупки в областта от 25,0 до 40,0 мм от левия ръб на хартията.
- ❏ Винаги използвайте принтер с инсталирана касета с мастилена лента. В противен случай хартията може да заседне.

#### **Когато работите с принтера**

- ❏ Избягвайте да използвате или съхранявате принтера на места с резки промени на температурата и влажността. Пазете принтера от пряка слънчева светлина, силна светлина, източници на топлина, прекомерна влажност или прах.
- ❏ Правете настройки само на командите, които са описани в документацията за потребителя. Неправилното настройване на други функции и команди може да доведе до повреди, изискващи продължителен ремонт от квалифициран техник.
- ❏ След изключване на принтера винаги изчаквайте поне пет секунди, преди да го включите отново - в противен случай можете да го повредите.
- ❏ Не изключвайте принтера по време на отпечатване на резултати от самодиагностика. Винаги натискайте бутона **Offline**, за да спрете отпечатването, след това изключете принтера.
- ❏ Не изключвайте принтера по време на печат на данни в шестнадесетичен вид. Винаги натискайте бутона **Offline** за пауза на печата. След това изключете принтера.
- ❏ Не включвайте захранващия щепсел в електрически контакт с неподходящо напрежение за принтера.
- ❏ Никога не сменяйте сами печатащата глава, защото можете да повредите принтера. Освен това при смяна на печатащата глава трябва да се проверят и други части на принтера.
- ❏ Трябва да придвижите ръчно печатащата глава, за да замените касетата с лента. Ако току-що сте използвали принтера, печатащата глава може да е нагорещена; оставете я да изстине за няколко минути преди да я докоснете.
- ❏ Ако върху кожата Ви попадне мастило, измийте го със сапун и вода. Ако попадне в очите Ви, изплакнете ги незабавно с вода.
- ❏ Ако възнамерявате да използвате принтера в Германия, спазвайте следното: За да осигурите подходяща защита от късо съединение и свръхнапрежение, сградната инсталация трябва да бъде защитена с 16-амперов предпазител. Beim Anschluss des Druckers an die Stromversorgung muss sichergestellt werden, dass die Gebäudeinstallation mit einer 16-A-Sicherung abgesichert ist.

### **Ограничения при употреба**

Когато този продукт се използва за приложения, които изискват голяма надеждност/ безопасност като транспортиращи устройства в авиацията, железопътния, морския и автомобилния транспорт; устройства за предотвратяване на бедствия; различни устройства за безопасност и др.; или функционални устройства и устройства с висока прецизност и др., трябва да използвате този продукт само след като обмислите включването на предпазители и допълнителни устройства за Вашия дизайн, за да поддържате безопасността и надеждността на цялата система. Този продукт не е предназначен за приложения, които изискват висока надеждност/безопасност като например космическо оборудване, основно комуникационно оборудване, оборудване за управление на ядрена енергия или медицинско оборудване, свързано с преки медицински грижи и др., вземете сами решение за това до колко е подходящ продуктът след пълна оценка.

<span id="page-14-0"></span>Глава 1

# **Работа с хартията**

# <span id="page-15-0"></span>**Приемливо състояние на хартията**

#### !**Внимание:**

❏ Да не се използва прегъната, навита, набръчкана, скъсана, зацапана или подпечатвана хартия. Използвайте само хартия, съответстваща на характеристиките си. За по-подробна информация вижте ["Хартия/носител" на](#page-117-0) [страница 118](#page-117-0).

❏ Илюстрациите по-долу описват каква хартия може и каква не може да се използва в принтера. Уверете се, че използваната хартия е подходяща за принтера.

Приемливо

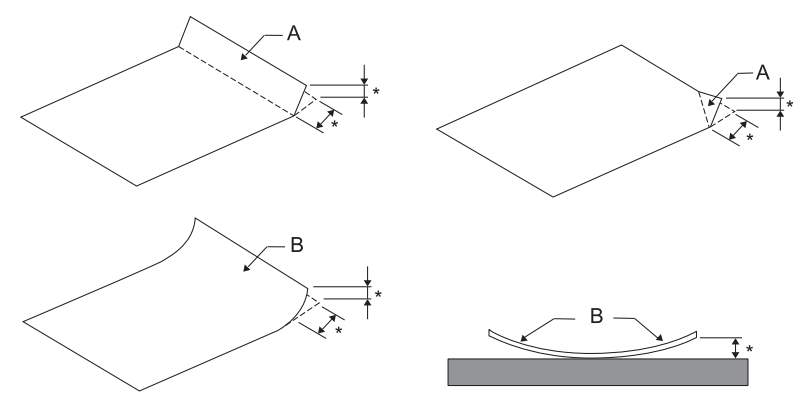

А: Нагъната хартия

Б: Набръчкана хартия

\*: 3 mm или по-малко

Поставете хартията след като пригладите сгънатото или накъдреното.

Неприемливо

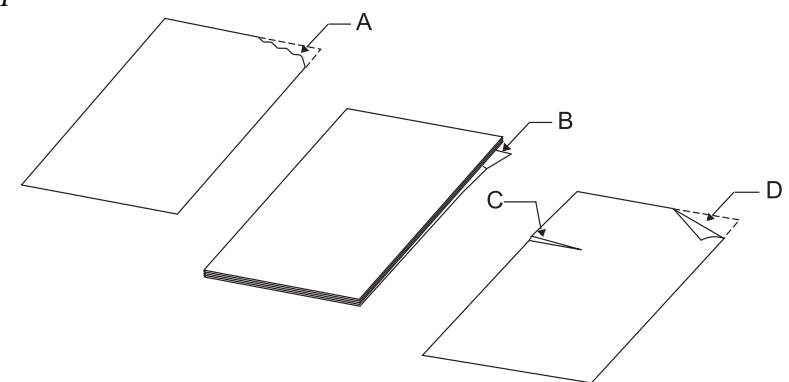

А: Разкъсана хартия Б: Набръчкана хартия <span id="page-16-0"></span>C: Набрана хартия Г: Нагъната хартия

# **Зареждане на спестовни книжки**

### !**Внимание:**

Винаги използвайте принтер с инсталирана касета с мастилена лента. В противен случай хартията може да заседне.

Можете да зареждате спестовни книжки с вертикално или хоризонтално сгъване. За зареждане на спестовни книжки изпълнете следните стъпки.

- 1. Включете принтера.
- 2. Отворете спестовната книжка на страницата, където ще печатате.

#### **Забележка:**

Уверете се, че след притискане изпъкналите части на сгънатата книжка са под 0,6 мм, преди да я поставите в предния процеп. За информация относно дебелината на спестовните книжки, които можете да отпечатате, вижте ["Хартия/носител" на](#page-117-0) [страница 118.](#page-117-0)

3. Поставете книжката в предния процеп със страната за печат нагоре, магнитната лента насочена по посока обратна на принтера, докато горната й част стигне до вътрешната ролка. Принтерът зарежда автоматично книжката да точното положение и е готов за печат.

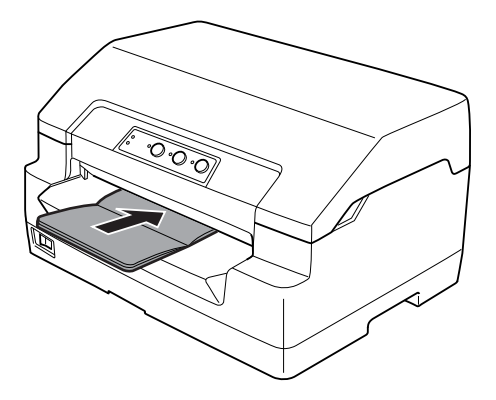

## <span id="page-17-0"></span>!**Внимание:**

- ❏ Когато използвате спестовна книжка, задайте за режим Спестовна книжка Вкл. и за режим Съединяване да бъде метод за съединяване на спестовна книжка в режим настройки по подразбиране.
- ❏ Използвайте само книжки с коефициент на отражение по-голям от 60%.
- ❏ Не зареждайте книжки, които са набръчкани или с разпран шев.
- ❏ Не използвайте книжки с метални части, като телчета или кламери.
- ❏ Не използвайте книжки с лепливи части, като марки и печати.
- ❏ Не използвайте книжки, чиито страници са с по-малък размер от корицата.
- ❏ Да не се печата върху предната или задната корица на книжката. Печатът може да се извършва само при отворена книжка.
- ❏ Винаги затваряйте капака на принтера преди започване на печат. Принтерът няма да печата, ако капакът му е отворен.
- ❏ При печат на вертикална спестовна книжка в режим USD и HSD, разликата в дебелината между дясната и лявата страница трябва да е до 1 мм. Ако разликата в дебелината е повече от 1 мм, резултатите при печат могат да са размазани.

# **Зареждане на отделни листа**

# !**Внимание:**

Винаги използвайте принтер с инсталирана касета с мастилена лента. В противен случай хартията може да заседне.

Можете да заредите единични листове и еднолистови, химизирани многопластови формуляри от до 7 слоя (един оригинал и шест копия). За да заредите единични листове, изпълнете тези стъпки:

1. Включете принтера.

<span id="page-18-0"></span>2. Поставете единичен лист в предния отвор със страната за печат нагоре докато горната част на хартията опре във вътрешната ролка. Принтерът зарежда автоматично хартията да точното положение и хартията е готова за печат.

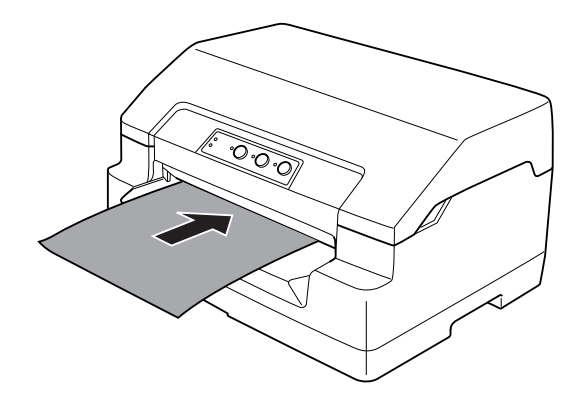

#### **Забележка:**

- ❏ Използвайте само хартия с коефициент на отражение по-голям от 60%.
- ❏ Не зареждайте извита или сгъната хартия.
- ❏ Не правете дупки в областта от 25,0 до 40,0 мм от левия ръб на хартията.
- ❏ Когато използвате хартия, по-къса от 110,0 мм, задайте посока на изваждане на хартията отпред. Настройката по подразбиране е предно изваждане. Отидете в [http://](http://www.epson.com) [www.epson.com](http://www.epson.com) за повече информация.
- ❏ Когато печатате многопластов формуляр, залепен в горната част, заредете първо залепената част.
- ❏ Дебелината на многопластовите формуляри не трябва да бъде повече от 0,53 мм (0,021 инча).
- ❏ Винаги затваряйте капака на принтера преди започване на печат. Принтерът няма да печата, ако капакът му е отворен.

# **Настройване на положението "начало на страница"**

Положението "начало на страница" е вертикално положение на страницата, при което принтерът започва да печата. Ако отпечатването започва прекалено високо или прекалено ниско спрямо страницата, можете да използвате тази функция, за да настроите положението "начало на страница".

Положението за начало на страницата може да бъде зададено за всяка емулация.

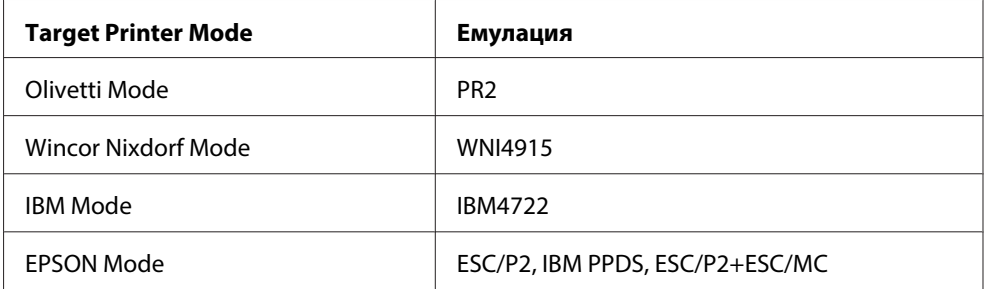

За да регулирате положението за начало на страница, изпълнете тези стъпки:

#### **Забележка:**

❏ Фабричната настройка за положение за начало на страница е зададено, както е показано по-долу.

PR2: 4,2 мм EPSON Mode, IBM4722: 8,5 мм WNI4915: 9,8 мм

- ❏ Този режим може да се използва дори и когато капакът на принтера е отворен.
- ❏ Ако искате да промените положението за начало на страница в PR40+, уверете се, че сте задали положение за начало на страница за PR40+ да бъде Изкл.
- ❏ Настройката на положението "начало на страница" остава в сила, докато не я промените отново, тя се запазва дори при изключване на принтера.
- ❏ Настройката на полето от горната страна на страницата в някои приложни програми има по-голям приоритет от настройката с тази функция. Ако е необходимо, настройте положението "начало на страница" във вашия софтуер.
- ❏ Подгответе лист хартия размер A4 преди да използвате тази функция.
- 1. Изберете Target Printer Mode, който отговаря на емулацията, която искате да промените. Вижте ["За настройките по подразбиране на Вашия принтер" на страница 58.](#page-57-0)
- 2. Изключете принтера.

## !**Внимание:**

След изключване на принтера винаги изчаквайте поне пет секунди, преди да го включите отново - в противен случай можете да го повредите.

- 3. Включете принтера като държите натиснати бутоните **Offline** и **F2**.
- 4. Натиснете бутона **F1/Eject**, докато мига индикаторът**Offline**.
- <span id="page-20-0"></span>5. Когато индикаторът **Ready** светне, поставете лист хартия A4 в предния отвор. Принтерът отпечатва три главни букви H (HHH) в текущото положение за начало на страница и изважда листа.
- 6. Натиснете бутона **F1/Eject** , за да преместите "начало на страница" по-нагоре на страницата или натиснете бутона **F2** , за да преместите "начало на страница" по-надолу на страницата. Всеки път, когато натиснете бутона **F1/Eject** или **F2** принтерът издава кратък звук. При натискане на тези бутони се извършва микро подаване в стъпки от 0,282 мм (1/90 инча).

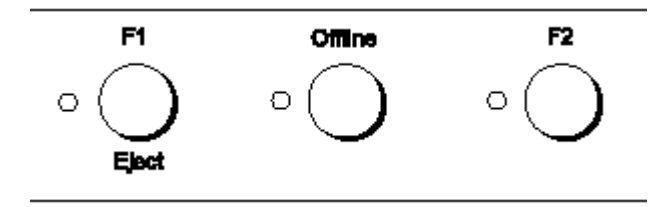

#### **Забележка:**

Положението за начало на страницата може да бъде зададено от 1,0 мм до 33,8 мм.

- 7. Поставете лист хартия A4 в предното гнездо. Принтерът отпечатва три главни букви H (HHH) в текущото положение за начало на страница и изважда листа. Можете да продължите да регулирате положението като натискате бутони **F1/Eject** и **F2** и проверявате положението като поставяте друг лист.
- 8. Изключете принтера след като завършите настройката. Настройката не се променя, дори и принтерът да е изключен.

# **Регулиране на началното положение за печат**

Началното положение за печат е хоризонталното положение на страницата, където принтерът започва да печата. Ако отпечатването започва прекалено вляво или прекалено вдясно спрямо страницата, можете да използвате тази функция, за да настроите началното положение за печат.

Началното положение за печат може да бъде зададено за всяка емулация.

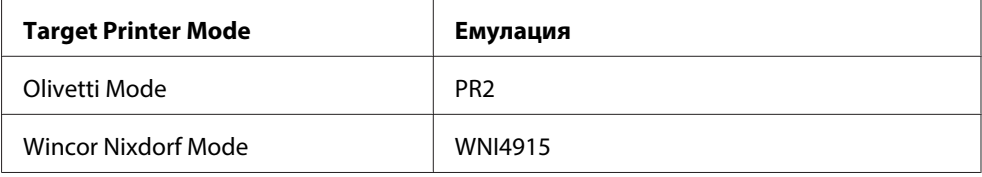

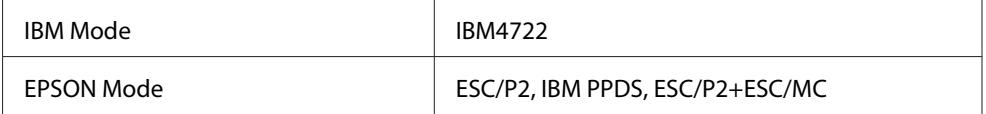

За да настроите началното положение за печат, изпълнете тези стъпки:

#### **Забележка:**

- ❏ Настройката за началното положение за печат остава в сила, докато не я промените отново и се запазва дори при изключване на принтера.
- ❏ Подгответе лист хартия размер A4 преди да използвате тази функция.
- ❏ Винаги затваряйте капака на принтера преди започване на печат. Принтерът няма да печата, ако капакът му е отворен.
- 1. Изберете Target Printer Mode, който отговаря на емулацията, която искате да промените. Вижте ["За настройките по подразбиране на Вашия принтер" на страница 58.](#page-57-0)
- 2. Изключете принтера.

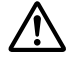

#### !**Внимание:**

След изключване на принтера винаги изчаквайте поне пет секунди, преди да го включите отново - в противен случай можете да го повредите.

- 3. Включете принтера като държите натиснати бутоните **Offline** и **F2**.
- 4. Натиснете бутона **F2**, докато мига индикаторът**Offline**.
- 5. Когато индикаторът **Ready** светне, поставете лист хартия A4 в предния отвор. Принтерът печата ориентир за регулиране началното положение за печат и положението на шаблоните.
- 6. Натиснете бутона **F1/Eject** за следващ шаблон или бутона **F2** за предишен шаблон и изберете начално положение за печат. Всеки път, когато натиснете бутона **F1/Eject** или **F2** принтерът издава кратък звук. Индикаторите **F1/Eject**, **Offline** и **F2** показват шаблона, който е избран в съответния случай.
- 7. След като изберете начално положение за печат, изключете принтера. Настройката не се променя, дори и принтерът да е изключен.

# <span id="page-22-0"></span>Глава 2

# **Софтуер за принтера**

# **За софтуера на принтера**

СофтуерътEpson включва драйвери за принтера и EPSON Status Monitor 3.

Драйверът за принтер представлява програма, която позволява на компютъра да управлява принтера. Инсталирането на драйвера за принтер е необходимо, за да могат софтуерните приложения на Windows да използват всички възможности на принтера.

Програмата EPSON Status Monitor 3 Ви позволява да наблюдавате състоянието на принтера, предупреждава Ви, когато възникнат грешки и Ви предлага съвети за откриване на неизправностите. EPSON Status Monitor 3 се инсталира автоматично заедно с драйвера за принтер. Ако желаете да инсталирате EPSON Status Monitor 3 по-късно, ще намерите инструкции в ["Инсталиране на EPSON Status Monitor 3" на страница 39](#page-38-0).

#### **Забележка:**

- $\Box$  Преди да продължите, уверете се, че сте инсталирали драйвера за принтера на Вашия компютър.
- ❏ Когато използвате драйвера за принтера, трябва да зададете следните настройки на принтера. За инструкции относно промяната на настройките по подразбиране вижте ["Промяна на настройките по подразбиране" на страница 74](#page-73-0). Target Printer Mode: EPSON Mode Софтуер: ESC/P2
- ❏ Когато желаете да преинсталирате или да обновите драйвера за принтера, деинсталирайте драйвера, който вече е инсталиран.
- $\Box$  Екранните изображения на следващите страници могат да се различават в зависимост от версията на операционната система Windows.

# **Използване на драйвера за принтера**

Можете да получите достъп до драйвера на принтера си от Windows приложения или от менюто Start (Старт).

- <span id="page-23-0"></span>❏ При достъп до драйвера за принтера от Windows приложение, всички направени от Вас настройки ще са в сила само за приложението, което използвате. За повече информация вижте "Достъп до драйвера за принтер от Windows приложения" на страница 24.
- ❏ При достъп до драйвера за принтера от менюто Старт, направените от вас настройки са в сила за всички приложения. За повече информация вижте ["Достъп до драйвера за принтер](#page-25-0) [от менюто Старт" на страница 26.](#page-25-0)

За да проверите и промените настройките на драйвера за принтер, вижте ["Промяна на](#page-28-0) [настройките на драйвера за принтера" на страница 29.](#page-28-0)

#### **Забележка:**

Повечето Windows приложения заместват настройките, направени с драйвера за принтера, но някои не го правят, така че трябва да проверите дали настройките на драйвера за принтер съответстват на Вашите изисквания.

# **Достъп до драйвера за принтер от Windows приложения**

За да получите достъп до драйвера за принтер от Windows приложение, изпълнете следните стъпки:

1. Изберете **Настройка за печат** или **Печат** от менюто Файл на Вашия приложен софтуер. В появилия се диалогов прозорец на Печат или Настройка за печат проверете дали вашият принтер е избран в падащия списък Име.

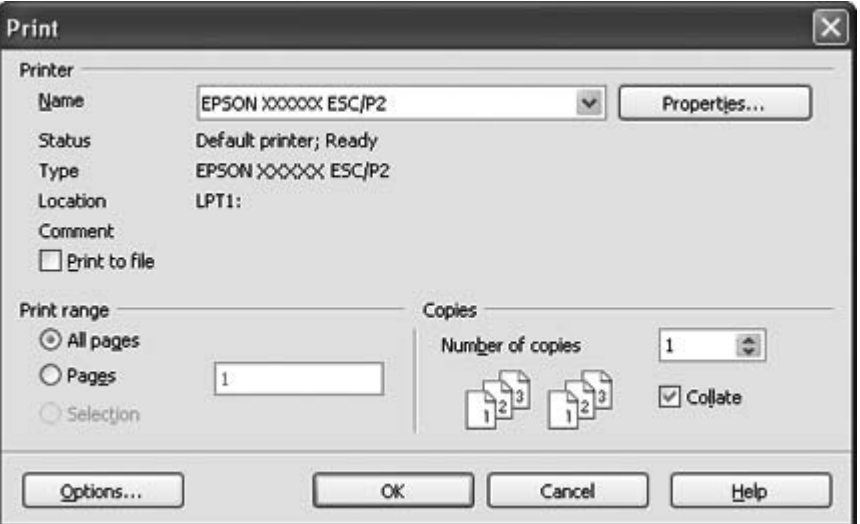

2. Щракнете върху **Printer (Принтер)**, **Setup (Настройка)**, **Properties (Свойства)** или **Options (Опции)**. (Бутонът, върху който ще щракнете, зависи от приложението и може да се наложи да щракнете върху комбинация от тези бутони.) Появява се прозорецът Document Properties (Свойства на документа), където ще видите менютата Layout (Оформление), Paper/Quality (Хартия/Качество), User Defined Paper (Хартия, дефинирана от потребителя) и Extension Settings (Разширени настройки). Тези менюта съдържат настройките на драйвера за принтера.

![](_page_24_Picture_39.jpeg)

<span id="page-25-0"></span>3. За да видите дадено меню, щракнете върху съответния етикет в горната част на прозореца. За промяна на настройките вижте ["Промяна на настройките на драйвера за принтера" на](#page-28-0) [страница 29](#page-28-0).

![](_page_25_Picture_71.jpeg)

# **Достъп до драйвера за принтер от менюто Старт**

За достъп до драйвера за принтер от менюто Старт, изпълнете следните стъпки:

1. За Windows 8:

Щракнете върху **Desktop (Работен плот)** на екрана Start (Старт) и преместете курсора в горния десен ъгъл на екрана, щракнете върху **Settings (Настройки)**, а след това върху **Control Panel (Контролен панел)**. След това кликнете върху **View devices and printers (Преглед на устройства и принтери)** от категорията **Hardware and Sound (Хардуер и звук)**.

За Windows 7: Щракнете върху **Start (Старт)** и върху **Devices and Printers (Устройства и принтери)**. За Windows Vista: Щракнете върху **Start (Старт)**, щракнете върху **Control Panel (Контролен панел)**, върху **Hardware and Sound (Хардуер и звук)** и след това щракнете върху **Printers (Принтери)**.

За Windows XP Professional edition:

Щракнете върху **Start (Старт)**, след което щракнете върху **Printers and Faxes (Принтери и факсове)**.

За Windows XP Home edition:

Щракнете първо върху **Start (Старт)**, **Control Panel (Контролен панел)**, след което щракнете върху **Printers and Faxes (Принтери и факсове)**.

За Windows 2000:

Щракнете върху **Start (Старт)**, посочете **Settings (Настройки)** и изберете **Printers (Принтери и факсове)**.

2. Щракнете с десния бутон върху иконата на принтера и изберете **Printing Preferences (Предпочитания за печат)**. На екрана се появява прозорецът Document Properties (Свойства на документа), където ще видите менютата Layout (Оформление), Paper/Quality (Хартия/Качество), User Defined Paper (Хартия, дефинирана от потребителя) и Extension Settings (Разширени настройки). Тези менюта показват настройките на драйвера за принтера.

![](_page_27_Picture_48.jpeg)

Когато щракнете върху **Properties (Свойства)** (Windows Vista, XP и 2000) или **Printer properties (Свойства на принтера)** (Windows 8 и 7) в менюто, което се появява след щракване върху иконата на принтера, ще видите прозореца Properties (Свойства), който съдържа менюта, необходими за конфигуриране на настройките на драйвера за принтер.

#### <span id="page-28-0"></span>**Забележка:**

Не щраквайте върху **Properties (Свойства)**, въпреки че и **Properties (Свойства)** и **Printer properties (Свойства на принтера)** са показани в менюто на Windows 7.

![](_page_28_Picture_69.jpeg)

3. За да видите дадено меню, щракнете върху съответния етикет в горната част на прозореца. Вижте ["Преглед на настройките на драйвера за принтера" на страница 30](#page-29-0) за информация относно начина за промяна на настройките.

# **Промяна на настройките на драйвера за принтера**

Вашият драйвер за принтер има четири менюта, от които можете да променяте настройките на драйвера Layout (Оформление), Paper/Quality (Хартия/качество), User Defined Paper и Extension Settings. Можете да променяте настройките и от меню Utility (Помощна програма) в софтуера на принтера. Възможните настройки можете да видите в ["Преглед на настройките на](#page-29-0) [драйвера за принтера" на страница 30.](#page-29-0) Ако използвате Windows XP или 2000 можете да извикате и помощ онлайн, като щракнете с десен бутон на мишката върху компонентите на драйвера и изберете **What's this? (Какво е това?)**.

![](_page_29_Picture_49.jpeg)

<span id="page-29-0"></span>Щракнете върху бутона **Help (Помощ)** на екрана на драйвера за принтера.

Когато приключите със задаването на настройките на принтера, щракнете върху **OK**, за да ги приложите, или върху **Cancel (Отмяна)**, за да откажете направените промени.

След като проверите настройките на драйвера за принтера и ги промените, ако е необходимо, вече сте готови за отпечатване.

# **Преглед на настройките на драйвера за принтера**

Таблиците по-долу показват настройките на Windows за драйвер на принтер. Имайте предвид, че не всички настройки са достъпни при всички версии на Windows. За повече подробности относно драйвера за принтер вижте **Help (Помощ)**.

# <span id="page-30-0"></span>**Настройки на принтера**

![](_page_30_Picture_178.jpeg)

<span id="page-31-0"></span>![](_page_31_Picture_149.jpeg)

\* За подробности вижте Windows помощ.

#### **Определяне на потребителски размер на хартията**

Ако хартията, която ще използвате, не е включена в падащия списък Paper Size, можете да добавите в списъка нейния размер.

1. За Windows 8:

Щракнете върху **Desktop (Работен плот)** на екрана Start (Старт) и преместете курсора в горния десен ъгъл на екрана, щракнете върху **Settings (Настройки)**, а след това върху **Control Panel (Контролен панел)**. След това кликнете върху **View devices and printers (Преглед на устройства и принтери)** от категорията **Hardware and Sound (Хардуер и звук)**.

За Windows 7: Щракнете върху **Start (Старт)** и върху **Devices and Printers (Устройства и принтери)**.

За Windows Vista:

Щракнете върху **Start (Старт)**, щракнете върху **Control Panel (Контролен панел)**, върху **Hardware and Sound (Хардуер и звук)** и след това щракнете върху **Printers (Принтери)**.

За Windows XP Professional x64 Edition:

Щракнете върху **Start (Старт)**, след което щракнете върху **Printers and Faxes (Принтери и факсове)**.

За Windows XP Professional:

Щракнете върху **Start (Старт)**, след което щракнете върху **Printers and Faxes (Принтери и факсове)**.

За Windows XP Home Edition:

Щракнете върху **Start (Старт)**, **Control Panel (Контролен панел)**, след което щракнете върху **Printers and Faxes (Принтери и факсове)**.

За Windows 2000:

Щракнете върху **Start (Старт)**, посочете **Settings (Настройки)** и щракнете върху **Printers (Принтери)**.

- 2. Щракнете с десния бутон (на мишката) върху иконата на принтера и изберете **Printing Preferences (Предпочитания за печат)**.
- 3. Изберете менюто **User Defined Paper (Дефинирана от потребителя хартия)**.
- 4. Въведете размера на хартията в полетата Paper Size (Размер на хартията).
- 5. Щракнете върху **Apply (Приложи)**, а след това върху **OK**.

#### **Забележка:**

За повече подробности относно драйвера за принтер вижте Help (Помощ).

# <span id="page-33-0"></span>**Настройки на програмата за наблюдение**

![](_page_33_Picture_116.jpeg)

# **Помощна програма за настройка**

![](_page_33_Picture_117.jpeg)

# **Използване на EPSON Status Monitor 3**

EPSON Status Monitor 3 Ви позволява да наблюдавате състоянието на принтера, предупреждава Ви, когато възникнат грешки и Ви предлага инструкции за откриване на неизправностите, когато е необходимо.

EPSON Status Monitor 3 може да се използва, когато:

- ❏ Принтерът е директно свързан към компютъра чрез паралелния порт [LPT1] или USB порта.
- ❏ Вашата система е конфигурирана да поддържа двупосочна комуникация.

<span id="page-34-0"></span>EPSON Status Monitor 3 се инсталира, когато принтерът е свързан директно и сте инсталирали драйвера за принтер. Когато принтерът е споделен, се уверете, че сте настроили EPSON Status Monitor 3, така че споделеният принтер да може да бъде наблюдаван от сървъра на принтера и от клиентите. Вижте "Настройка на EPSON Status Monitor 3" на страница 35 и ["Настройване](#page-40-0) [на принтера за работа в мрежа" на страница 41](#page-40-0).

![](_page_34_Picture_2.jpeg)

#### !**Внимание:**

Въпреки че можете да печатате направо на директно свързан с компютъра принтер дистанционно с помощта на функцията Remote Desktop (Отдалечен работен плот)\* на Windows 8, 7, Vista или XP, възможно е възникването на комуникационна грешка.

\*Функция за отдалечен работен плот: Функция, която дава на потребителя достъп до приложения или файлове, намиращи се на компютър, свързан с офис мрежа, чрез преносим компютър на отдалечено място.

#### **Забележка:**

- $\Box$  Ако използвате компютър под Windows 8, 7, Vista или XP с няколко активни потребителя, възможно е показването на съобщение за комуникационна грешка, когато принтерите се следят едновременно.
- ❏ Ако EPSON Status Monitor 3 е инсталиран при включена функция Windows Firewall (Защитна стена на Windows), наблюдаването на споделения принтер може да се окаже невъзможно. Проблемът може да бъде решен чрез добавяне на EEBAgent.exe към списъка Exceptions (Изключения) на защитната стена.

# **Настройка на EPSON Status Monitor 3**

Изпълнете тези стъпки, за да настроите EPSON Status Monitor 3:

1. За Windows 8:

Щракнете върху **Desktop (Работен плот)** на екрана Start (Старт) и преместете курсора в горния десен ъгъл на екрана, щракнете върху **Settings (Настройки)**, а след това върху **Control Panel (Контролен панел)**. След това кликнете върху **View devices and printers (Преглед на устройства и принтери)** от категорията **Hardware and Sound (Хардуер и звук)**.

За Windows 7: Щракнете върху **Start (Старт)** и върху **Devices and Printers (Устройства и принтери)**. За Windows Vista: Щракнете върху **Start (Старт)**, щракнете върху **Control Panel (Контролен панел)**, върху **Hardware and Sound (Хардуер и звук)** и след това щракнете върху **Printers (Принтери)**.

За Windows XP Professional edition:

Щракнете върху **Start (Старт)**, след което щракнете върху **Printers and Faxes (Принтери и факсове)**.

За Windows XP Home edition:

Щракнете първо върху **Start (Старт)**, **Control Panel (Контролен панел)**, след което щракнете върху **Printers and Faxes (Принтери и факсове)**.

За Windows 2000:

Щракнете върху **Start (Старт)**, посочете **Settings (Настройки)** и изберете **Printers (Принтери и факсове)**.

2. Щракнете с десния бутон върху иконата на принтера, щракнете върху **Printer properties (Свойства на принтера)** (Windows 8 и 7) или **Properties (Свойства)** (Windows Vista, XP и 2000), след което щракнете върху раздел **Utility (Помощна програма)**.
3. Щракнете върху бутона **Monitoring Preferences (Предпочитания на програмата за наблюдение)**. Появява се диалоговият прозорец Monitoring Preferences (Предпочитания на програмата за наблюдение).

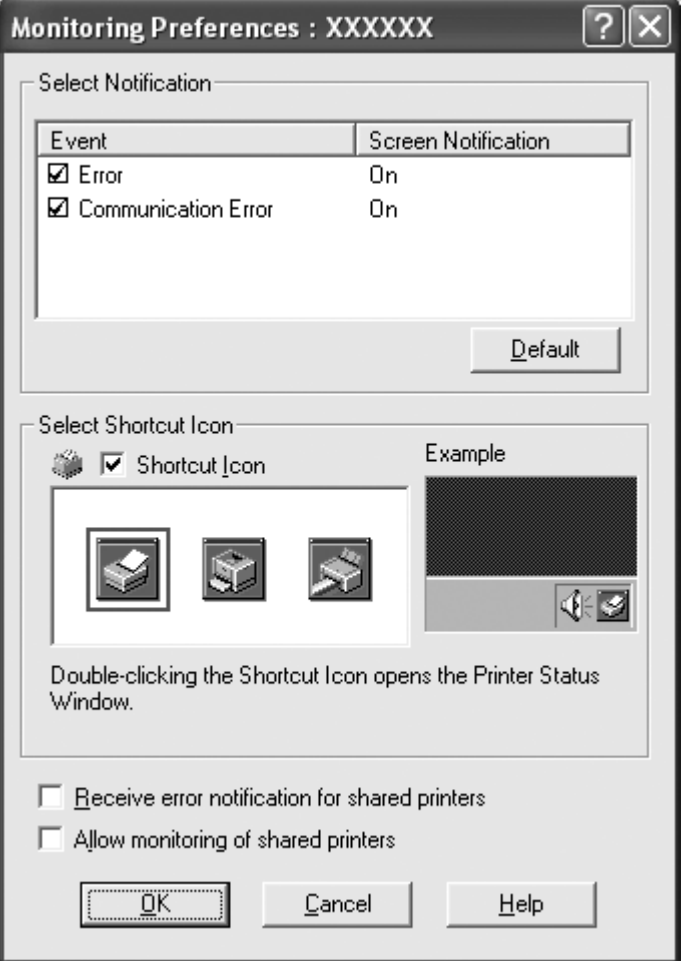

4. Можете да използвате следните настройки:

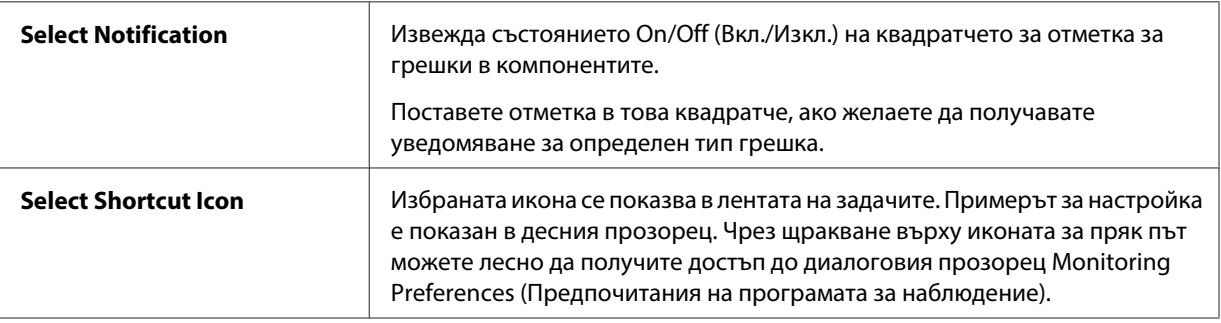

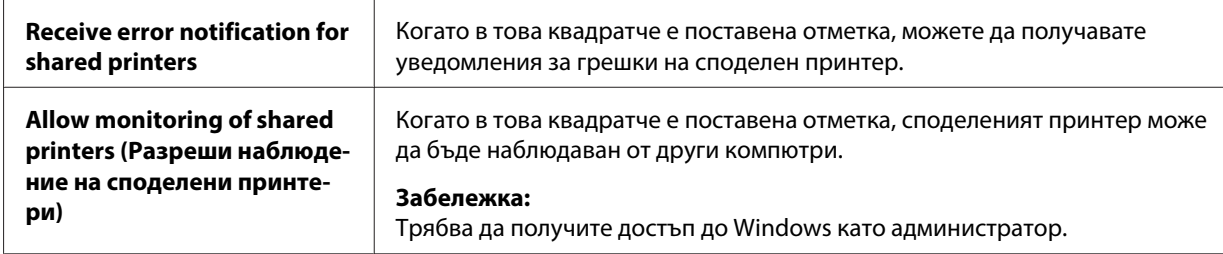

#### **Забележка:**

За да върнете всички компоненти към началните настройки, щракнете върху бутона **Default (По подразбиране)**.

# **Достъп до EPSON Status Monitor 3**

Извършете една от следните стъпки, за да получите достъп до EPSON Status Monitor 3:

- ❏ Щракнете двукратно върху иконата за пряк път с формата на принтер в лентата със задачи. За да добавите икона за пряк път в лентата със задачите, отидете в меню Utility и следвайте инструкциите.
- ❏ Отворете менюто Utility, след това щракнете върху иконата **EPSON Status Monitor 3**. За да откриете как се отваря менюто Utility, прегледайте ["Използване на драйвера за принтера"](#page-22-0) [на страница 23.](#page-22-0)

При достъп до EPSON Status Monitor 3 по описания тук начин се появява следният прозорец за състоянието на принтера.

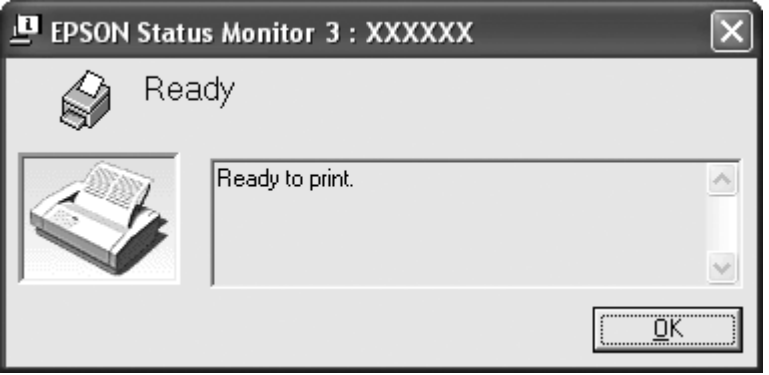

Той съдържа информация за състоянието на принтера.

#### **Забележка:**

Възможно е по време на отпечатване да не успеете да видите състоянието на принтера. В този случай щракнете върху бутона **EPSON Status Monitor 3** в раздел Utility (Помощна програма) и използвайте принтера с отворен прозорец за състоянието.

# **Инсталиране на EPSON Status Monitor 3**

Изтеглете EPSON Status Monitor 3 от уеб сайта Epson и го инсталирайте на компютъра.

http://www.epson.com

# **Използване на Bi-D Adjustment**

Тази помощна програма Ви дава възможност да правите настройки, когато откриете неподравнена вертикална линия.

# **Настройки с Bi-D Adjustment**

За да направите двупосочната настройка, изпълнете стъпките по-долу.

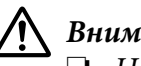

## !**Внимание:**

- ❏ Не изключвайте принтера по време на печат на шаблон за настройка. Ако направите това, принтерът може да запише грешни настройки. Ако сте изключили принтера по време на процеса на настройка, рестартирайте Bi-D Adjustment отново.
- ❏ Не изключвайте настройката Packet Mode.
- ❏ Мрежова връзка не се поддържа.
- ❏ Уверете се, че състоянието на принтера е "в готовност" преди да извършите Bi-D Adjustment.
- $\Box$  A ко Bi-D Adjustment не се отпечата както трябава, задайте настройката по подразбиране за шрифт на принтера и опитайте отново.
- 1. Отворете меню **Utility (Помощна програма)**, след което щракнете върху иконата **Bi-D Adjustment**. За да разберете как да отворите меню **Utility (Помощна програма)**, вижте ["Използване на драйвера за принтера" на страница 23](#page-22-0). Появява се прозорецът Bi-D Adjustment.
- 2. Щракнете върху **Next**.
- 3. Щракнете върху **Print**. Принтерът отпечатва три шаблона за настройка.
- 4. Вижте шаблоните за настройка и открийте коя вертикална линия е най-добре подравнена. След това изберете номера на съответната линия в прозореца Bi-D Adjustment.
- 5. Щракнете върху **Set**. Шаблонът за настройка ще бъде записан в принтера.

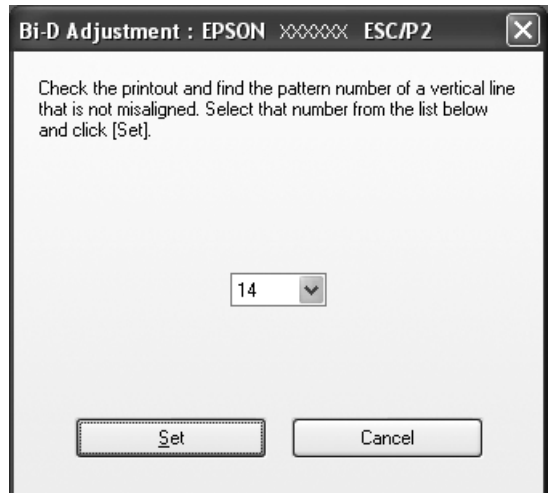

# **Използване на Printer Setting (Настройки на принтера)**

Тази помощна програма Ви дава възможност да показвате текущите настройки, записани в принтера, да променяте настройките на принтера, да четете настройките, записани във файл или да записвате настройки във файл.

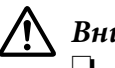

## !**Внимание:**

❏ Не изключвайте настройката Packet Mode.

- ❏ Мрежова връзка не се поддържа.
- ❏ Уверете се, че статусът на принтера е Ready (Готов) преди да получите настройка от принтера или да актуализирате настройките на принтера.

# **Промяна на настройката на принтера**

Изпълнете стъпките по-долу, за да промените настройките на принтера.

- 1. Отворете меню **Utility (Помощна програма)**, след което щракнете върху иконата **Printer Setting (Настройки на принтера)**. За да разберете как да отворите меню Utility, вижте ["Използване на драйвера за принтера" на страница 23.](#page-22-0) Появява се прозорецът Printer Setting.
- 2. Променете желаните настройки на принтера. За повече информация относно използването на този инструмент, вижте Help за драйвера на принтера.

## **Забележка:**

За принтер, свързан чрез USB в Windows 2000, след като се появи съобщението "Updated printer settings. (Updated printer settings)", изключете захранването и включете отново принтера.

# **Настройване на принтера за работа в мрежа**

# **Споделяне на принтера**

Този раздел описва как да споделите принтера в стандартна мрежа под Windows.

Компютрите в дадена мрежа могат да споделят принтер, който е директно свързан към един от тях. Компютърът, който е директно свързан към принтера, се явява сървър на принтера, а останалите компютри са клиенти, които за да получат достъп до принтера, се нуждаят от разрешение на сървъра на принтера. Клиентите споделят принтера през сървъра на принтера.

В зависимост от версиите на операционната система Windows и правата Ви за достъп в мрежата, извършете съответните настройки на сървъра на принтера и клиентите.

Вижте "Настройване на принтера за работа в мрежа" на страница 41.

Вижте ["Настройване на клиентите" на страница 46](#page-45-0).

#### **Забележка:**

- ❏ Когато принтерът е споделен, се уверете, че сте настроили EPSON Status Monitor 3, така че споделеният принтер да може да бъде наблюдаван от сървъра на принтера и от клиентите. Вижте ["Настройка на EPSON Status Monitor 3" на страница 35.](#page-34-0)
- $\Box$  При свързване към принтер, споделен под Windows XP, съобщенията за грешки и предупрежденията не се появяват по време на печат. Инсталирането на Windows XP Service Pack 1 или следваща версия ще реши този проблем.
- <span id="page-41-0"></span>❏ При свързване към споделен принтер, намиращ се зад рутер, в някои случаи предупрежденията и съобщенията за грешки на споделените принтери не са достъпни по време на печат поради настройките на рутера.
- ❏ Сървърът на принтера и клиентите трябва да бъдат предварително настроени, така че да са в една и съща мрежа и да се намират под едно и също мрежово управление.

# **Настройване на принтера като споделен**

Изпълнете тези стъпки, за да зададете сървър на принтера.

## **Забележка:**

Трябва да получите достъп като Администратори на локалната машина.

1. За Windows 8 принтер сървър:

Щракнете върху **Desktop (Работен плот)** на екрана Start (Старт) и преместете курсора в горния десен ъгъл на екрана, щракнете върху **Settings (Настройки)**, а след това върху **Control Panel (Контролен панел)**. След това кликнете върху **View devices and printers (Преглед на устройства и принтери)** от категорията **Hardware and Sound (Хардуер и звук)**.

За Windows 7 сървър на принтер: Щракнете върху **Start (Старт)** и върху **Devices and Printers (Устройства и принтери)**.

За Windows Vista сървър на принтер:

Щракнете върху **Start (Старт)**, щракнете върху **Control Panel (Контролен панел)**, върху **Hardware and Sound (Хардуер и звук)** и след това щракнете върху **Printers (Принтери)**.

За Windows XP Professional сървър на принтер: Щракнете върху **Start (Старт)**, след което щракнете върху **Printers and Faxes (Принтери и факсове)**.

За Windows XP Home Edition сървър на принтер; Щракнете върху **Start (Старт)**, **Control panel (Контролен панел)**, след което върху **Printers and Faxes (Принтери и факсове)**.

За Windows 2000 сървър на принтер: Щракнете върху **Start (Старт)**, посочете **Settings (Настройки)** и щракнете върху **Printers (Принтери)**.

2. За Windows 8 или 7:

Щракнете с десния бутон на мишката върху иконата на принтера, щракнете върху **Printer Properties (Свойства на принтера)**, след което щракнете върху раздел **Sharing (Споделяне)** в екрана, който се появява.

За Windows Vista, XP или 2000:

Щракнете с десния бутон на мишката върху иконата на принтера, в появилото се меню щракнете върху **Sharing (Споделяне)**.

За Windows XP, ако се появи следното меню, щракнете или върху **Network Setup Wizard (Помощник за инсталиране на мрежа)** или върху**If you understand the security risks but want to share printers without running the wizard, click here. (Ако разбирате рисковете за сигурността, но искате да споделяте принтери, без да следвате помощника, щракнете тук.)**

И в двата случая следвайте инструкциите на екрана.

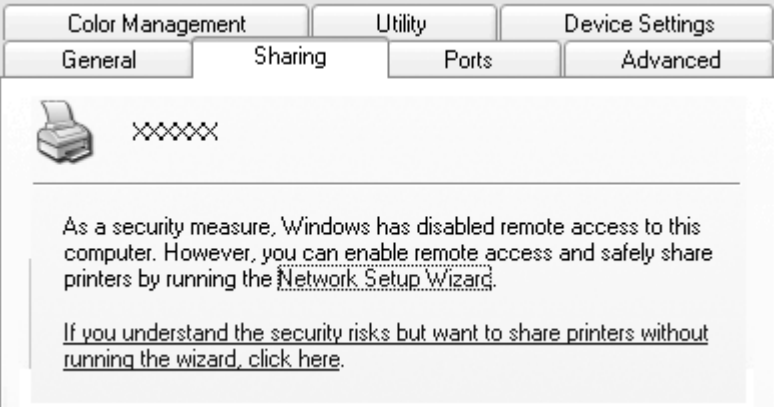

3. При сървър за Windows 2000 принтери изберете **Shared as (Споделен като)** (за Windows 2000), след това въведете името в полето Share name (Име за споделяне) и щракнете върху **OK**.

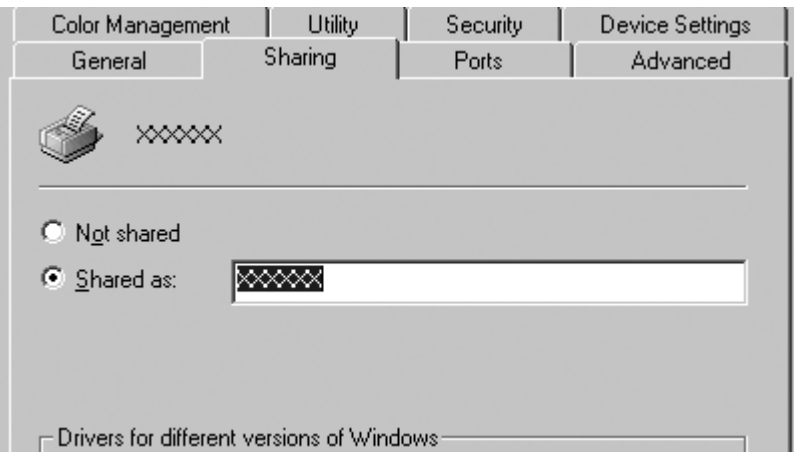

За Windows 8, 7, Vista или XP принтер сървър изберете **Share this printer (Споделяне на този принтер)**, след което напишете името в полето Share name и щракнете върху **OK**.

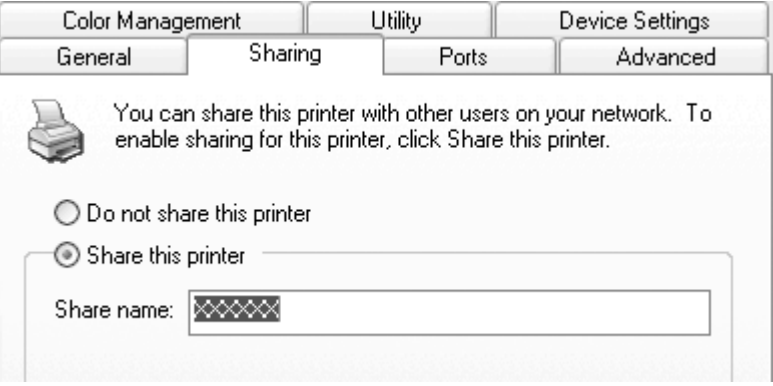

#### **Забележка:**

- ❏ Не използвайте интервали и тирета в името за споделяне, в противен случай може да се получи грешка.
- ❏ Под Windows 8, 7 илиVista не можете да изберете **share this printer (Споделяне на този принтер)** докато не натиснете бутона **Change sharing options (Промяна на опциите за споделяне)**.

Трябва да настроите компютрите-клиенти така, че да могат да използват принтера през мрежата. Прегледайте следващите страници за подробности:

Вижте ["Настройване на клиентите" на страница 46](#page-45-0).

#### **Споделяне на принтера, когато защитната стена е включена**

#### **Забележка:**

За споделяне на файлове и принтери, докато Windows Firewall (Защитна стена на Windows) е включена, извършете следните стъпки:

## Windows 8

- 1. Щракнете върху **Desktop (Работен плот)** на екрана Start (Старт) и преместете курсора в горния десен ъгъл на екрана, щракнете върху **Settings (Настройки)**, а след това върху **Control Panel (Контролен панел)**. След това щракнете върху **System and Security (Система и защита)**, след което щракнете върху **Windows Firewall (Защитна стена на Windows)**.
- 2. Щракнете върху **Turn Windows Firewall on or off (Включване и изключване на защитната стена на Windows)** в прозореца вляво. Уверете се, че опцията **Block all incoming connections, including those in the list of allowed apps (Блокиране на всички входящи връзки, включително на тези от списъка с разрешени приложения)** не е избрана, след което натиснете **OK**.
- 3. Щракнете върху **Allow an app or feature through Windows Firewall (Пропускане на приложение или функция през защитната стена на Windows)** в прозореца вляво.
- 4. Изберете **File and Printer Sharing (Споделяне на файлове и принтери)**, след което щракнете върху **OK**.

#### Windows 7

- 1. Щракнете върху **Start (Старт)**, след което **Control Panel (Контролен панел)**, **System and Security (Система и защита)**, после щракнете върху **Windows Firewall (Защитна стена на Windows)**.
- 2. Щракнете върху **Turn Windows Firewall on or off (Включване и изключване на защитната стена на Windows)** в прозореца вляво. Уверете се, че опцията **Block all incoming connections, including those in the list of allowed programs (Блокиране на всички входящи връзки, включително на тези от списъка с разрешени програми)** не е избрана, след което натиснете **OK**.
- 3. Щракнете върху **Allow a program or feature through Windows Firewall (Пропускане на програма или функция през защитната стена на Windows)** в прозореца вляво.

<span id="page-45-0"></span>4. Изберете **Share file and printer (Споделяне на файл и принтер)**, след което щракнете върху **OK**.

# Windows Vista

- 1. Щракнете върху **Start (Старт)**, след което върху **Control Panel (Контролен панел)**.
- 2. Щракнете върху **Security (Защита)**, после върху **Windows Firewall (Защитна стена на Windows)**, за да отворите прозореца **Windows Firewall (Защитна стена на Windows)**.
- 3. Щракнете върху **Turn Windows Firewall on or off (Включване и изключване на защитната стена на Windows)** в прозореца вляво. Когато се появи екранът **User Account Control (Управление на потребителските акаунти)**, щракнете върху **Continue (Продължи)**.
- 4. Уверете се, че опцията **Block all incoming connections (Блокирай всички входящи връзки)** не е избрана в раздел **General (Общи)**.
- 5. Отворете раздел **Exceptions (Изключения)**, изберете **File and Printer Sharing (Споделяне на файлове и принтери)**, след което щракнете върху **OK**.

# Windows XP

- 1. Щракнете върху **Start (Старт)**, след което върху **Control Panel (Контролен панел)**.
- 2. Щракнете върху **Security Center (Център за защита)**.
- 3. Щракнете върху **Windows Firewall (Защитна стена на Windows)**, за да отворите прозореца **Windows Firewall (Защитна стена на Windows)**.
- 4. Уверете се, че опцията **Don't allow exceptions (Без изключения)** не е избрана в раздел **General (Общи)**.
- 5. Отворете раздел **Exceptions (Изключения)**, изберете **File and Printer Sharing (Споделяне на файлове и принтери)**, след което щракнете върху **OK**.

# **Настройване на клиентите**

Този раздел описва как да инсталирате драйвера за принтера чрез достъп до споделения принтер по мрежата.

## **Забележка:**

- $□$  За да споделите принтера в мрежа под Windows, трябва да настроите сървъра на принтера. За повече подробности вижте ["Настройване на принтера като споделен" на](#page-41-0) [страница 42.](#page-41-0)
- ❏ Този раздел описва как да получите достъп до споделения принтер през стандартна мрежа чрез използване на сървърa (работна групаMicrosoft). Ако не можете да получите достъп до споделения принтер поради проблем в мрежата, помолете за помощ администратора на мрежата.
- ❏ Когато искате да използвате EPSON Status Monitor 3 на клиентски компютър, трябва да изтеглите драйвера на принтера и EPSON Status Monitor 3 от уеб сайта Epson и да ги инсталирате на всеки клиентски компютър.
- $\Box$  Ако драйверите за принтер не са инсталирани на клиента, трябва да направите това преди да пристъпите към настройките.
- 1. В меню Windows **Start (Старт)** отворете **Devices and Printers (Устройства и принтери)**, **Printers (Принтери)** или **Printers and Faxes (Принтери и факсове)**.

# За Windows 8 клиенти:

Щракнете върху **Desktop (Работен плот)** на екрана Start (Старт) и преместете курсора в горния десен ъгъл на екрана, щракнете върху **Settings (Настройки)**, а след това върху **Control Panel (Контролен панел)**. След това кликнете върху **View devices and printers (Преглед на устройства и принтери)** от категорията **Hardware and Sound (Хардуер и звук)**.

За Windows 7 клиенти: Щракнете върху **Start (Старт)** и върху **Devices and Printers (Устройства и принтери)**.

За Windows Vista клиенти:

Щракнете върху **Start (Старт)**, щракнете върху **Control Panel (Контролен панел)**, върху **Hardware and Sound (Хардуер и звук)** и след това щракнете върху **Printers (Принтери)**.

Windows XP Professional клиенти:

Щракнете върху **Start (Старт)**, след което щракнете върху **Printers and Faxes (Принтери и факсове)**.

Windows XP Home Edition клиенти:

Щракнете върху **Start (Старт)**, **Control Panel (Контролен панел)**, след което щракнете върху **Printers and Faxes (Принтери и факсове)**.

За Windows 2000 клиенти:

Щракнете върху **Start (Старт)**, отидете на **Settings (Настройки)**, след което щракнете върху **Printers (Принтери)**.

2. Щракнете с десния бутон на мишката върху иконата на принтера, чиято настройка искате да промените, след което щракнете върху **Properties (Свойства)** (Windows Vista, XP и 2000) или **Printer properties (Свойства на принтера)** (Windows 8 и 7).

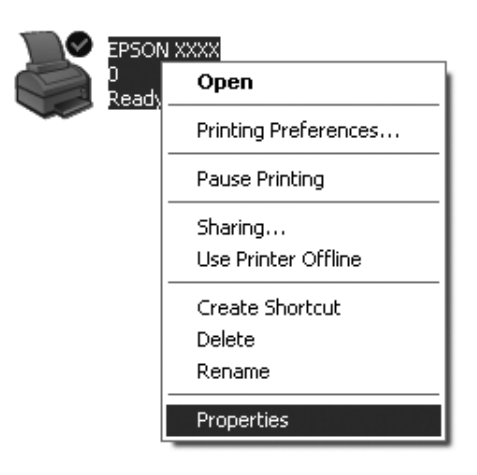

3. Щракнете върху раздела **Ports (Портове)** и след това върху **Add Port (Добавяне на порт)**.

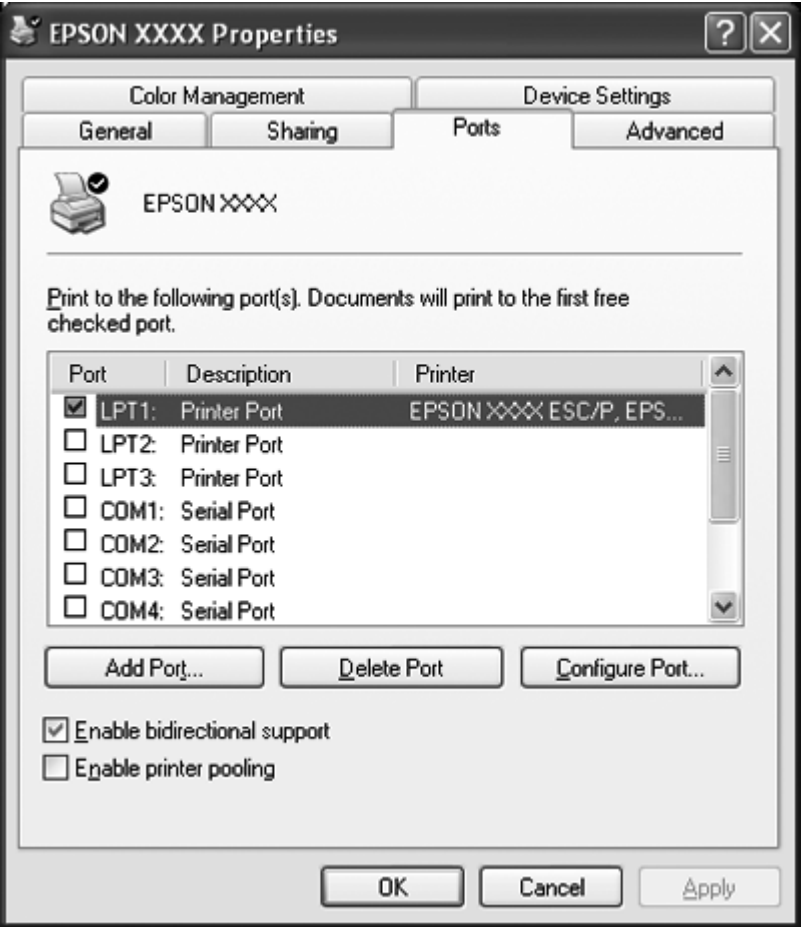

4. Когато се появи прозорец **Printer Ports (Портове за принтер)**, изберете **Local Port (Локален порт)**, после щракнете върху **New Port (Нов порт)**.

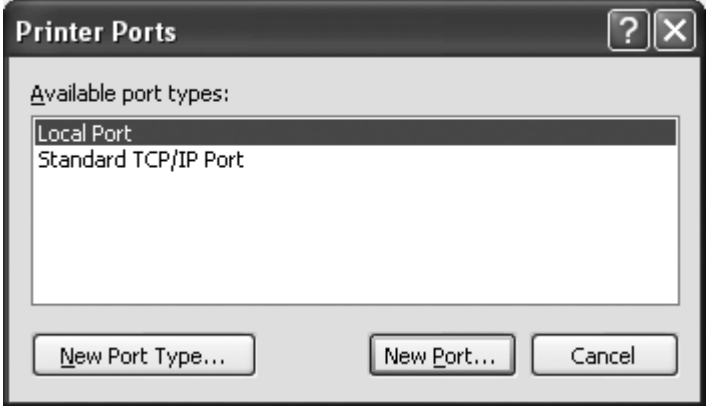

5. Въведете информацията по-долу за име на порта и щракнете върху **OK**.

**\\Name of computer connected to the target printer\name of shared printer (\\Име на компютър, свързан с целевия принтер\име на споделен принтер)**

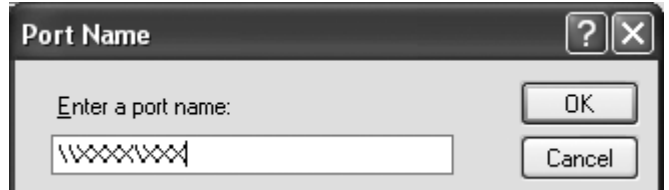

- 6. След като се върнете към прозореца **Printer Ports (Портове за принтер)**, щракнете върху **Close (Затвори)**.
- 7. Проверете дали въведеното за порта име е добавено и избрано, след което щракнете върху **Close (Затвори)**.

# **Отказ от печат**

Ако разпечатките не са това, което очаквате, и на тях има неправилни или изкривени знаци или изображения може да се окаже необходимо да отмените отпечатването. Когато иконата на принтера се вижда в лентата със задачи, следвайте инструкциите по-долу, за да откажете отпечатването.

1. Щракнете два пъти върху иконата на принтера в лентата за задачи.

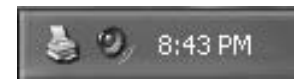

2. При отказ на всички документи за печат изберете **Cancel All Documents (Отмени всички документи)** в менюто Printer.

При отказ на определен документ го изберете и после от менюто Document изберете **Cancel (Отказ)**.

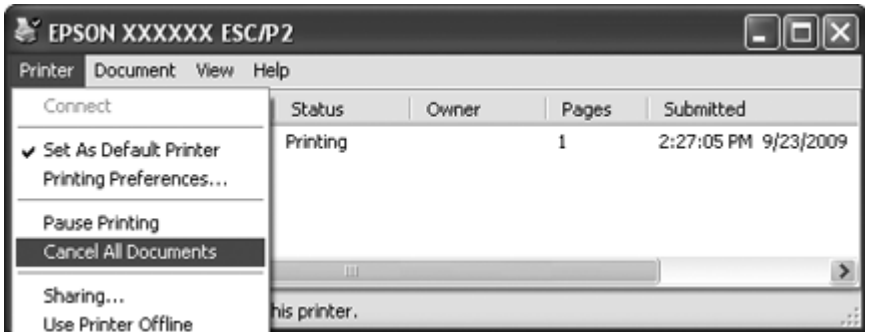

3. Изключете принтера.

Неотпечатаните данни, които останат в принтера, ще бъдат изтрити.

# **Деинсталиране на софтуера за принтера**

Когато желаете да преинсталирате или да надградите драйвера за принтера, деинсталирайте драйвера, който вече е инсталиран.

#### **Забележка:**

При деинсталиране на EPSON Status Monitor 3 от Windows XP среда с много потребители или от2000 среда, преди деинсталирането премахнете иконата за пряк достъп от всички клиенти. Можете да премахнете иконата чрез изтриване на отметката в квадратчето Shortcut Icon в диалоговия прозорец Monitoring Preferences.

# **Деинсталиране на драйвера за принтер и EPSON Status Monitor 3**

- 1. Затворете всички приложения.
- 2. За Windows 8:

Щракнете върху **Desktop (Работен плот)** на екрана Start (Старт) и преместете курсора в горния десен ъгъл на екрана, щракнете върху **Settings (Настройки)**, а след това върху **Control Panel (Контролен панел)**.

За Windows 7, Vista или XP: Щракнете върху **Start (Старт)**, след което изберете**Control Panel (Контролен панел)**. За Windows 2000: Щракнете върху **Start (Старт)**, посочете **Settings (Настройки)** и щракнете върху **Control Panel (Контролен панел)**.

3. Щракнете върху **Uninstall a program (Деинсталиране на програма)** (Windows 8, 7 или Vista) или щракнете двукратно върху иконата **Add or Remove Programs (Добавяне или премахване на програми)** (Windows XP или 2000).

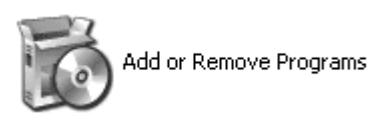

4. Щракнете върху **Change or Remove Programs (Промяна или премахване на програми)** (само за Windows XP или 2000), изберете**EPSON XXXXXX ESC/P2 Printer Utility Uninstall**, след което щракнете върху **Uninstall/Change (Деинсталиране/промяна)** (Windows 8 или 7) или **Change/Remove (Промяна/Премахни)** (Windows Vista, XP или 2000).

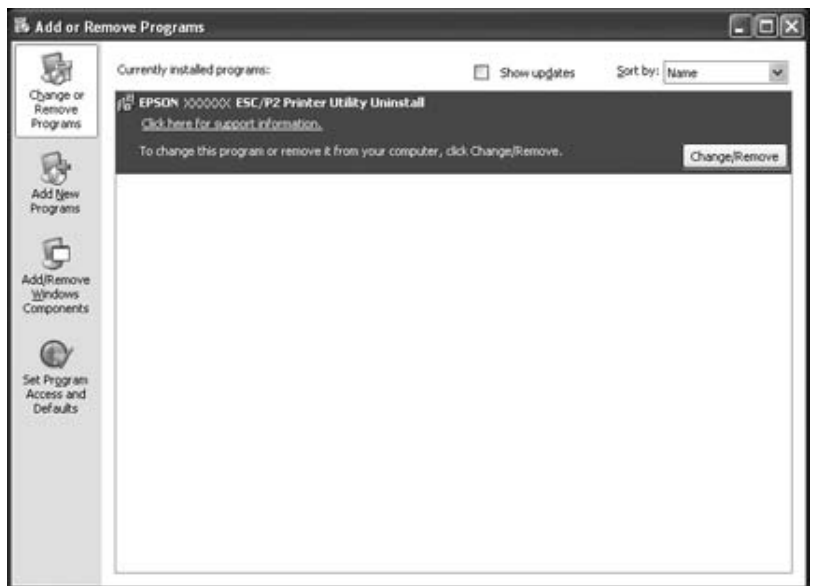

5. Щракнете върху **Printer Model (Модел на принтера)**, изберете иконата на принтера, който желаете да деинсталирате, след това щракнете върху **OK**.

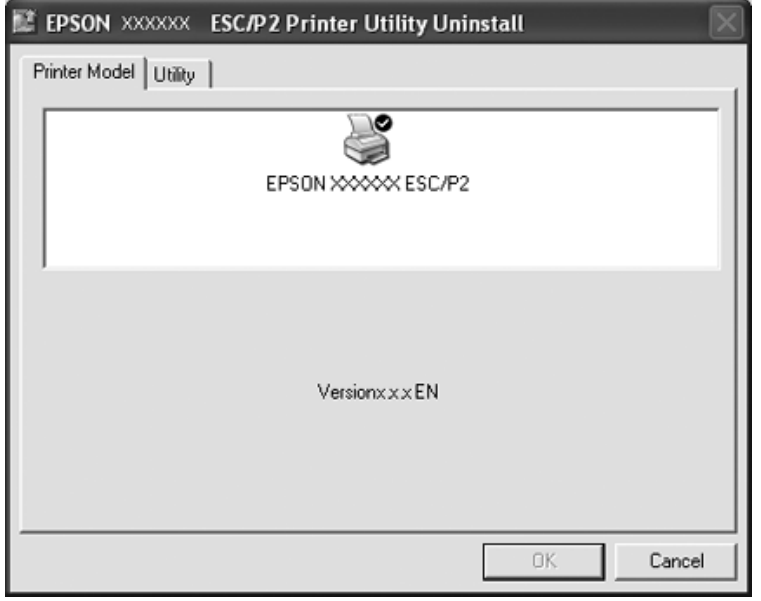

# **Забележка:**

Уверете се, че нищо не е избрано в раздел Printer Model (Модел на принтера). Кликнете върху раздел **Utility (Помощна програма)** и изберете **EPSON Status Monitor 3(for EPSON XXXXXX ESC/P2)**, след което щракнете върху **OK**. Можете да деинсталирате само EPSON Status Monitor 3.

6. Следвайте инструкциите на екрана.

# Глава 3

# **Панел за управление**

# **Използване на панела за управление**

Можете да управлявате базовите операции на принтера—като например преминаване на нов ред, преминаване на нова страница, зареждане и изваждане на хартия. Индикатори на контролния панел показват състоянието на принтера.

# **Бутони и светлинни индикатори на панела за управление**

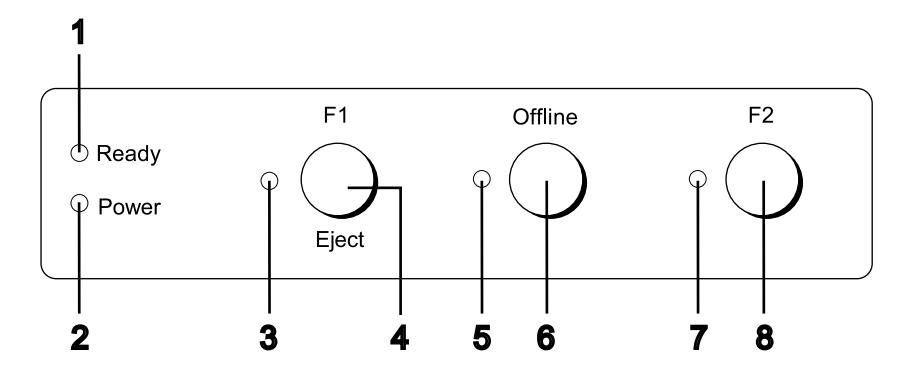

#### **1. Ready индикатор (жълто)**

- ❏ Свети, когато изходните данни са в буфера или се печатат.
- ❏ Мига при възникване на грешка по време на операция за печат.

#### **2. Power индикатор (зелено)**

Свети, когато захранването е включено.

## **3. F1/Eject индикатор (жълто)**

Свети според програмирането, когато принтерът е в режим PR2, WNI4915 или IBM4722. Можете да го програмирате да е включен, изключен или да мига в режим PR2, WNI4915 или IBM4722.

## **4. F1/Eject бутон**

- ❏ Извършва функции, които са зададени на бутона **F1/Eject**, когато принтерът е в режим PR2 или WNI4915. Можете да зададете допълнителни функции като ги програмирате в режим PR2 или WNI4915.
- ❏ Когато принтерът е в режим IBM4722: Извършва функциите, които са зададени на бутона **F1/Eject**. Можете да зададете допълнителни функции като ги програмирате в режим IBM4722. Изважда хартията, когато принтерът е в изключено състояние.
- ❏ Изважда хартията, когато принтерът е в EPSON Mode.
- ❏ Когато принтерът е в режим за настройки по подразбиране, бутонът функционира като бутон за избор на менюто. Можете да изберете следващото меню като натиснете този бутон. Вижте ["Промяна на настройките по подразбиране" на страница 74.](#page-73-0)

#### **5. Offline индикатор (жълто)**

Свети, когато принтерът е изключен.

#### **6. Offline бутон**

- ❏ Превключване между офлайн и онлайн състояние.
- ❏ Когато принтерът е в режим за настройки по подразбиране, бутонът функционира като бутон за избор на менюто. Можете да изберете предишното меню като натиснете този бутон. Вижте ["Промяна на настройките по подразбиране" на страница 74.](#page-73-0)

## **7. F2 индикатор (жълто)**

Свети според програмирането, когато принтерът е в режим PR2, WNI4915 или IBM4722. Можете да го програмирате да е включен, изключен или да мига в режим PR2, WNI4915 или IBM4722.

## **8. F2 бутон**

- ❏ Извършва функции, които са зададени на бутона **F2**, когато принтерът е в режим PR2, WNI4915 или IBM4722. Можете да зададете допълнителни функции като ги програмирате в режим PR2, WNI4915 или IBM4722.
- ❏ Когато принтерът е в режим на настройка по подразбиране, можете да промените настройката като натиснете този бутон. Вижте ["Промяна на настройките по подразбиране"](#page-73-0) [на страница 74.](#page-73-0)

# **Допълнителни функции**

Този раздел описва функциите, които се извършват при включване на принтера със задържане на един или повече бутони. Тези функции са показани в следващата таблица и са обяснени подробно след нея.

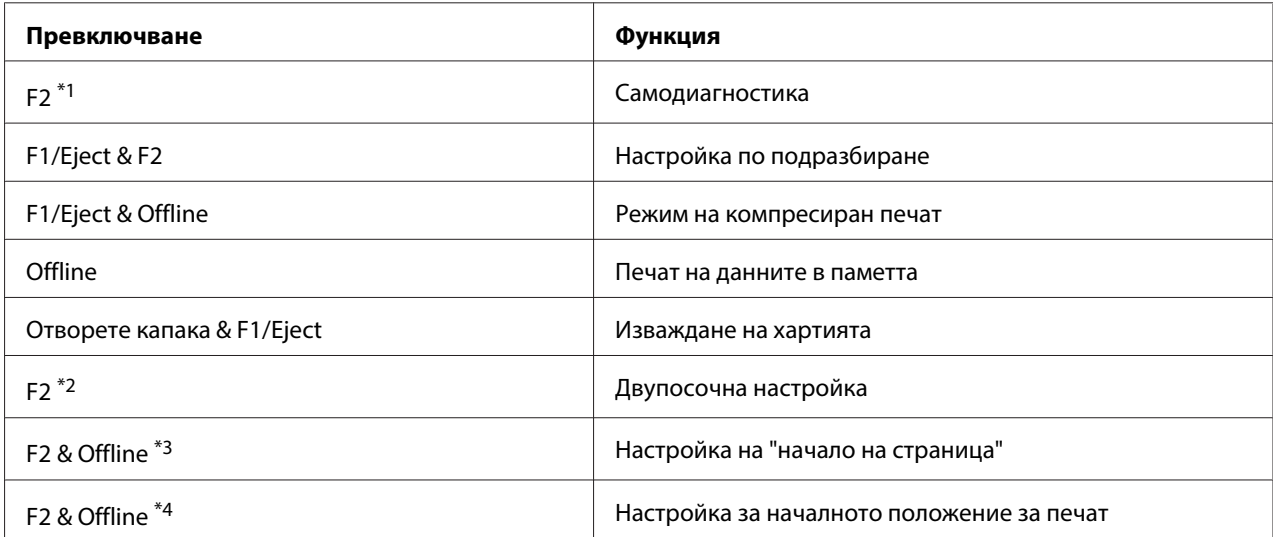

\*1 За да влезете в режима, натиснете бутона **F1/Eject** и **F2**, докато мигат индикатори **F1/Eject**, **Offline** и **F2**.

\*2 За да влезете в режима, натиснете бутона **F1/Eject** , докато мигат индикаторите **F1/Eject**, **Offline** и **F2**.

\*3 За да влезете в този режим, натиснете бутона **F1/Eject** , докато мига индикаторът **Offline**.

\*4 За да влезете в този режим, натиснете бутона **F2**, докато мига индикаторът **Offline**.

# Самодиагностика

Отпечатва самодиагностичен тест. За повече информация вижте ["Отпечатване на](#page-88-0) [самодиагностика" на страница 89](#page-88-0).

## Настройка по подразбиране

Стартира режима на настройка по подразбиране. За повече информация вижте ["Промяна на](#page-73-0) [настройките по подразбиране" на страница 74](#page-73-0).

## Режим на компресиран печат

Стартира режима на компресиран печат. За повече информация вижте ["Режим на](#page-56-0) [компресиран печат" на страница 57](#page-56-0).

#### <span id="page-56-0"></span>Печат на данните в паметта

Стартира режим за печат на данните в паметта, при който всички входни данни се отпечатват като шестнадесетични цифри и съответните им букви. За повече информация вижте ["Печат на](#page-89-0) [данни в шестнадесетичен вид" на страница 90](#page-89-0).

#### Изваждане на хартията

Стартира режим за изваждане на хартията. Вижте ["Отстраняване на заседнала хартия" на](#page-86-0) [страница 87](#page-86-0) за инструкции относно зареждането на хартия.

#### Двупосочна настройка

Стартира режим за двупосочна настройка. За повече информация вижте ["Подравняване на](#page-74-0) [вертикални линии в разпечатката" на страница 75](#page-74-0).

#### Настройка на "начало на страница"

Стартира режим за настройка на положението "начало на страница" За повече информация вижте ["Настройване на положението "начало на страница"" на страница 19](#page-18-0).

#### Настройка за началното положение за печат

Стартира режим за настройка на началното положение за печат. За повече информация вижте ["Регулиране на началното положение за печат" на страница 21.](#page-20-0)

# **Режим на компресиран печат**

Можете да компресирате данните за печат до 75% като следвате стъпките по-долу.

#### **Забележка:**

Режимът на компресиран печат е ефективен, само когато принтерът е в режим ESC/P2 или ESC/P2+ESC/MC.

1. Изключете принтера.

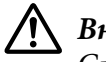

# !**Внимание:**

След изключване на принтера винаги изчаквайте поне пет секунди, преди да го включите отново - в противен случай можете да го повредите.

2. Включете принтера като държите натиснати бутоните **F1/Eject** и **Offline**. Принтерът издава кратък звук два пъти и влиза в режим на компресиран печат.

# **За настройките по подразбиране на Вашия принтер**

Настройките по подразбиране управляват много функции на принтера. Въпреки че можете често да настройвате тези функции чрез софтуера или драйвера за принтера, понякога може да се наложи да промените някоя стандартна настройка от контролния панел на принтера като използвате режима за настройка по подразбиране.

За подробно описание на настройките, които можете да промените в режима за настройки по подразбиране, вижте "Запознаване с настройките по подразбиране" на страница 58. За инструкции относно промяна на настройките вижте ["Промяна на настройките по](#page-73-0) [подразбиране" на страница 74](#page-73-0).

# **Запознаване с настройките по подразбиране**

Този раздел описва настройките и опциите, достъпни в режима за настройки по подразбиране.

- ❏ В режима за настройки по подразбиране можете да изберете елементите, които искате да зададете, от главното меню.
- ❏ От менюто **Common settings** можете да промените настройките за общите елементи, които са ефективни във всички режими на емулация.
- ❏ От менюто **Target Printer Mode settings** можете да изберете целевия принтер и да промените настройките на всеки елемент от **Olivetti Mode**, **Wincor Nixdorf Mode**, **IBM Mode** или **EPSON Mode**.
- ❏ От менюто **Olivetti Mode** можете да изберете режим на емулацияPR2.
- ❏ От менюто **Wincor Nixdorf Mode** можете да изберете режим на емулацияWNI4915.
- ❏ От менюто **IBM Mode** можете да изберете режим на емулацияIBM4722.
- ❏ От менюто **EPSON Mode** можете да изберете режимите на емулация ESC/P2, IBM PPDS или ESC/P2+ESC/MC.

Тези настройки са показани в следващите таблици и са обяснени подробно след всяка таблица.

За достъп до настройка и нейната промяна вижте ["Промяна на настройките по подразбиране"](#page-73-0) [на страница 74.](#page-73-0)

# **Режим за настройки по подразбиране**

Таблицата по-долу съдържа списък с настройките по подразбиране и опциите, които можете да избирате в режим за настройка по подразбиране. Настройките са обяснени подробно след таблицата. За инструкции относно промяната на настройките по подразбиране вижте ["Промяна на настройките по подразбиране" на страница 74](#page-73-0).

# **Main Menu**

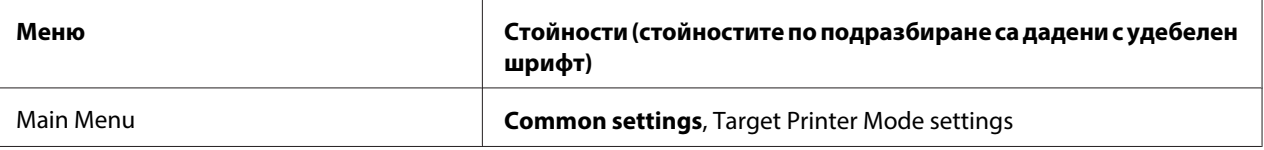

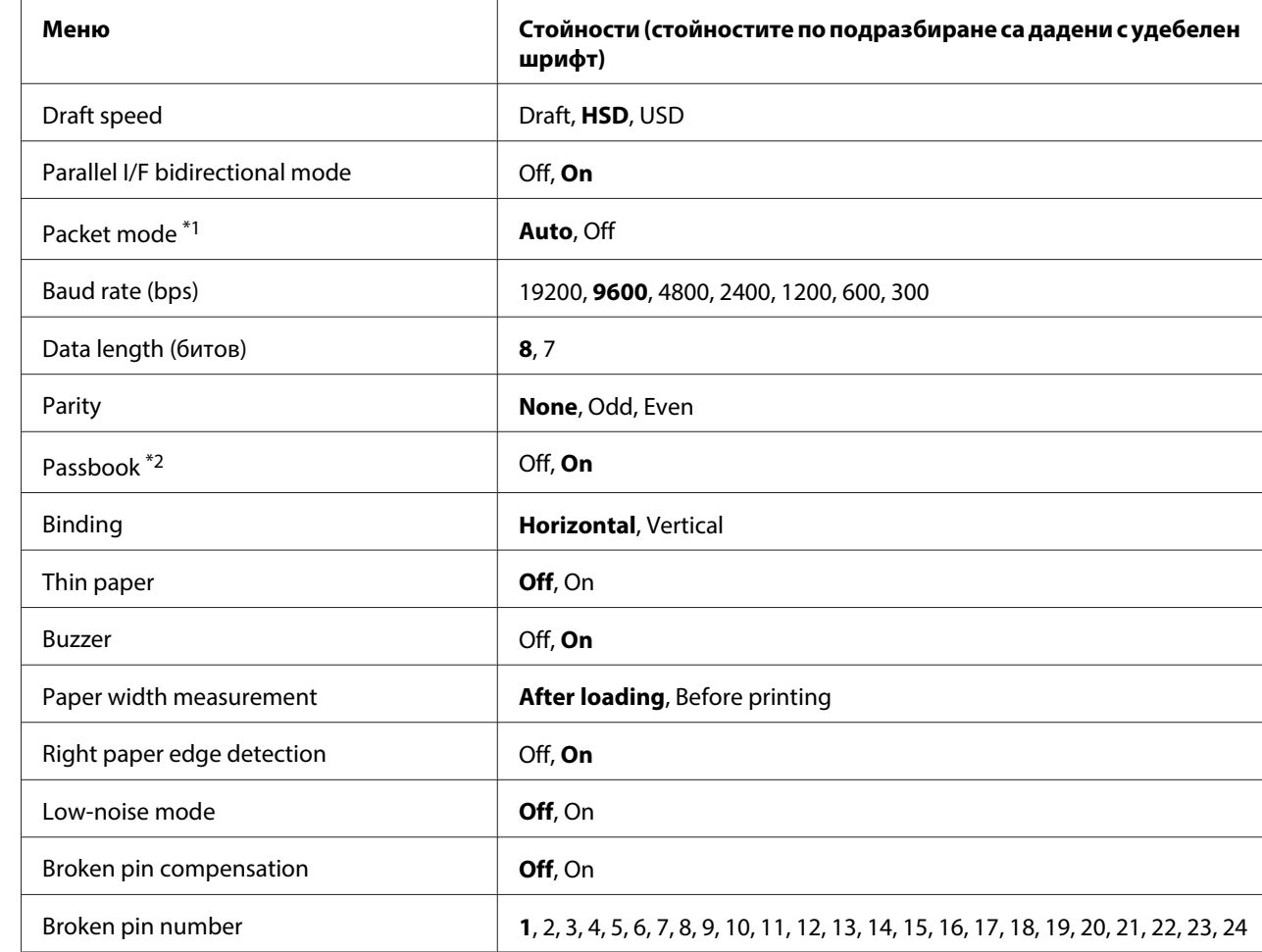

# **Common Settings**

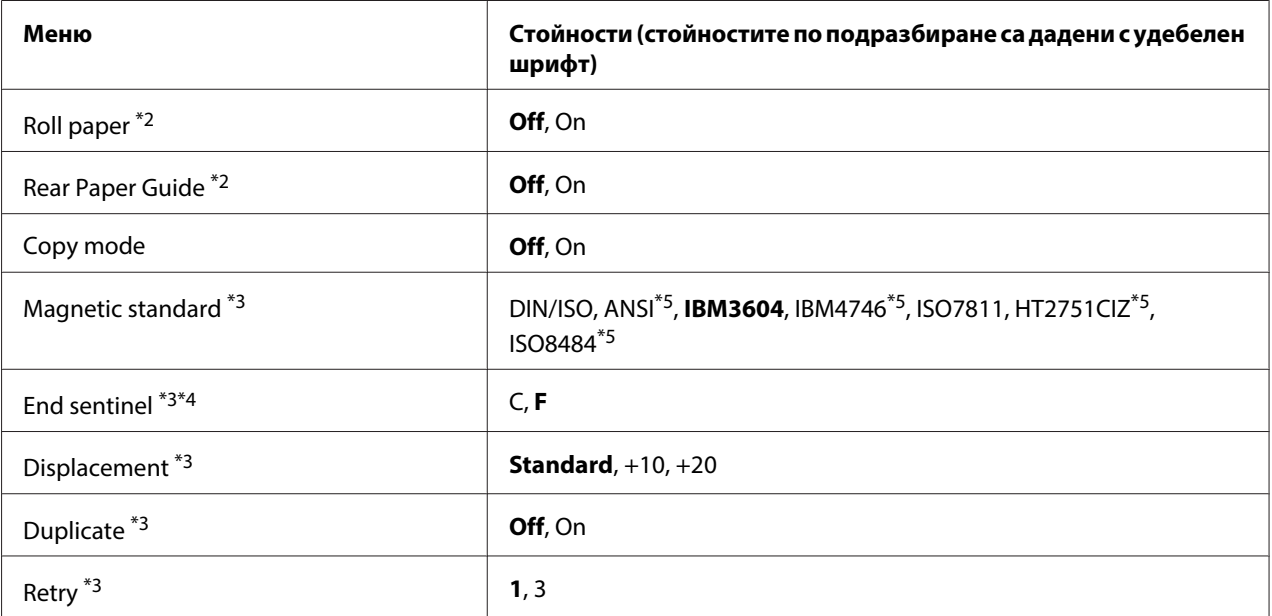

 $*1$  Когато принтерът се включи в режим PR2, WNI4915 или IBM4722, Packet mode е зададен да бъде OFF.

 $*$ <sup>2</sup> Когато принтерът се включи в режим Passbook или Rear Paper Guide, режим Roll paper не е достъпен.

 $^{*3}$  Тези настройки са достъпни само при инсталиран четец/записвачка на магнитни ленти.

 $*$ 4 Тази настройка е ефективна, когато е избран форматът IBM3604 или IBM4746.

 $^{*5}$  Тези настройки не са достъпни, когато принтерът се включи в режим WNI4915.

# Draft speed

Тази настройка Ви позволява да зададете скорост на печат.

## Parallel I/F bidirectional mode

Двупосочният режим на прехвърляне при паралелен интерфейс се използва, когато тази функция е **On**. Ако двупосочното предаване не е необходимо, изберете **Off**.

# Packet mode

Уверете се, че сте избрали **Auto**, когато печатате от Windows приложения с помощта на драйвера за принтер, който сте изтеглили от уеб сайта. Задайте тази функция да бъде **Off**, ако имате проблеми с връзката докато печатате от приложения, базирани на други операционни системи. Когато принтерът се включи в режим PR2, WNI4915 или IBM4722, този режим е зададен да бъде **Off**.

# Baud rate (bps)

Използвайте тази опция, за да настроите скоростта на предаване на данните (в бодове) за серийния интерфейс. Скоростта в бодове се измерва в битове за секунда (bps).

# Data length (битов)

За дължината на данните при серийния интерфейс задайте стойност **7** или **8**.

## Parity

Когато за тази опция е зададена стойност **None**, проверката по четност е изключена. Ако се използва бит за четност, той осигурява начално откриване на грешките.

## Passbook

Когато използвате единичен лист или книжка, задайте тази опция да бъде **On**. Когато използвате многопластови формуляри, задайте тази опция да бъде **Off**.

## Binding

Трябва да зададете метод за съединяване, когато използвате книжка. Изберете **Horizontal** за книжка с хоризонтално сгъване или **Vertical** за книжка с вертикално сгъване.

## Thin paper

Когато използвате тънка хартия, задайте тази опция да бъде **On**. Този режим се активира, когато изберете **On** и за режим **Passbook** е зададено **Off**.

## Buzzer

Ако изберете тази функция да бъде **On**, принтерът ще издаде звуков сигнал при възникване на грешка. За повече информация относно грешките на принтера вижте ["Използване на](#page-76-0) [светлинните индикатори за грешки" на страница 77](#page-76-0). Ако не желаете принтерът да издава звуков сигнал, изберете **Off**.

## Paper width measurement

Можете да зададете тайминга, когато принтерът измерва ширината на хартията. Когато изберете **After loading**, принтерът измерва ширината, точно след като зареди хартията. Когато изберете **Before printing**, принтерът прави измерването точно преди отпечатването на първия ред.

## Right paper edge detection

Тази настройка Ви дава възможност да определите дали принтерът да печата излишните данни, когато данните са по-дълги от ширината на хартията. Когато изберете **On**, излишните данни не се печатат. Когато изберете **Off**, принтерът печата излишните данни на следващия ред.

## Low-noise mode

Когато този режим е **On**, принтерът работи по-тихо, но скоростта на печат е по-ниска.

## Broken pin compensation

Когато тази функция е **On**, печатането се извършва при нормално качество, ако една от 24-те игли се счупи. Трябва да зададете номера на счупената игла в настройката **Broken pin number**.

# Broken pin number

Изберете номера на счупената игла. Номерът на счупената игла е показан на листа с текущите настройки по подразбиране, който може да се отпечата в режима за настройки по подразбиране. Празното място по наклонената линия над реда с иглите показва номера на счупената игла.

## Roll Paper

Когато използвате рулонна хартия с допълнителния държател на рулонна хартия, задайте тази опция да бъде **On**. Този режим се активира, когато изберете **On** и режим **Passbook** и **Rear Paper Guide** е **Off**.

Когато тази опция е **Off** и в принтера има оставена хартия, принтерът изважда хартията, когато го включите или отворите капака. Когато тази опция е **On**, принтерът не изважда хартията.

## Rear Paper Guide

Когато използвате допълнителния заден водач за хартия, задайте тази опция да бъде **On**.

# Copy mode

Тази настройка Ви позволява да зададете възможностите за копиране. Когато сте избрали **On**, можете да използвате многопластови формуляри, състоящи се от един оригинал и до шест копия. Когато сте избрали **Off**, можете да използвате многопластови формуляри, състоящи се от един оригинал и до две копия. Скоростта на печат намалява, когато сте избрали **On**.

#### Magnetic standard

В тази настройка можете да изберете магнитен стандарт.

Тази функция е достъпна само за PLQ-30M.

#### End sentinel

Можете да изберете **C** или **F** като буквата, която ще бъде прикачена към края на данните, записани върху магнитни ленти.

Тази настройка е ефективна, само когато форматът за **IBM3604** или **IBM4746** е избран в настройка **Magnetic standard**.

Тази функция е достъпна само за PLQ-30M.

#### Displacement

Тази опция Ви позволява да изберете стойност на отместване за магнитната лента.

Тази функция е достъпна само за PLQ-30M.

#### Duplicate

Когато за тази функция сте задали **On**, магнитните ленти записват данни двойно.

Тази функция е достъпна само за PLQ-30M.

#### Retry

Тази настройка Ви дава възможност да зададете броя пъти, които принтерът ще се опита да получи данни преди да обяви неуспех.

Тази функция е достъпна само за PLQ-30M.

## **Target Printer Mode Настройки**

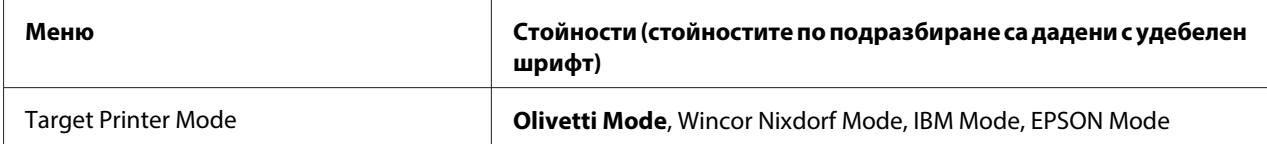

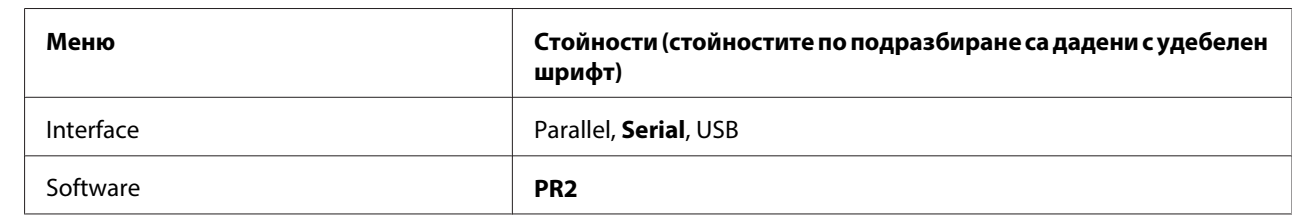

# <span id="page-63-0"></span>**Olivetti Mode Настройки**

# PR2 Настройки на режима

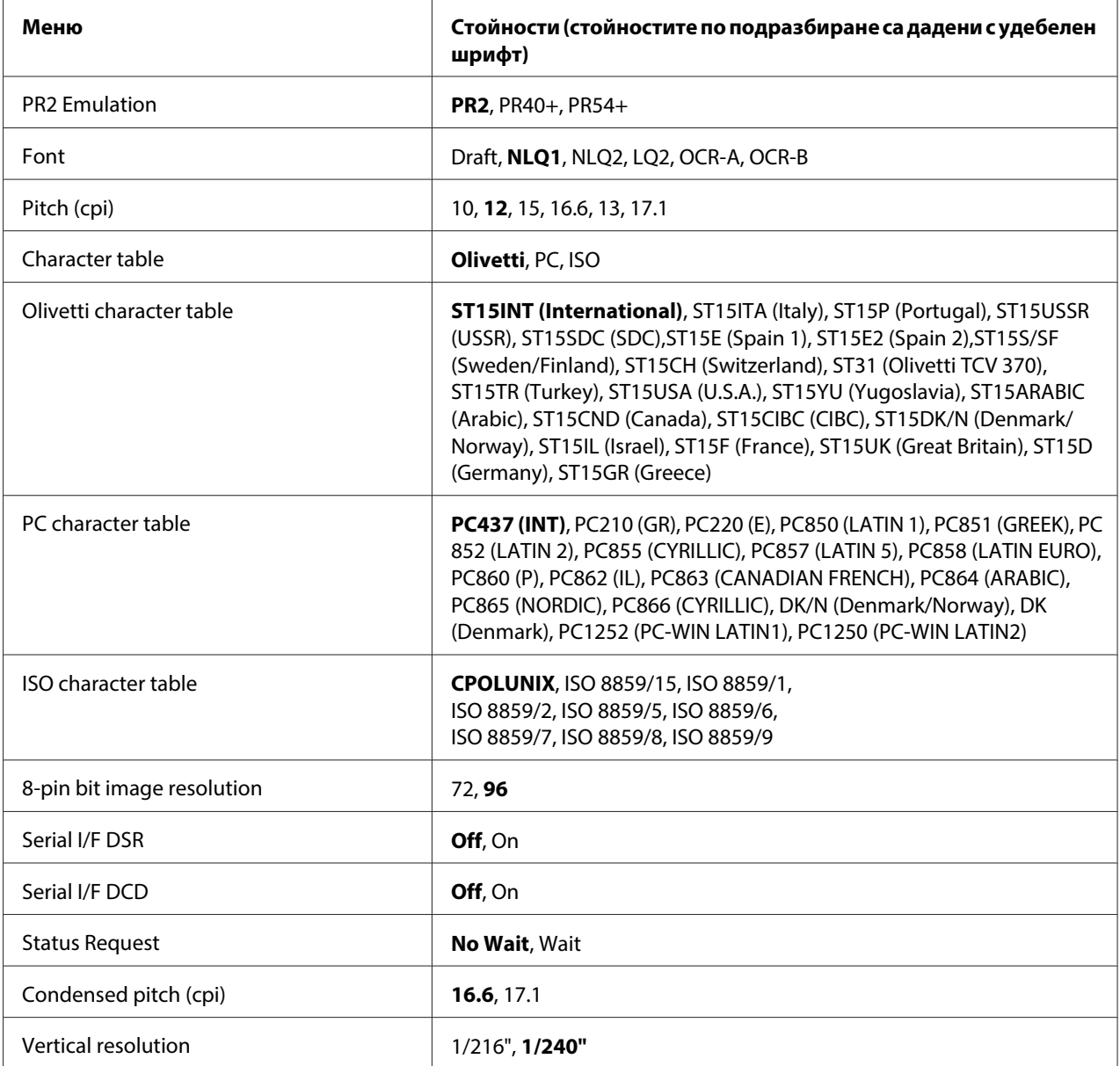

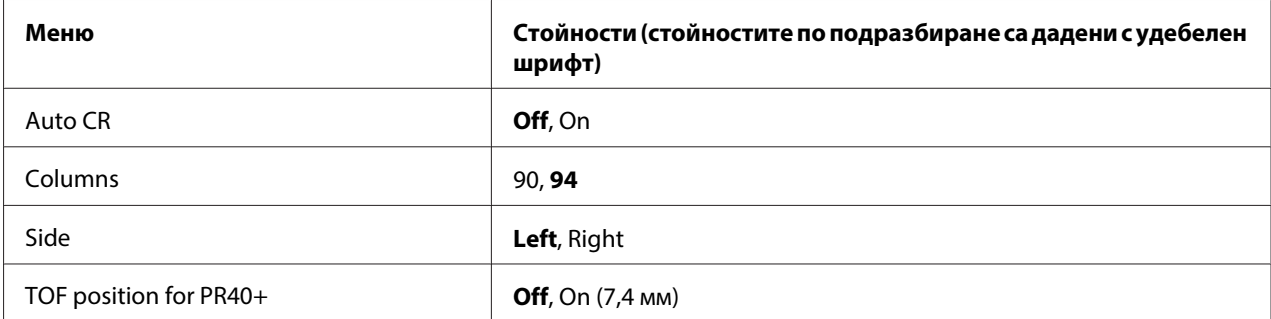

## PR2 Emulation

Можете да изберете емулация на **PR2**, **PR40+** или **PR54+**.

#### Font

Тази настройка Ви позволява да зададете един от 6 шрифта.

#### Pitch (cpi)

Тази настройка Ви позволява да зададете една от 6 стъпки на печат.

#### Character table

Можете да зададете една от три таблици със символи; **Olivetti**, **PC**, **ISO**.

#### Olivetti character table

Можете да изберете шрифт. Настройката, която изберете в тази таблица е ефективна, само когато сте избрали **Olivetti** в настройката **Character table**.

#### PC character table

Можете да изберете шрифт. Настройката, която изберете в тази таблица е ефективна, само когато сте избрали **PC** в настройката **Character table**.

## ISO character table

Можете да изберете шрифт. Настройката, която изберете в тази таблица е ефективна, само когато сте избрали **ISO** в настройката **Character table**.

#### 8-pin bit image resolution

Можете да изберете **72** или **96** като стойност по подразбиране за 8-битова разделителна способност на изображението.

#### Serial I/F DSR

Когато изберете **On**, се активира DSR (Data Set Ready).

Тази настройка е достъпна само в режим PR2.

## Serial I/F DCD

Когато изберете **On**, се активира DCD (Data Carrier Detector).

Тази настройка е достъпна само в режим PR2.

#### Status Request

Тази настройка Ви позволява да зададете тайминг за отговор за командата за състояние на реакция. Когато изберете **No Wait** командата се обработва без да изчаква операцията за печат. Когато изберете **Wait**, командата се обработва след като операцията за печат приключи напълно.

## Condensed pitch (cpi)

Можете да зададете стъпка на печат, която се използва в сгъстен режим.

#### Vertical resolution

Тази настройка Ви позволява да изберете вертикалната разделителна способност.

#### Auto CR

Когато автоматичното връщане на каретата е **On**, всеки код за преместване на нов ред (LF) се придружава от код за връщане на каретата (CR), така че принтерът придвижва следващото начално положение за печат към лявото поле. Когато тази настройка е **Off**, трябва да изпратите код за връщане на каретката (CR) след кода за преместване на нов ред, за да придвижите началното положение за печат към лявото поле.

#### Columns

Можете да изберете броя колони на един ред.

#### Side

Тази настройка Ви дава възможност да превключите справката за начално положение за печат вляво или вдясно на хартията. Когато изберете **Left**, печатът е нормален и започва от първата буква с левия ръб на хартията. Когато изберете **Right**, печатът започва от последната колона от броя колони, зададен в Columns като десният ръб на хартията се използва за справка.

## TOF position for PR40+

Когато изберете **On** в тази опция **PR40+** в **PR2 Emulation**, положението "начало на страница" е 7,4 мм, което е уникално за режим PR40+. Когато изберете **Off** и **PR40+**, за положението "начало на страницата" е зададено същото положение като в режими PR2 and PR54+ (фабричната настройка по подразбиран е 4.2 mm).

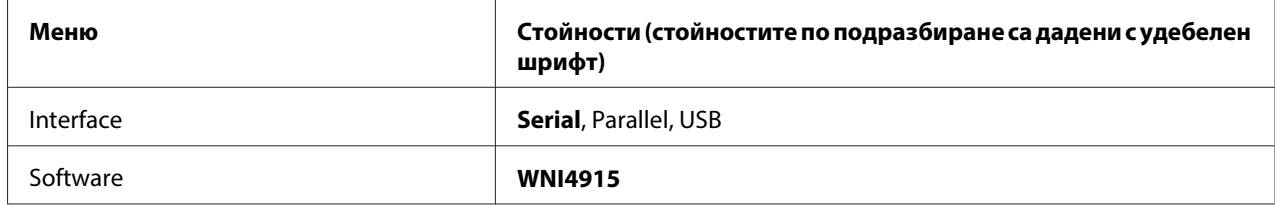

# **Wincor Nixdorf Настройки на режима**

## WNI4915 Настройки на режима

В зависимост от стойността по подразбиране, режим WNI4915 може да не е достъпен. В такъв случай вместо него се прилага режим PR2. Вижте ["PR2 Настройки на режима" на](#page-63-0) [страница 64](#page-63-0).

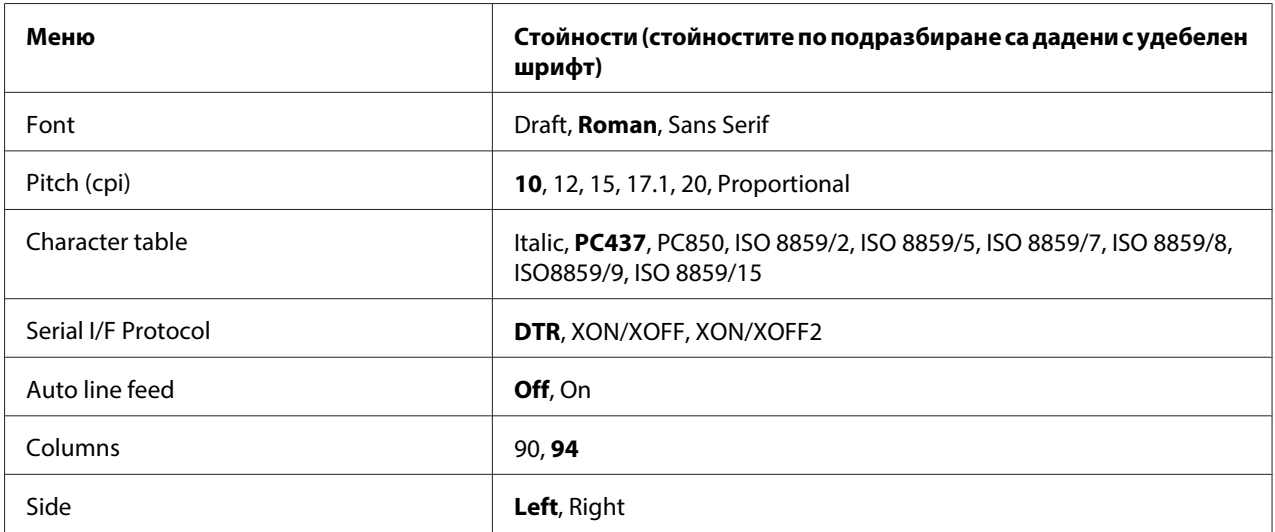

#### Font

Тази настройка Ви позволява да зададете един от 3 шрифта.

## Pitch (cpi)

Тази настройка Ви позволява да зададете една от 6 стъпки на печат.

#### Character table

Можете да избирате между различни таблици на символите. Тази настройка се използва, когато печатате, без да използвате драйвера за принтер.

Когато използвате драйвера за принтера, променете тази настройка в драйвера за принтера. За повече подробности вижте ["Преглед на настройките на драйвера за принтера" на](#page-29-0) [страница 30](#page-29-0).

## Serial I/F Protocol

Тази настройка Ви позволява да зададете управление на потока на серийния интерфейс, специализиран в WNI4915.

Настройката е само за WNI4915.

## Auto line feed

Когато автоматичното преместване на нов ред е **On**, принтерът добавя към всеки получен код за връщане на каретата (CR) код за преместване на нов ред (LF).

## Columns

Можете да изберете броя колони на един ред.

#### Side

Тази настройка Ви дава възможност да превключите справката за начално положение за печат вляво или вдясно на хартията. Когато изберете **Left**, печатът е нормален и започва от първата буква с левия ръб на хартията. Когато изберете **Right**, печатът започва от последната колона от броя колони, зададен в Columns като десният ръб на хартията се използва за справка.

# **IBM Mode Настройки**

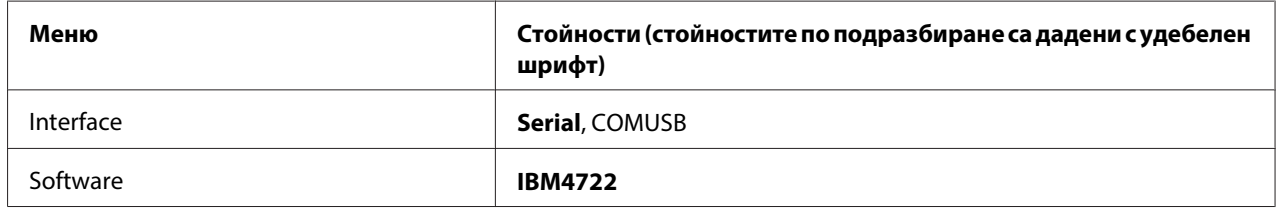

## IBM4722 Настройки на режим

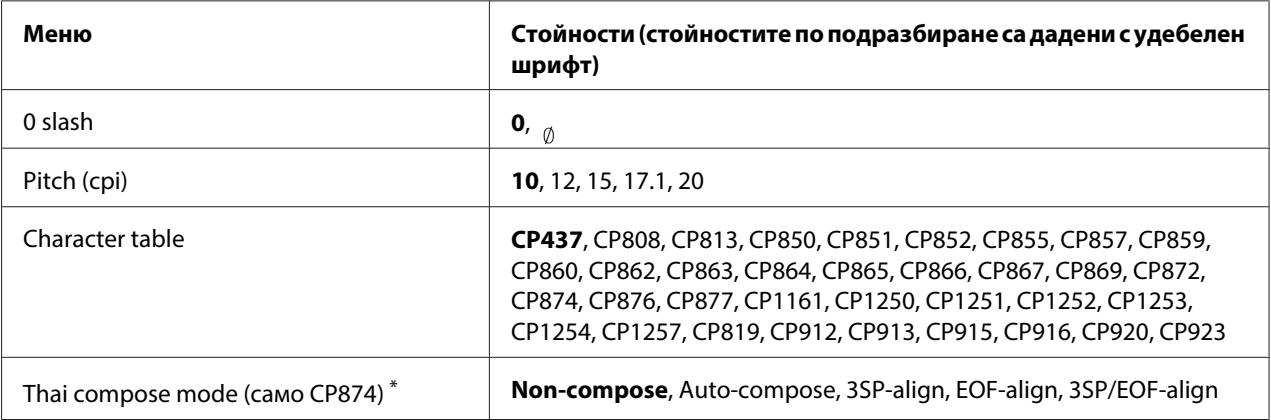

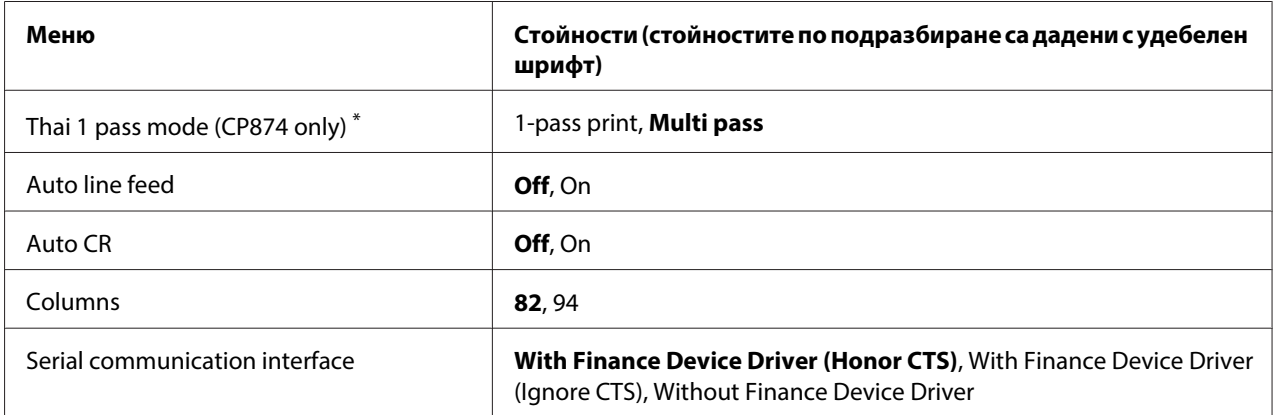

\* Тези настройки могат да варират в зависимост от страната.

#### 0 slash

Нулата има наклонена черта ( ), когато тази функция е **On**; няма черта (0), когато функцията е **Off**. Наклонената черта Ви позволява лесно да различавате главната буква "O" от нула.

## Pitch (cpi)

Тази настройка Ви позволява да зададете един от пет стъпки на печат.

## Character table

Можете да избирате между различни таблици на символите. Тази настройка се използва, когато печатате, без да използвате драйвера за принтер.

Когато използвате драйвера за принтера, променете тази настройка в драйвера за принтера. За повече подробности вижте ["Преглед на настройките на драйвера за принтера" на](#page-29-0) [страница 30](#page-29-0).

#### Thai compose mode (CP874 only)

Тази настройка Ви позволява как да се обработват символи на тайландски. Настройката по подразбиране е **Non-compose**.

## Thai 1 pass mode (CP874 only)

Тази настройка Ви позволява да изберете как да се обработват символи на тайландски. Настройката по подразбиране е **Multi-pass**.

## Auto line feed

Когато автоматичното преместване на нов ред е **On**, принтерът добавя към всеки получен код за връщане на каретата (CR) код за преместване на нов ред (LF).

# Auto CR

Когато автоматичното връщане на каретката е **On**, всеки код за преместване на нов ред (LF) или ESC J код се придружава от код за връщане на каретката (CR), така че принтерът придвижва следващото начално положение за печат към лявото поле. Когато тази настройка е **Off**, трябва да изпратите код за връщане на каретката (CR) след кода за преместване на нов ред, за да придвижите началното положение за печат към лявото поле.

# Columns

Можете да изберете броя колони на един ред.

## Serial communication interface

Тази настройка Ви позволява да разрешите или забраните функция Financial Protocol, както и да изберете метод за управление на отговорите, когато Financial Protocol е разрешен. С избирането на метод за управление се разрешава диалог, който отговаря на компютърната среда на хоста.

Избирането на **Without Finance Device Driver** забранява функцията Financial Protocol. Избирането на други настройки разрешава настройката Financial Protocol и Ви позволява да изберете метод за управление на отговорите.

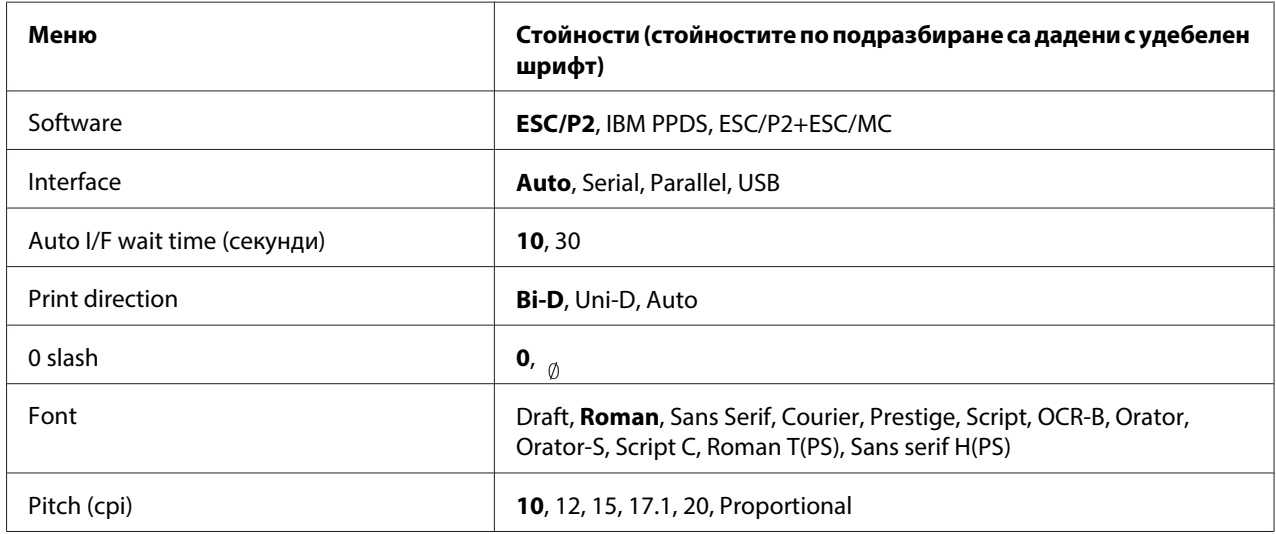

# **EPSON Mode Settings (Настройки)**

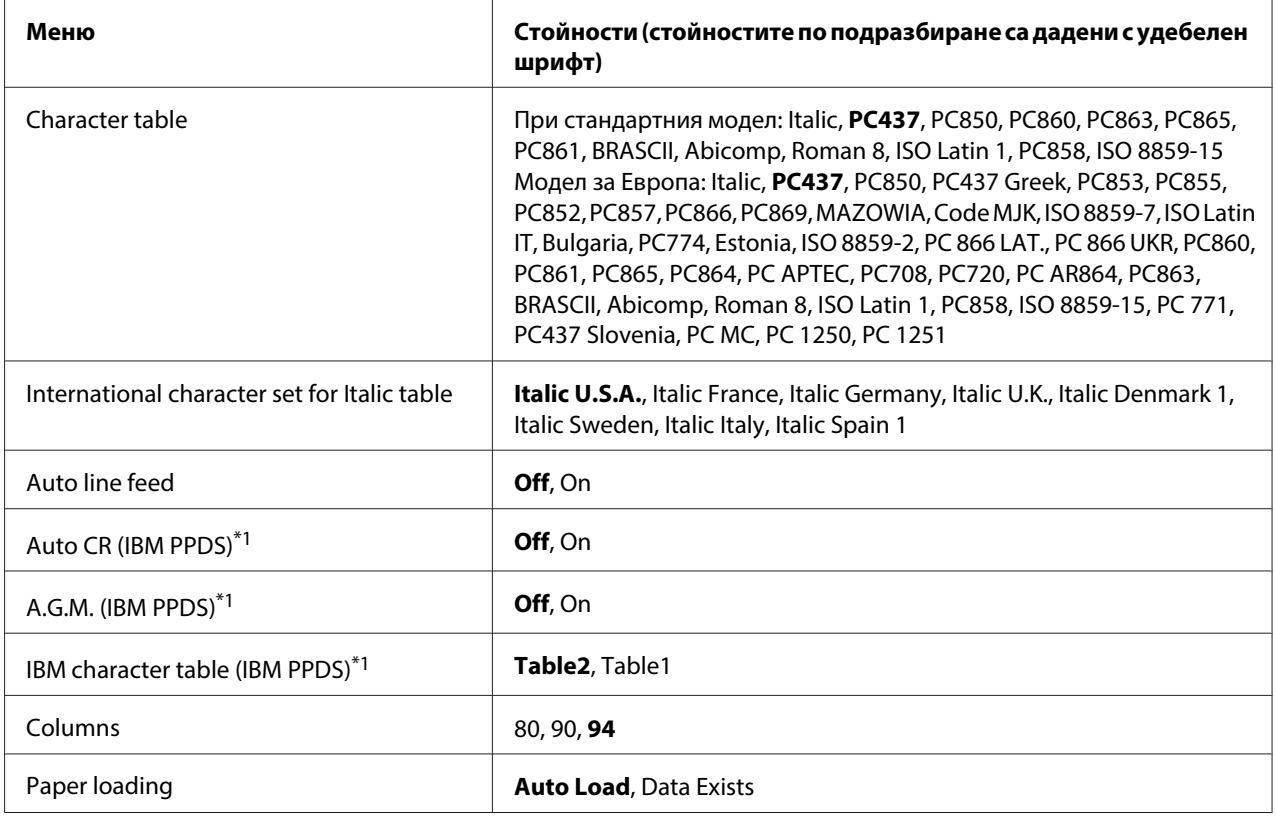

 $*1$  Тази настройка е ефективна, когато е избрана емулация IBM PPDS.

## **Software**

Тази настройка Ви позволява да изберете формата на софтуера.

## Interface

Принтерът предоставя вградени гнезда за три вида интерфейси: паралелен, сериен и USB. Можете да изберете **Auto** (автомат.), **Parallel**, **Serial** или **USB** за режима на интерфейса. При избор на **Auto** принтерът автоматично избира интерфейса за получаване на данни и използва този интерфейс до края на заданието за печат. Настройката **Auto** позволява споделянето на принтера с няколко компютри, без да се налага смяна на режима на интерфейса.

Ако Вашият принтер е свързан само към един компютър, можете да изберете **Parallel**, **Serial** или **USB** в зависимост от интерфейса, който използва Вашият компютър.

## Auto I/F wait time (секунди)

Когато принтерът е в режим на автоматичен интерфейс и за интервала от време, указан с тази настройка не получи данни от текущо избрания интерфейс, принтерът определя през кой интерфейс се получават данни и превключва към този интерфейс. За времето на изчакване в режим автоматичен интерфейс можете да зададете **10** или **30**. Когато принтерът се включи в режим PR2, този режим не е активен.

## Print direction

Можете да изберете автоматична посока на печат (**Auto**), двупосочен печат (**Bi-D**) или еднопосочен печат (**Uni-D**). По принцип отпечатването е двупосочно; но еднопосочното отпечатване позволява прецизно вертикално подравняване.

При избор на **Auto** принтерът анализира данните и използва еднопосочен печат за редовете, които изискват прецизно вертикално подравняване.

#### 0 slash

Нулата има наклонена черта ( ), когато тази функция е **On**; няма черта (0), когато функцията е **Off**. Наклонената черта Ви позволява лесно да различавате главната буква "O" от нула.

#### Font

Можете да изберете от различни шрифтове.

#### Pitch (cpi)

Тази настройка Ви позволява да зададете една от 6 стъпки на печат.

#### Character table

Можете да избирате между различни таблици на символите. Тази настройка се използва, когато печатате, без да използвате драйвера за принтер.

Когато използвате драйвера за принтера, променете тази настройка в драйвера за принтера. За повече подробности вижте ["Преглед на настройките на драйвера за принтера" на](#page-29-0) [страница 30](#page-29-0).
#### International character set for italic table

Можете да избирате измежду няколко международни набори символи за таблицата на символите в курсив. Всеки набор символи съдържа осем символа, които са различни в зависимост от страната или езика, така че Вие можете да персонализирате таблицата на символите в курсив, за да съответства на Вашите необходимости при печат.

#### Auto line feed

Когато автоматичното преместване на нов ред е **On**, принтерът добавя към всеки получен код за връщане на каретата (CR) код за преместване на нов ред (LF).

#### Auto CR (IBM PPDS)

Когато автоматичното връщане на каретката е **On**, всеки код за преместване на нов ред (LF) или ESC J код се придружава от код за връщане на каретката (CR), така че принтерът придвижва следващото начално положение за печат към лявото поле. Когато тази настройка е **Off**, трябва да изпратите код за връщане на каретката (CR) след кода за преместване на нов ред, за да придвижите началното положение за печат към лявото поле.

Тази функция е достъпна само в режим на емулация IBM PPDS.

#### A.G.M. (IBM PPDS)

Когато алтернативният графичен режим (A.G.M.) е **On**, командите ESC 3, ESC A, ESC J, ESC K, ESC L, ESC Y, ESC Z и ESC \* в режим на емулацияIBM PPDS функционират по същия начин като режим ESC/P2 или ESC/P2+ESC/MC.

Тази функция е достъпна само в режим на емулация IBM PPDS.

#### IBM character table (IBM PPDS)

Изберете **Table2** или **Table1** за таблицата със символиIBM.

Тази функция е достъпна само в режим на емулация IBM PPDS.

#### Columns

Можете да изберете броя колони на един ред.

#### Paper loading

Когато зададете **Auto Load**, принтерът зарежда хартия веднага след поставянето й. Когато зададете **Data Exists**, принтерът не зарежда хартия докато не получи данни.

# <span id="page-73-0"></span>**Промяна на настройките по подразбиране**

Следващата таблица показва основната функция на всеки бутон в режима за настройки по подразбиране.

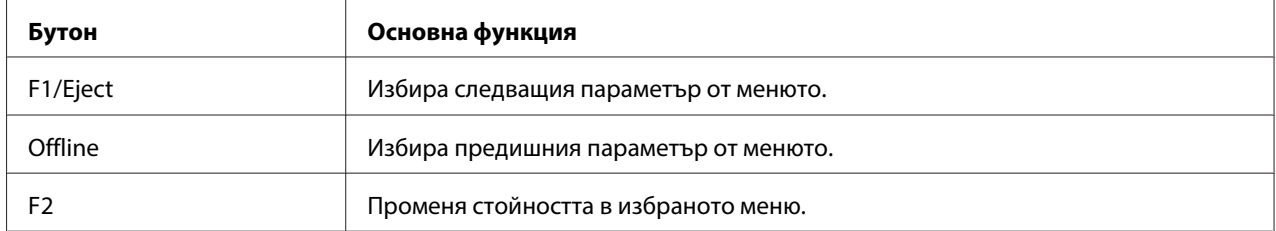

За да влезете в режима за настройки по подразбиране и да промените настройките по подразбиране на принтера, изпълнете следните стъпки:

#### **Забележка:**

- ❏ Подгответе лист хартия с размер А4 преди да влезете в режима за настройки по подразбиране.
- $\Box$  Трябва да зареждате нов лист хартия всеки път, когато принтерът изважда отпечатан лист от предния отвор.
- ❏ Винаги затваряйте капака на принтера преди започване на печат. Принтерът няма да печата, ако капакът му е отворен.
- 1. Изключете принтера.

#### !**Внимание:**

След изключване на принтера винаги изчаквайте поне пет секунди, преди да го включите отново - в противен случай можете да го повредите.

- 2. Включете принтера като държите натиснати бутоните **F1/Eject** и **F2**.
- 3. Когато индикаторът **Ready** светне, поставете лист хартия A4 в предния отвор. Принтерът отпечатва номера на версията и избрания език за менюто с настройки по подразбиране. Подчертаното показва избрания език. Изберете езика като натиснете бутона **F1/Eject**.
- 4. Натиснете бутона **F2**, за да изберете езика. Принтерът отпечатва съобщение с въпрос дали желаете да отпечатате текущите настройки. Ако желаете да отпечатате текущите настройки, натиснете бутона **F2**. Принтерът отпечатва текущите настройки. Подчертаното показва стойността на настройката, избрана в момента за всеки елемент. Можете също да заобиколите печата на текущата настройка като натиснете бутона **F1/Eject**.

<span id="page-74-0"></span>5. Принтерът отпечатва метода на настройка и първата избрана опция в основното меню за настройка.

#### Common settings

Target Printer Mode settings

Можете да изберете основното меню за настройка като натиснете **F2**. После натиснете **F1/ Eject**, за да зададете.

- 6. Изберете параметри на менюто, което искате да промените, като натиснете бутона **F1/Eject** (за следващия елемент) или бутона **Offline** (за предишния елемент). Принтерът отпечатва елемента и стойността на елемента, който е подчертан.
- 7. Натиснете бутона **F2**, за да промените стойността и принтерът отпечатва следващата стойност.
- 8. Можете да продължите да променяте параметрите като натискате **F1/Eject** или бутона**Offline**. Изборът в менюто се връща на трите основни менюта с настройки след избиране на последния параметър във всяко от менютата.

#### **Забележка:**

Когато натиснете бутона **Offline** при първия елемент на всяко меню, изборът също ще се върне на основното меню с настройки.

9. След като приключите с настройката по подразбиране, изключете принтера, за да излезете от режима с настройки по подразбиране.

# **Подравняване на вертикални линии в разпечатката**

Ако забележите, че вертикалните линии в разпечатката не са подравнени правилно, можете да използвате режима на принтера за настройка на двупосочния печат, за да коригирате този проблем.

По време на настройката на двупосочния печат принтерът отпечатва три листа с шаблони за подравняване: Draft, Bit image (ESC \* 26H) и LQ (letter quality). Както е описано по-долу, изберете най-добре подравнения шаблон от всеки лист.

#### **Забележка:**

Подгответе лист хартия с размер А4 преди да влезете в режима за настройка на двупосочния печат.

За да извършите настройката за двупосочен печат, изпълнете следните стъпки:

1. Изключете принтера.

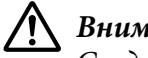

#### !**Внимание:**

След изключване на принтера винаги изчаквайте поне пет секунди, преди да го включите отново - в противен случай можете да го повредите.

- 2. Включете принтера докато държите бутона **F2**.
- 3. Натиснете бутона **F1/Eject** докато индикаторите **F1/Eject**, **Offline** и **F2** мигат.
- 4. Когато индикаторът **Ready** светне, поставете лист хартия A4 в предния отвор. Принтерът отпечатва водач за настройка на двупосочното подравняване и първия набор от шаблони за подравняване.
- 5. Съгласно инструкциите сравнете шаблоните за подравняване и изберете шаблона с най-доброто подравняване. Можете да изберете шаблон за подравняване като натиснете бутона **F1/Eject** (за следващия шаблон) и бутона **F2** (за предишния шаблон). Индикаторите **F1/Eject**, **Offline** и **F2** показват шаблона, който е избран в съответния случай. Всеки път, когато натиснете бутона **F1/Eject** или **F2** принтерът издава кратък звук.
- 6. Задайте шаблон като натиснете бутона **Offline**. Принтерът отпечатва следващия набор от шаблони по подразбиране.
- 7. След избор на най-добрия шаблон в последния набор от шаблони и задаването му чрез натискане на бутона **Offline**, изключете принтера. Настройката не се променя, дори и принтерът да е изключен.

# Глава 4

# **Отстраняване на неизправности**

# **Диагностика на проблема**

За проблеми, които се отнасят до USB свързване, вижте ["Отстраняване на проблеми, свързани](#page-86-0) [с USB" на страница 87](#page-86-0) за повече подробности.

Ако проблемът няма връзка с USB, най-добрият подход за откриване и отстраняване на неизправности при проблеми с принтера се състои от две лесни стъпки; първо диагностицирайте проблема, а след това приложете възможните решения докато се справите с него.

Необходимата информация за диагностиката и разрешаването на най-често срещаните проблеми се предоставя от панела за управление на принтера, чрез отпечатване на самодиагностика, или чрез печат на данни в шестнадесетичен вид. За справка вижте съответния раздел по-долу.

При възникване на специфичен проблем, свързан с качеството на печат, проблем при отпечатването, който не е свързан с качеството на печат, проблем със зареждането на хартия или когато принтерът въобще не печата, направете справка със съответния раздел в тази глава.

За разрешаването на някои проблеми може да се окаже необходимо да отмените текущото задание за печат. За повече подробности вижте ["Отказ от печат" на страница 50.](#page-49-0)

# **Използване на светлинните индикатори за грешки**

Можете да установите повечето често срещани при принтера проблеми като използвате индикаторите на контролния панел. Ако принтерът престане да работи и един или повече светлинни индикатори на панела за управление светят или мигат, или принтерът издава звуков сигнал, използвайте следващата таблица за диагностика и отстраняване на проблема. Ако не успеете да разрешите проблема с помощта на таблицата, вижте ["Проблеми и решения"](#page-79-0) [на страница 80.](#page-79-0)

#### **Забележка:**

Ако натиснете бутон от панела за управление и съответната функция не е достъпна, принтерът издава еднократен звуков сигнал.

# **PR2 режим**

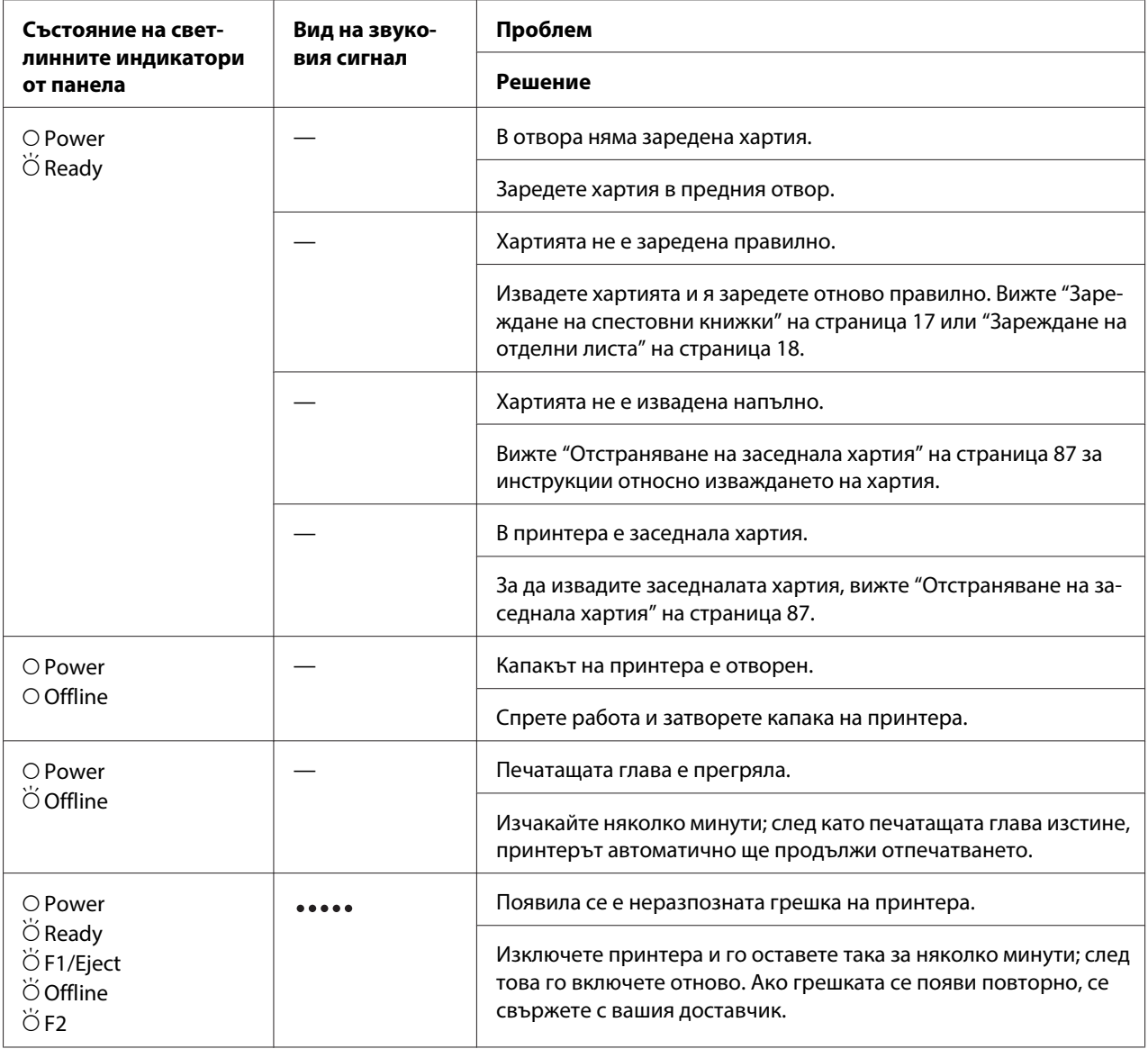

 $\overline{O}$  = включено,  $\overleftrightarrow{O}$  = мига

••••• = дълга серия от звукови сигнали (пет сигнала)

# **WNI4915 режим**

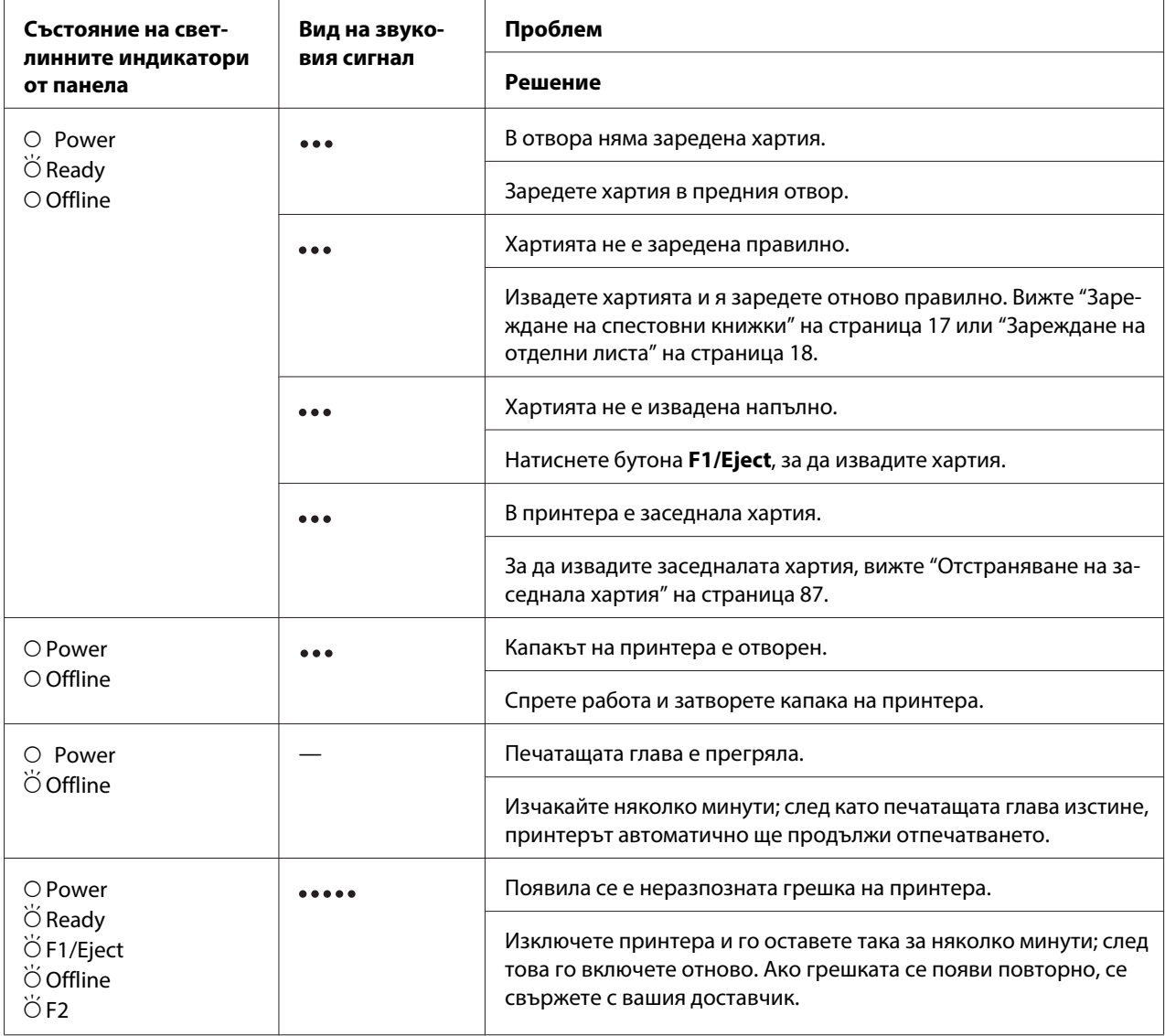

 $\overline{O}$  = включено,  $\overleftrightarrow{O}$  = мига

••• = кратка серия от звукови сигнали (три сигнала)

••••• = дълга серия от звукови сигнали (пет сигнала)

# <span id="page-79-0"></span>**IBM4722, ESC/P2, IBM PPDS и ESC/P2+ESC/MC режими**

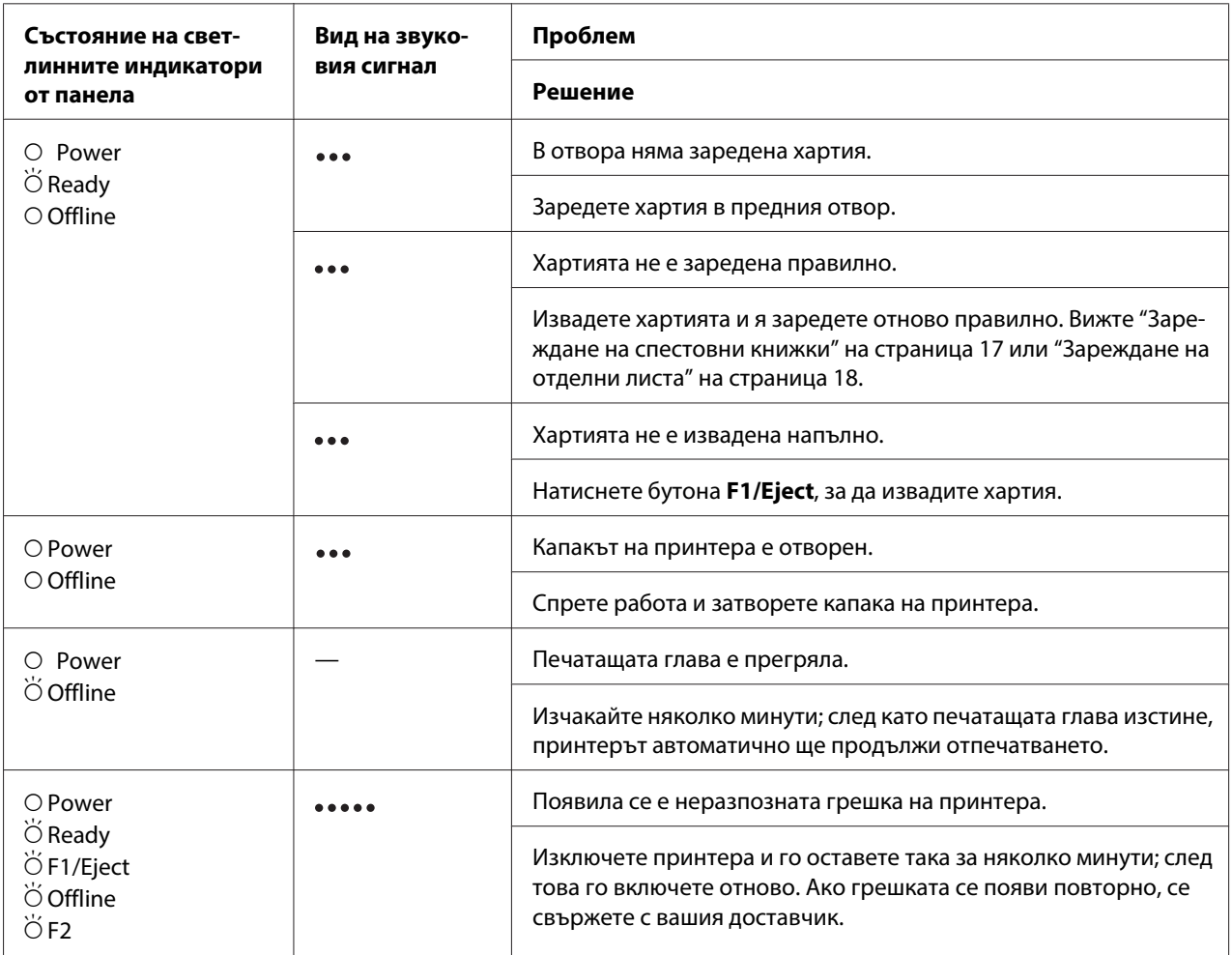

 $O =$  включено,  $\breve{\bigcirc}$  = мига

••• = кратка серия от звукови сигнали (три сигнала)

••••• = дълга серия от звукови сигнали (пет сигнала)

# **Проблеми и решения**

Повечето проблеми, с които можете да се сблъскате при работа с принтера, имат прости решения.

Можете да проверите работата на вашия принтер, като използвате самодиагностиката. Вижте ["Отпечатване на самодиагностика" на страница 89](#page-88-0). Ако самодиагностиката даде добри резултати, проблемът вероятно е в компютъра, приложния софтуер или интерфейсния кабел. Ако самодиагностиката не работи, свържете се с вашия доставчик или с квалифициран сервизен специалист, за да получите помощ.

### **Електрическо захранване**

#### **Не се подава захранване**

**Светлинните индикатори светват за кратко и след това угасват. Светлинните индикатори не светват дори при повторно включване на захранването.**

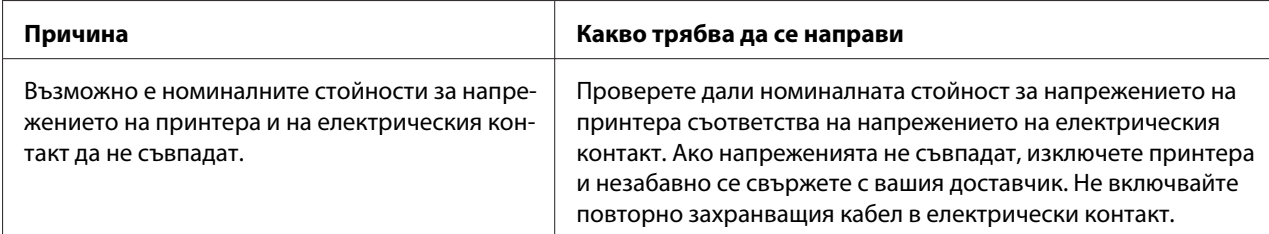

**Принтерът не работи и светлинните индикатори на панела за управление не светят дори и след включ‐ ване на принтера.**

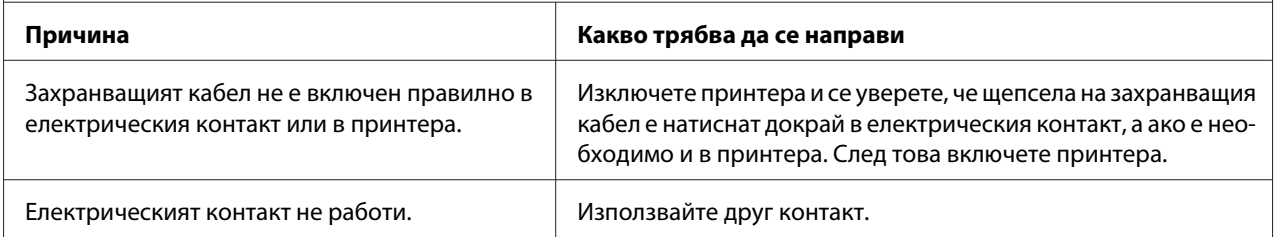

# **Печат**

#### **Проблеми при печат или свързани с качеството на печат**

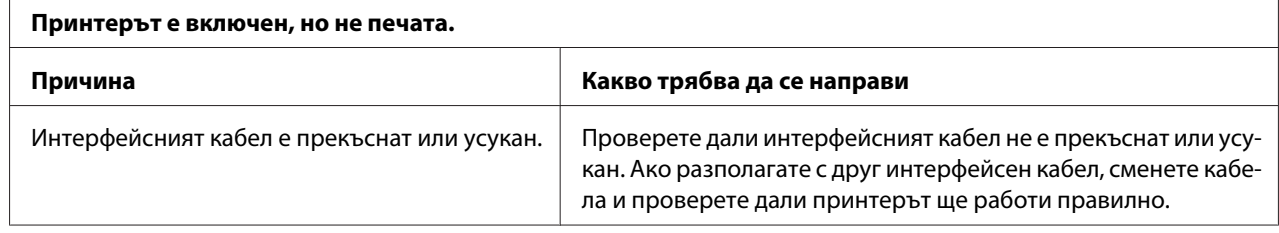

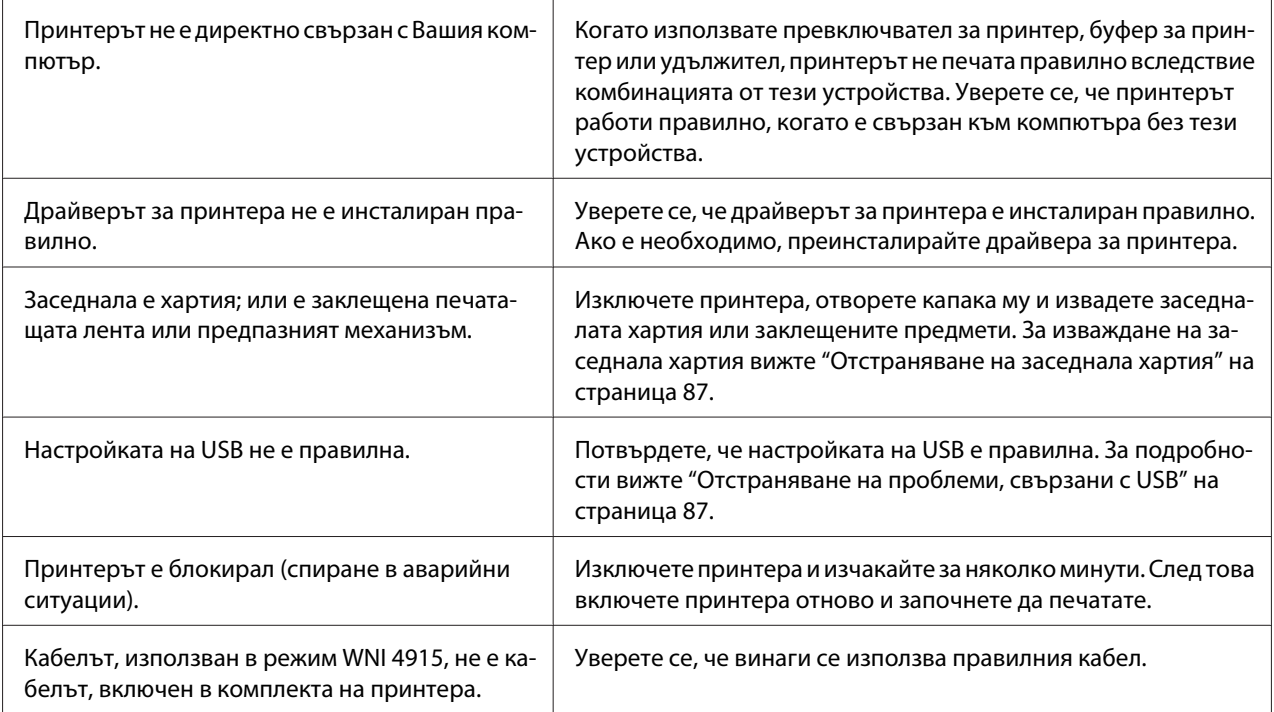

#### **Принтерът не печата, когато компютърът изпраща данни.**

разхлабила или касетата с лента не е поставена

правилно.

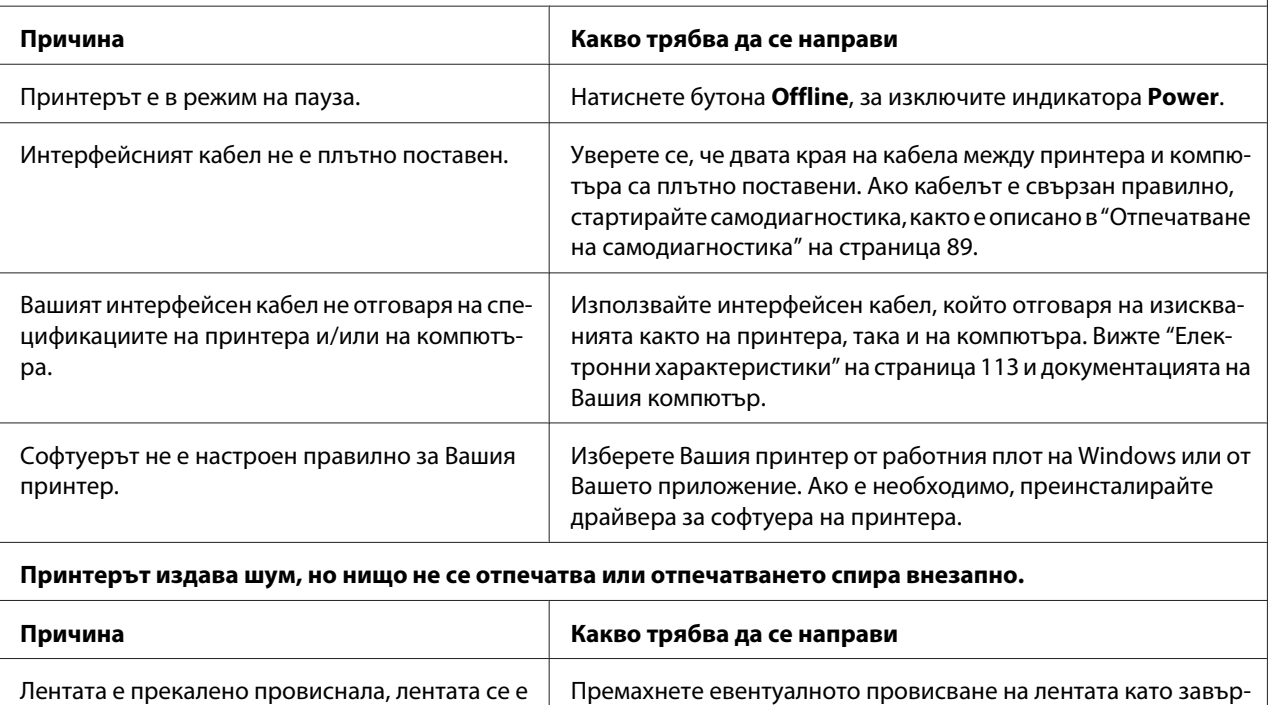

тите ръкохватката за натягане на лентата или поставете отно‐ во касетата с лента, както е описано в раздела за ["Замяна на](#page-102-0)

[касетата с лента" на страница 103](#page-102-0).

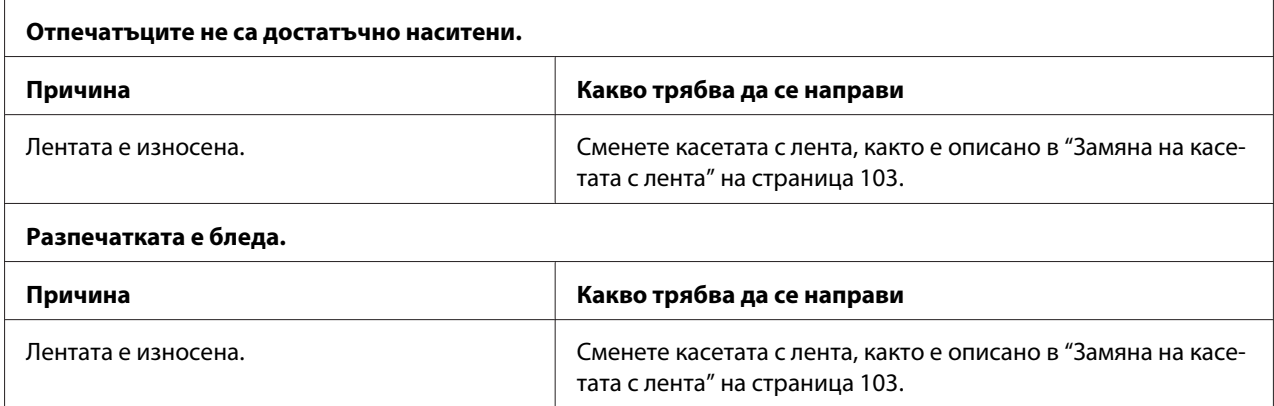

#### **Липсва част от отпечатъка или липсват точки на произволни места.**

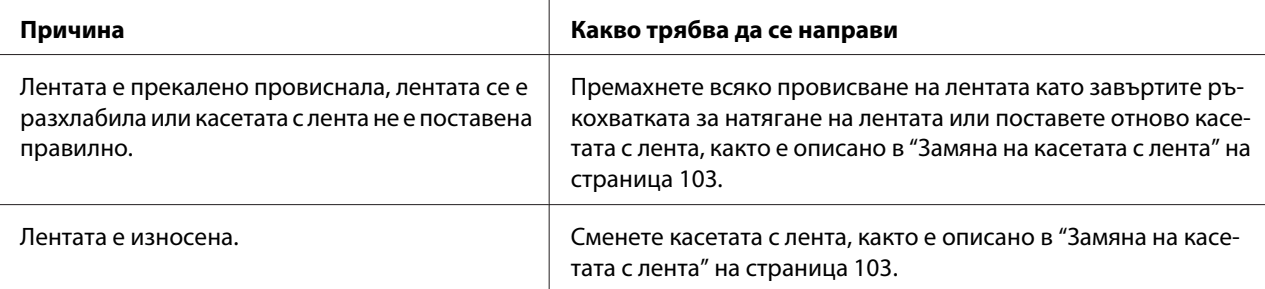

#### **В отпечатъка липсват редове от точки.**

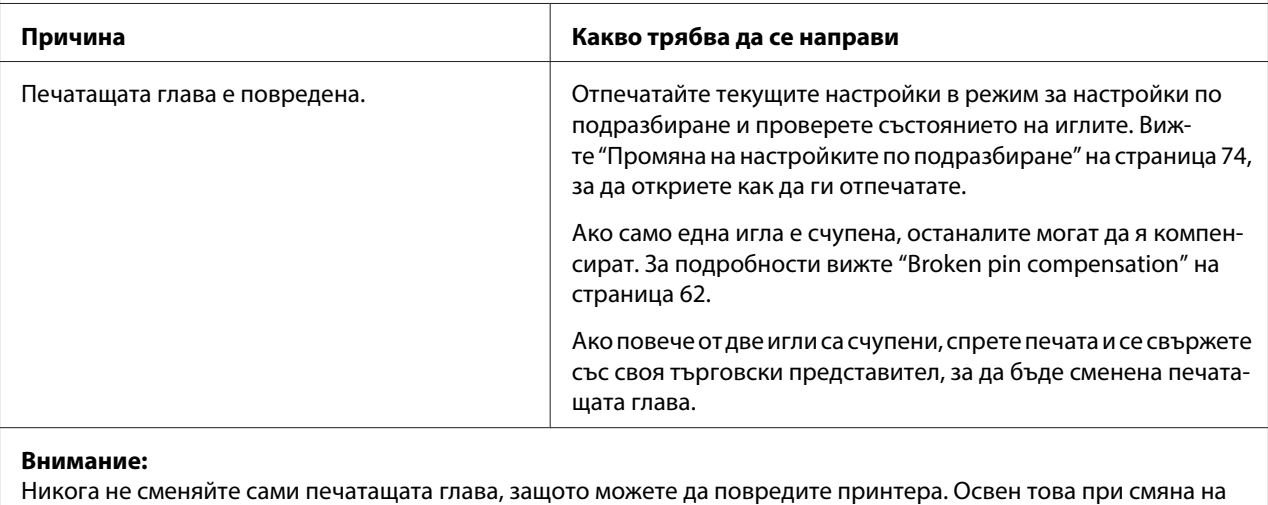

# печатащата глава трябва да се проверят и други части на принтера.

#### **Целият текст е отпечатан на един ред.**

**Причина Какво трябва да се направи**

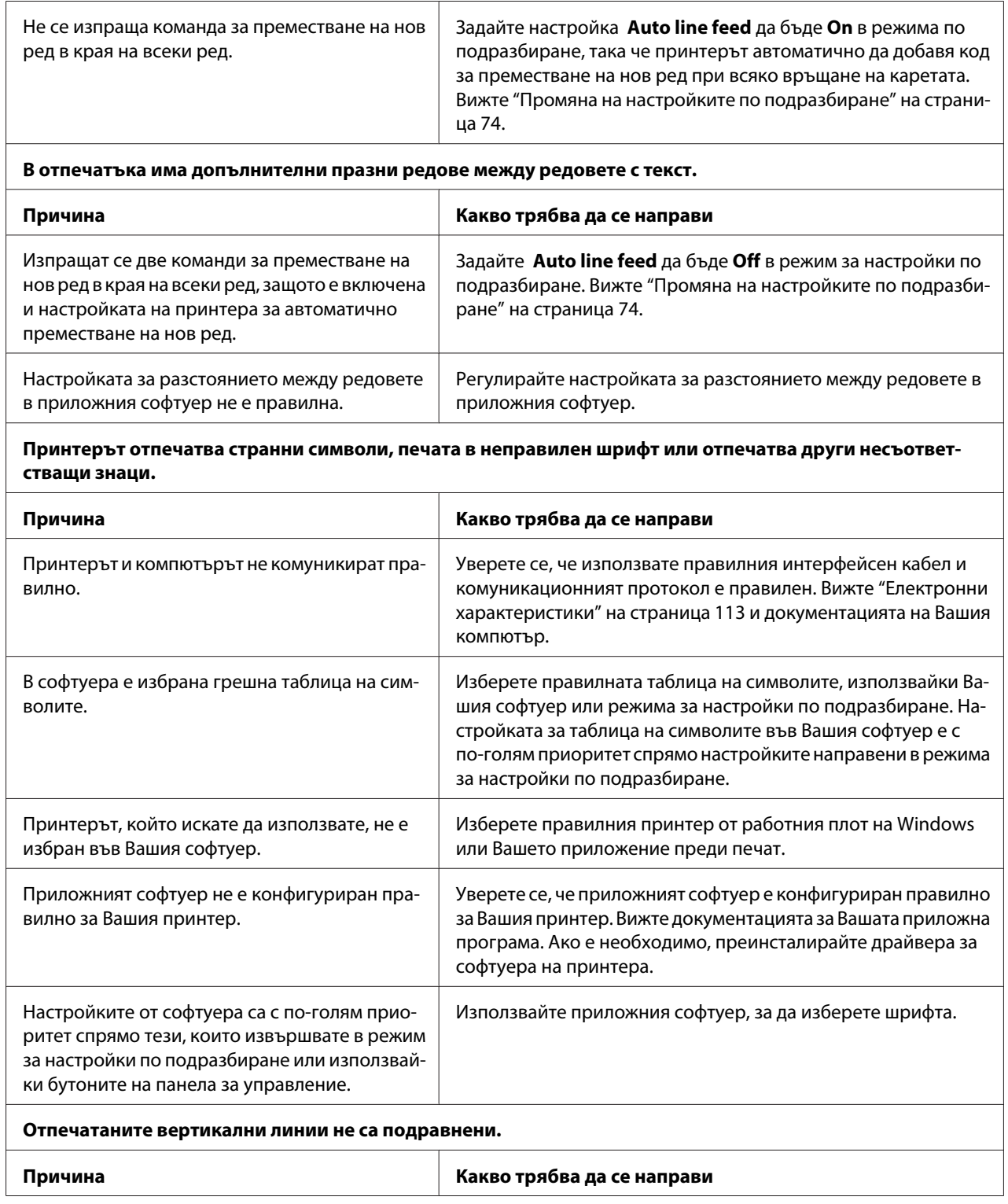

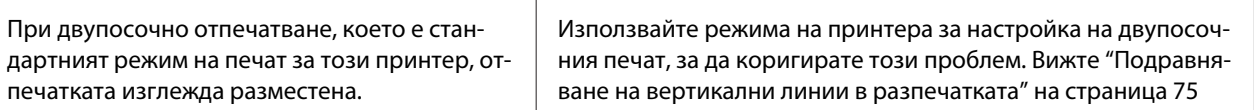

### **Проблеми с позицията за печат**

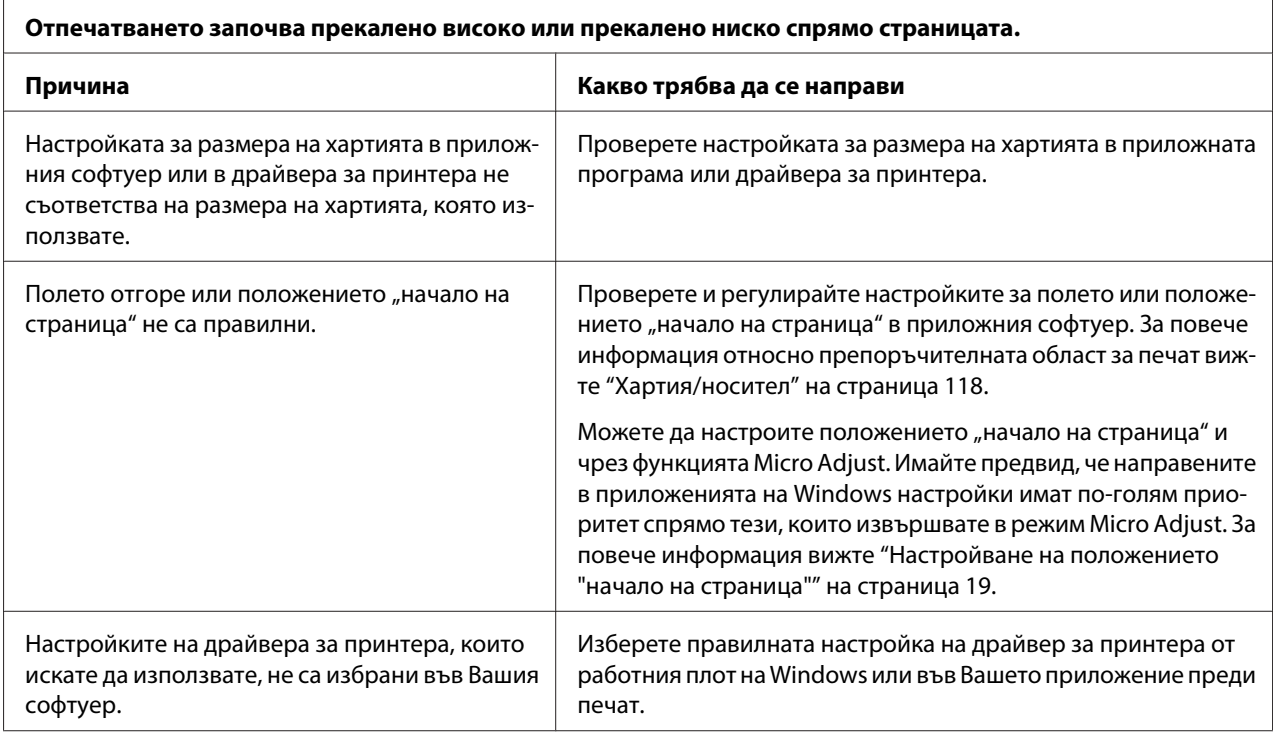

# **Работа с хартията**

# **Проблеми със зареждането или подаването на хартия**

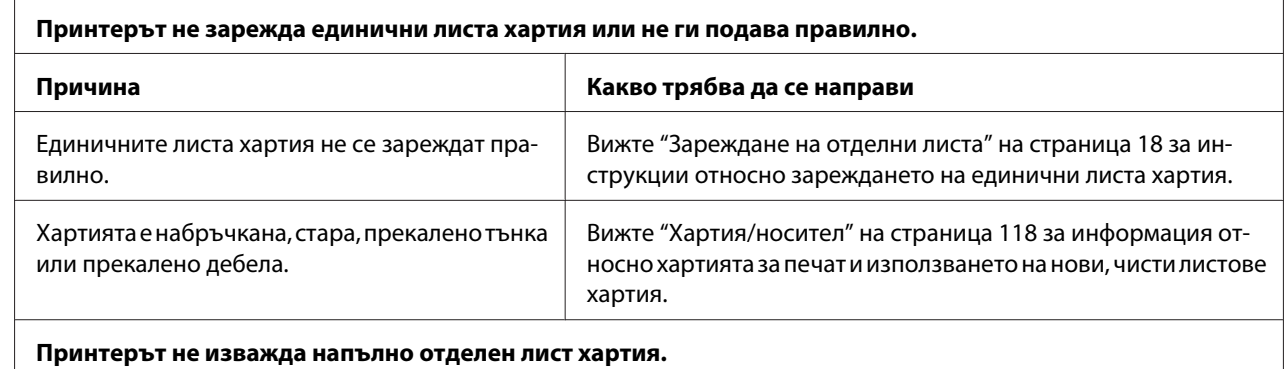

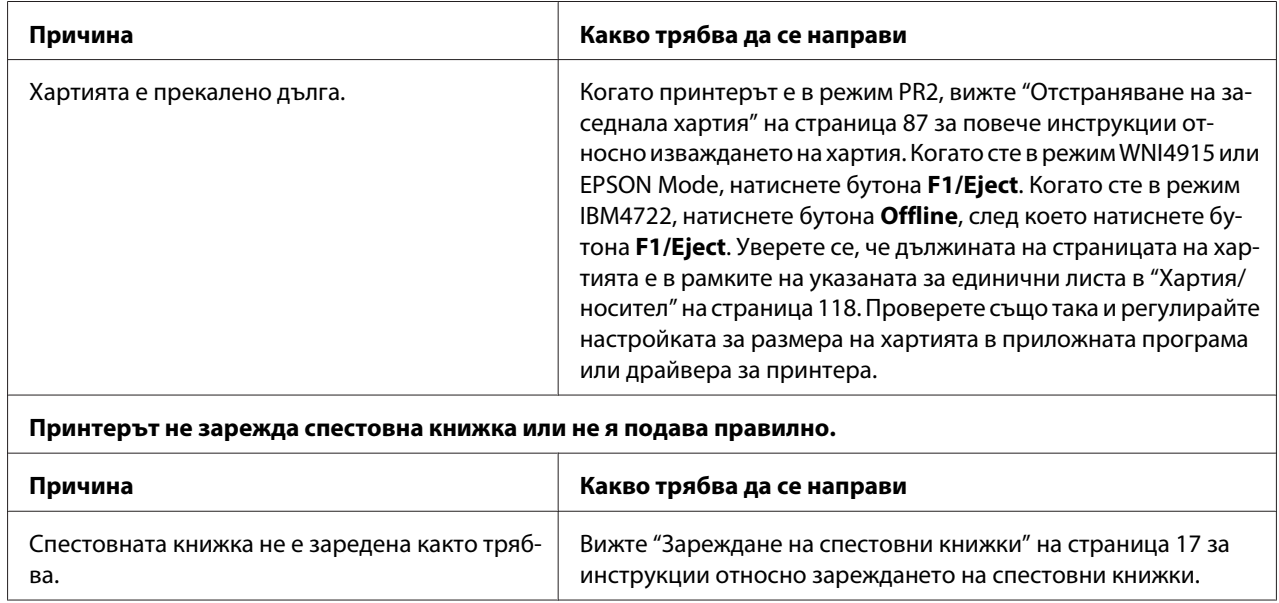

# **Проблеми с компютърната мрежа**

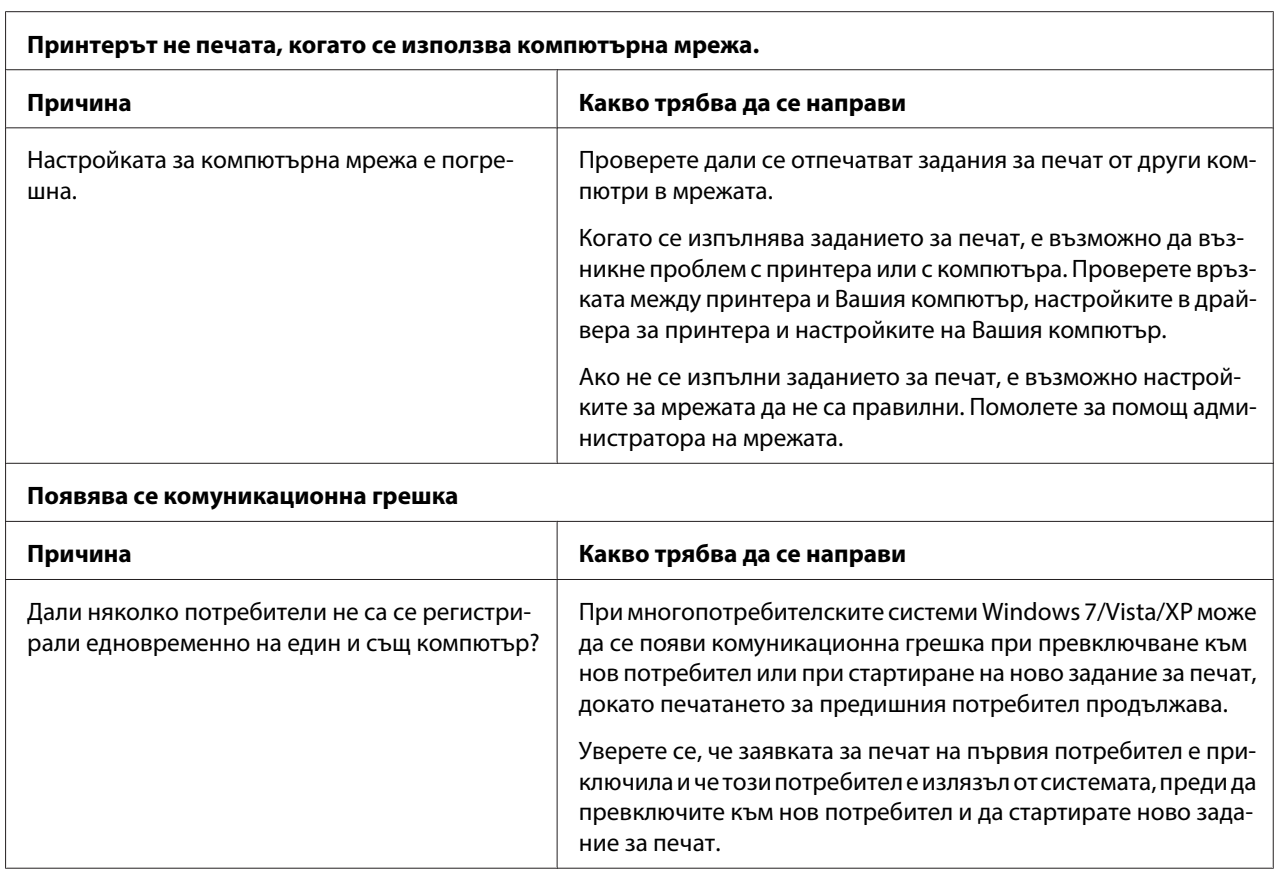

# <span id="page-86-0"></span>**Отстраняване на проблеми, свързани с USB**

Ако изпитвате затруднения при използване на принтера с USB връзка, прочетете информацията в този раздел.

# **Уверете се, че Вашият компютър е модел с предварително инсталирана операционна система Windows 8, 7, Vista, XP или 2000**

Компютърът Ви трябва да бъде с предварително инсталирана операционна система Windows 8, 7, Vista, XP или 2000. Няма да можете да инсталирате или да стартирате USB драйвер за принтера на компютър, който няма USB порт или който е бил надграден от Windows 95 до Windows Vista, XP или 2000.

За подробни сведения относно вашия компютър се свържете с доставчика си.

# **Принтерът не работи правилно с USB кабела**

Ако принтерът не работи правилно с USB кабела, изпробвайте едно или повече от следните решения:

- ❏ Уверете се, че използваният кабел е стандартен екраниран USB кабел.
- ❏ Ако използвате USB хъб, свържете принтера към първото ниво на хъба или директно към USB порта на компютъра.

# **Отстраняване на заседнала хартия**

Ако хартията не се изважда автоматично в ситуациите, описани по-долу, възможно е в принтера да е заседнала хартия.

- ❏ Принтерът е включен.
- ❏ Натиснете бутона **F1/Eject** в EPSON Mode.
- ❏ Натиснете бутона **Offline**, след което бутона **F1/Eject** в режим IBM4722.

Следвайте стъпките по-долу, за да изчистите заседналата хартия.

#### !**Предупреждение:**

Ако току-що сте използвали принтера, печатащата глава може да е нагорещена; оставете я да изстине за няколко минути преди да я докоснете.

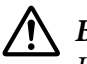

#### !**Внимание:**

Не докосвайте белия кабел в принтера.

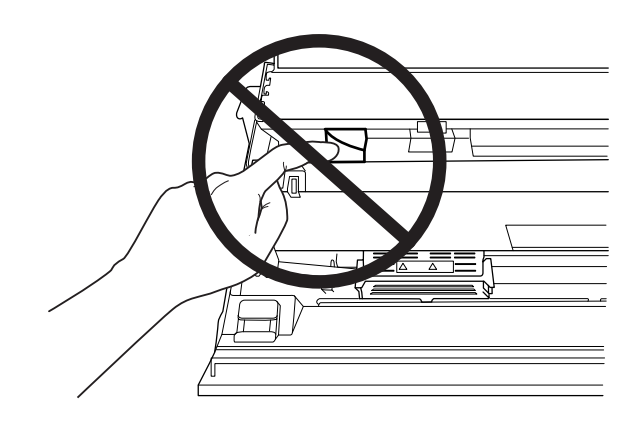

1. Изключете принтера.

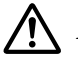

#### !**Внимание:**

След изключване на принтера винаги изчаквайте поне пет секунди, преди да го включите отново - в противен случай можете да го повредите.

2. Отворете капака и натиснете лоста за освобождаване, за да преместите горния механизъм. След това хванете заседналата хартия с две ръце и я издърпайте от принтера. Ако успеете да изчистите заседналата хартия, преместете горния механизъм в първоначалното му положение като издърпате лоста за освобождаване, след което затворете капака на принтера. Ако това става трудно, отидете на следващата стъпка.

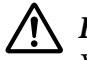

#### !**Внимание:**

Уверете се, че сте преместили горния механизъм като издърпате лоста за освобождаване. Не издърпвайте механизма с ръка. Ако го направите, може да повредите принтера.

3. Включете принтера докато натискате бутона **F1/Eject**. Принтерът е в режим за отстраняване на хартия и е готов да започне подаване на хартия. Вижте таблицата по-долу за информация относно това как работят бутоните **F1/Eject** и **F2** в този режим и как да извършите подходящото действие.

<span id="page-88-0"></span>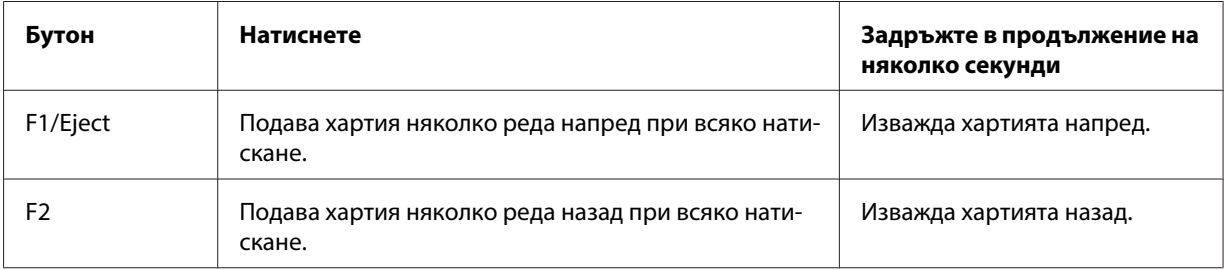

Ако успеете да изчистите заседналата хартия, изключете принтера, преместете горния механизъм в първоначалното му положение като издърпате лоста за освобождаване, след което затворете капака на принтера, за да завършите операцията. Ако не можете да изчистите заседналата хартия с тази функция, преустановете работа и се свържете със своя търговец.

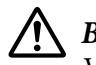

#### !**Внимание:**

Уверете се, че сте преместили горния механизъм като издърпате лоста за освобождаване. Не издърпвайте механизма с ръка. Ако го направите, може да повредите принтера.

### **Отпечатване на самодиагностика**

Стартирането на самодиагностиката на принтера Ви помага да определите дали причината за проблема се крие в принтера или в компютъра:

- ❏ Ако резултатите от самодиагностиката са удовлетворителни, принтерът работи правилно и проблемът вероятно е причинен от настройките на драйвера за принтера, от настройките на приложението, от компютъра или от интерфейсния кабел. (Уверете се, че използвате екраниран интерфейсен кабел.)
- ❏ Ако самодиагностиката не се отпечата правилно, има проблем с принтера. Вижте в ["Проблеми и решения" на страница 80](#page-79-0) възможните причини и решения на проблема.

#### **Забележка:**

- ❏ Подгответе лист хартия с размер А4 преди да влезете в режима за самодиагностика.
- ❏ Винаги затваряйте капака на принтера преди започване на печат. Принтерът няма да печата, ако капакът му е отворен.

За да направите самодиагностика, изпълнете следните стъпки:

1. Изключете принтера.

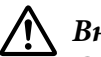

#### !**Внимание:**

След изключване на принтера винаги изчаквайте поне пет секунди, преди да го включите отново - в противен случай можете да го повредите.

- 2. Включете принтера докато държите бутона **F2**. После натиснете бутона **F1/Eject** and **F2** докато индикаторите **F1/Eject**, **Offline** и **F2** мигат.
- 3. Когато индикаторът **Ready** светне, поставете лист хартия A4 в предния отвор.
- 4. Принтерът отпечатва шаблон за самодиагностика с избрания шрифт в режима за настройки по подразбиране.

```
Ronan
```
#### **Забележка:**

За да спрете временно самодиагностиката, натиснете бутона **Offline**. За да продължите самодиагностиката, натиснете отново бутона **Offline**.

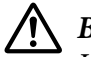

#### !**Внимание:**

Не изключвайте принтера по време на отпечатване на резултати от самодиагностика. Винаги натискайте бутона **Offline** за пауза на печата. След това изключете принтера.

# **Печат на данни в шестнадесетичен вид**

Ако сте опитен потребител или програмист, можете да отпечатате данните от паметта в шестнадесетичен вид, за да изолирате комуникационните проблеми между принтера и Вашата софтуерна програма. В режим за печат на данни в шестнадесетичен вид принтерът отпечатва всички получени данни от компютъра като стойности в шестнадесетичен формат.

#### **Забележка:**

- ❏ Преди да използвате режим за печат на данни в шестнадесетичен формат, забранете настройката за поддръжка на двупосочен печат в драйвера на принтера.
- ❏ Подгответе лист хартия с размер А4 преди да влезете в режим за печат на данни в шестнадесетичен формат.
- ❏ Винаги затваряйте капака на принтера преди започване на печат. Принтерът няма да печата, ако капакът му е отворен.
- За да отпечатате данните в паметта в шестнадесетичен вид, следвайте стъпките по-долу.
- 1. Изключете принтера.

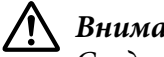

!**Внимание:**

След изключване на принтера винаги изчаквайте поне пет секунди, преди да го включите отново - в противен случай можете да го повредите.

- 2. Включете принтера като държите натиснат бутона **Offline** , за да влезете в режим за печат на данни в шестнадесетичен формат.
- 3. Отворете софтуерна програма и изпратете задание за печат до принтера. Принтерът отпечатва всички получени кодове в шестнадесетичен формат.

19 40 20 54 56 67 7.3 20 52 73 20 53 65 76 65 76 1.0 11:5 65 76 65 66 10 67 66 67 73 20 66 67 76 68 69 76 76 76 77 80 67 78 78 78 79 68 79 80 70 70 70 70 72 69 67 78 78 79 60 60 60 70 70 70 70 70 70 70 70 70 70 70 77 68 7

Чрез сравнение на символите, отпечатани в дясната колона, с отпечатъка на шестнадесетичните кодове можете да проверите кодовете, които получава принтерът. Ако символите могат да се отпечатат, те се появяват в дясната колона като ASCII-символи. Кодовете, които не могат да се отпечатат, например управляващи кодове, се представят чрез точки.

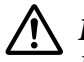

#### !**Внимание:**

Не изключвайте принтера по време на печат на данни в шестнадесетичен вид. Винаги натискайте бутона **Offline** за пауза на печата. След това изключете принтера.

# Глава 5

# **Къде да намерите помощ**

# **Уебсайт за техническа поддръжка**

Уебсайтът за техническа поддръжка на Epson предлага помощ за проблеми, които не могат да бъдат решени с помощта на информацията за откриване и отстраняване на неизправности в документацията на принтера. Ако имате уеб браузър и връзка с интернет, посетете сайта на адрес:

<http://support.epson.net/>

Ако търсите най-новите драйвери, често задавани въпроси, наръчници или други материали за изтегляне, посетете сайта на:

<http://www.epson.com>

След това изберете раздела за поддръжка на местния уебсайт на Epson.

# **Връзка с отдела за поддръжка на клиентите**

# **Преди да се свържете с Epson**

Ако Вашият продукт от Epson не работи както трябва и не можете да решите проблема с помощта на информацията за откриване и отстраняване на неизправности, която се съдържа в документацията на продукта, свържете се с отдела за обслужване на клиентите, за да получите помощ. Ако отделът за обслужване на клиенти във Вашия регион не е посочен по-долу, свържете се с търговеца, от който сте купили продукта.

Отдел "Обслужване на клиенти" ще може да Ви помогне много по-бързо, ако им предоставите следната информация:

- ❏ Сериен номер на продукта (Етикетът със серийния номер обикновено са намира на задната страна на продукта.)
- ❏ Модел на продукта
- ❏ Версия на софтуера на продукта (Щракнете върху **За**, **Информация за версията** или върху подобен бутон в софтуера на продукта.)
- ❏ Марка и модел на вашия компютър
- ❏ Име и версия на операционната система на вашия компютър
- ❏ Имена и версии на софтуерните приложения, с които обикновено използвате продукта

### **Помощ за потребители в Австралия**

Epson Australia се стреми да предостави висококачествено обслужване на клиентите. В допълнение към документацията на продукта ние предоставяме следните източници за получаване на информация:

#### **Вашия търговец**

Не забравяйте, че много често Вашият търговец може да Ви помогне да откриете и решите проблемите. Вашият търговец трябва да е първият, към който се обръщате за съвет относно проблеми; често той може да ги разреши бързо и лесно, както и да Ви посъветва какво да предприемете.

#### **URL адрес в интернет <http://www.epson.com.au>**

Посетете уеб сайтовете в интернет на Epson Australia. Струва си да си вземете модема, за да сърфирате, когато е възможно! Сайтът предлага зона за изтегляне на драйвери, точки за контакт с Epson, информация за нови продукти и техническа поддръжка (имейл).

#### **Epson Помощен център**

Помощният център на Epson представлява крайното звено в усилията ни нашите клиенти да имат достъп до съвети. Операторите от помощния център ще Ви помогнат да инсталирате, конфигурирате и работите с Вашия продукт на Epson. Нашият център за предварителни продажби може да осигури материали за новите продукти на Epson и да Ви насочи към най-близкия доставчик или сервизен агент. Тук е мястото, където много запитвания получават отговор.

Телефонните номера на помощния център са:

Телефон: 1300 361 054

Факс: (02) 8899 3789

Препоръчваме Ви да имате под ръка цялата необходима информация, когато се обаждате. Колкото по-пълна информация подготвите, толкова по-бързо ще можем да Ви помогнем да решите проблема. Тази информация включва документацията за Вашия продукт на Epson, типа компютър, операционна система, приложни програми, както и всякаква друга информация, която сметнете за необходима.

# **Помощ за потребители в Сингапур**

Предлагани от Epson Singapore източници на информация, поддръжка и услуги:

#### **Интернет (<http://www.epson.com.sg>)**

По имейл се предлагат информация за спецификации на продукти, драйвери за изтегляне, често задавани въпроси (FAQ), справки за продажби и техническа поддръжка.

# **Помощ за потребители в Тайланд**

Контакти за информация, поддръжка и услуги:

#### **Интернет (<http://www.epson.co.th>)**

По имейл се предлагат информация за спецификации на продукти, драйвери за изтегляне, често задавани въпроси (FAQ).

# **Помощ за потребители в Индонезия**

Контакти за информация, поддръжка и услуги:

#### **Интернет (<http://www.epson.co.id>)**

- ❏ Информация за спецификации на продукти, драйвери за изтегляне
- ❏ Често задавани въпроси (FAQ), справки за продажби, въпроси по имейл

# **Помощ за потребители в Хонг Конг**

За получаване на техническа поддръжка и други услуги след продажба потребителите могат да се обърнат към Epson Hong Kong Limited.

#### **Начална страница в интернет**

Epson Hong Kong поддържа в интернет местна начална страница на китайски и английски за осигуряване на следната информация за потребителите:

- ❏ Информация за продукта
- ❏ Отговори на често задавани въпроси (FAQ)
- ❏ Последни версии на драйверите за продукти на Epson

Потребителите могат да посетят нашата начална страница на адрес:

<http://www.epson.com.hk>

# **Помощ за потребители в Малайзия**

Контакти за информация, поддръжка и услуги:

#### **Интернет ([http://www.epson.com.my\)](http://www.epson.com.my)**

- ❏ Информация за спецификации на продукти, драйвери за изтегляне
- ❏ Често задавани въпроси (FAQ), справки за продажби, въпроси по имейл

# **Помощ за потребители в Индия**

Контакти за информация, поддръжка и услуги:

#### **Интернет (<http://www.epson.co.in>)**

Предлагат се информация за спецификации на продукти, драйвери за изтегляне и справки за продукти.

# **Помощ за потребители във Филипините**

За получаване на техническа поддръжка и други услуги след продажба потребителите могат да се обърнат към Epson Philippines Corporation.

### **Интернет (<http://www.epson.com.ph>)**

По имейл се предлагат информация за спецификации на продукти, драйвери за изтегляне, често задавани въпроси (FAQ) и справки.

# **Помощ за потребители в Европа**

Потърсете в **документа за паневропейска гаранция** информация относно осъществяването на контакт с отдела за обслужване на клиенти на Epson.

# **Помощ за потребители в Латинска Америка**

Epson предоставя техническото обслужване, посочено по-долу.

#### **Интернет поддръжка**

Посетете уеб сайта на Epson за Вашия принтер на адрес http://global.latin.epson.com/Soporte за решения на често срещани проблеми. Можете да изтеглите драйвери и документация, да прочетете отговори на често задавани въпроси и да получите съвет за отстраняване на неизправности, или можете да изпратите имейл на Epson с Вашите въпроси. (уеб сайтът е достъпен само на испански и португалски.)

#### **Говорете с представител по техническата поддръжка**

Преди да се обадите на Epson за помощ, подгответе следната информация:

- ❏ Име на продукт
- ❏ Сериен номер на продукта (намира се отзад на продукта)
- ❏ Доказателство за покупка (като касова бележка) и дата на закупуване
- ❏ Компютърна конфигурация
- ❏ Описание на проблема

След това се обадете на:

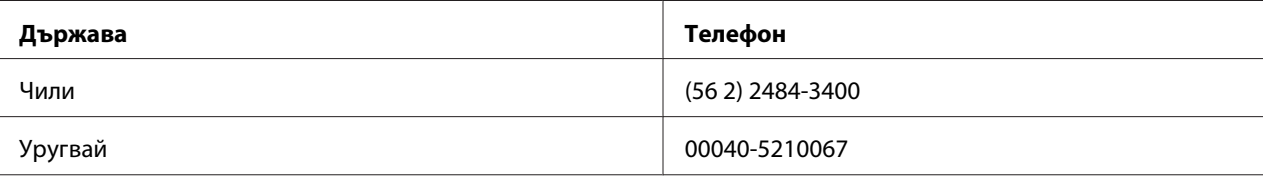

Ако Вашата държава не е включена в списъка, свържете се с търговското представителство в най-близката до Вас държава. Възможно е да бъдат наложени такси или такси за разговори на големи разстояния.

#### **Закупуване на консумативи и аксесоари**

Можете да закупите оригинално мастило и оригинална хартия Epson от оторизиран представител на Epson. За да откриете най-близкия търговец, посетете http:// global.latin.epson.com или позвънете в най-близкото търговско представителство на Epson. (уеб сайтът е достъпен само на испански и португалски.) Родителска тема: Разрешаване на проблеми

# Глава 6

# **Допълнителни опции и консумативи**

### **Монтиране и използване на опциите**

# **Държател на рулонна хартия**

Допълнителния държател на рулонна хартия (C81114P) Ви дава възможност да използвате 8,5-инчова рулонна хартия, подобна на тази, използвана в телефакс машините. Това предоставя алтернатива за приложения, които изискват различни дължини на хартията. Преди да монтирате и използвате държателя на рулонна хартия, трябва да го сглобите.

#### **Сглобяване на държателя на рулонна хартия**

Следвайте тези стъпки, за да монтирате държателя на рулонна хартия:

1. Нагласете дъговите втулки в държателя, както е показано.

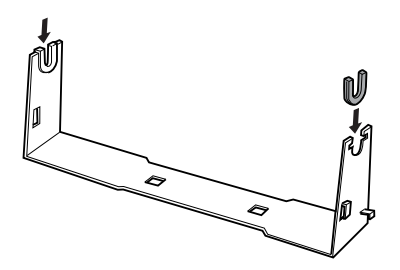

2. Поставете пластината на основата върху държателя и я затегнете с пластмасовите дистанционни скоби. Уверете се, че сте позиционирали държателя и пластината на основата, както е показано по-долу.

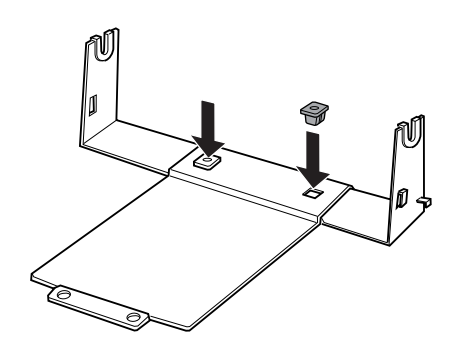

3. Закачете притискателния лост в двата края на държателя, както е показано по-долу. Издърпвайки нагоре притискателния лост, нагласете краищата му в отворите на държателя. Държателят за рулонна хартия е сглобен.

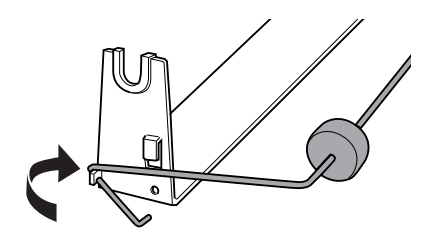

#### **Монтаж на държателя на рулонна хартия**

Следвайте тези стъпки, за да инсталирате държател на рулонна хартия във Вашия принтер:

1. Уверете се, че принтерът е изключен.

2. Поставете държателя на рулонна хартия под принтера, както е показано по-долу. Нагласете двата позициониращи щифта от долната страна на принтера в двата отвора на пластината на основата.

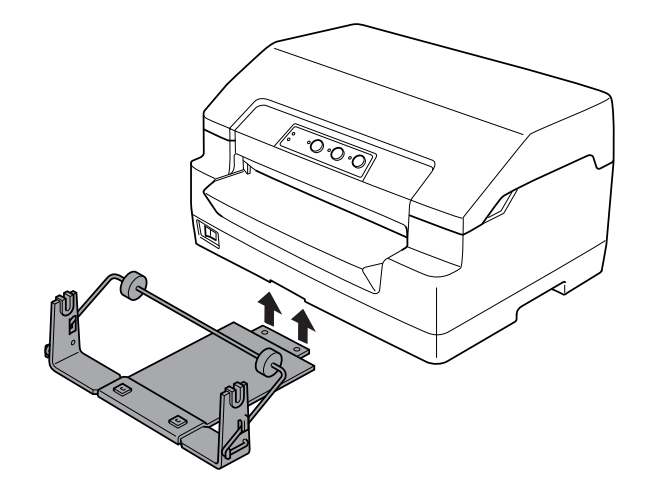

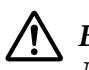

### !**Внимание:**

Държателят на рулонна хартия не е закрепен към принтера; на място го държат само теглото на принтера и двата позициониращи щифта. Внимавайте да не падне държателя на рулонна хартия, ако вдигнете принтера.

#### **Зареждане на рулонна хартия**

Следвайте тези стъпки, за да заредите руло хартия, след като инсталирате държателя на рулонна хартия:

- 1. Уверете се, че принтерът е изключен.
- 2. Отрежете перпендикулярно водещия ръб на рулонната хартия.

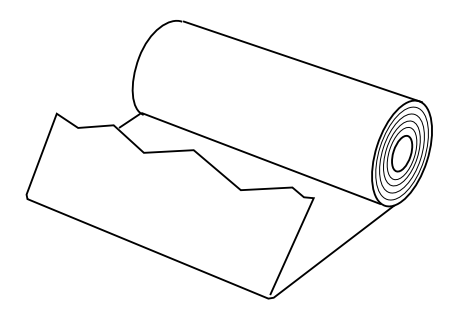

3. Поставете оста на държателя на рулонна хартия в центъра на хартиената ролка, както е показано.

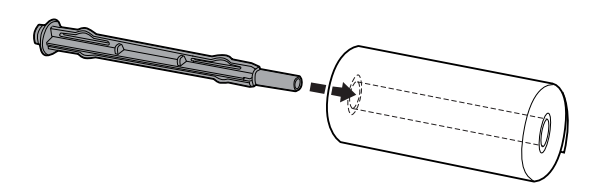

4. Поставете оста и ролката хартия в държателя за рулонна хартия така, че хартията да се подава от долната страна на ролката. След това включете принтера.

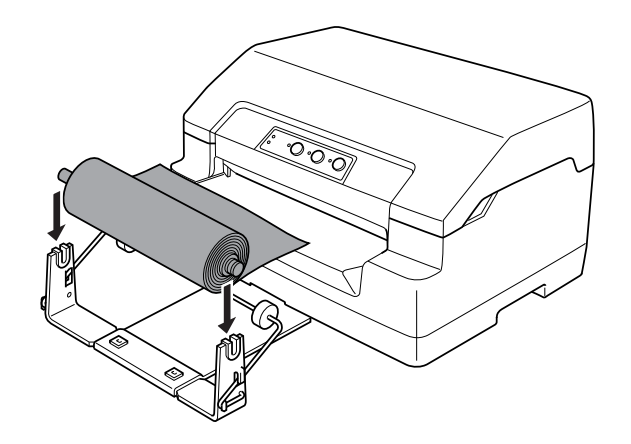

5. Вдигнете водещия край на хартията над предната част на принтера и го вкарайте в предния отвор, докато усетите съпротивление. Принтерът зарежда рулонната хартия автоматично.

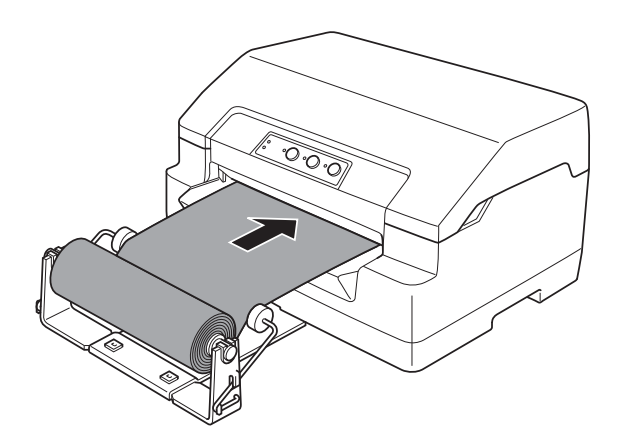

Сега вече сте готови за отпечатване. Когато приключите с печата, придвижете хартията напред чрез команда за подаване на хартия (в режим PR2), като натискате бутона **F1/Eject** (в WNI4915 или EPSON Mode), или като натискате бутона **Offline** и после бутона **F1/Eject** (в режим IBM4722). След това отрежете рулонната хартия, там където излиза от принтера.

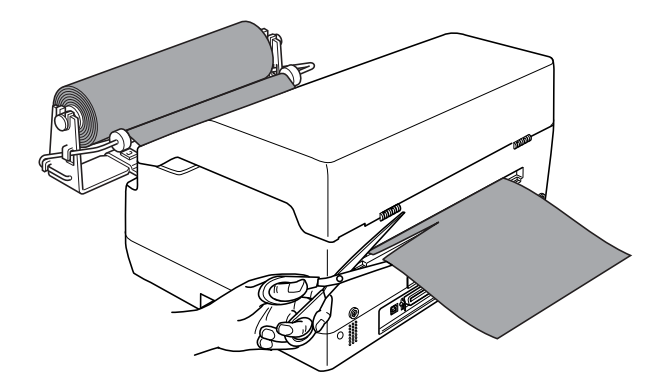

#### **Отстраняване на рулонна хартия**

Рулонната хартия не може да се подава назад. За да извадите рулонната хартия, я отрежете зад линията на подаване в принтера. След това извадете оставащата хартия чрез команда за подаване на хартия (в режим PR2), като натискате бутона **F1/Eject** (в WNI4915 или EPSON Mode), или като натискате бутона **Offline** и после бутона **F1/Eject** (в режим IBM4722).

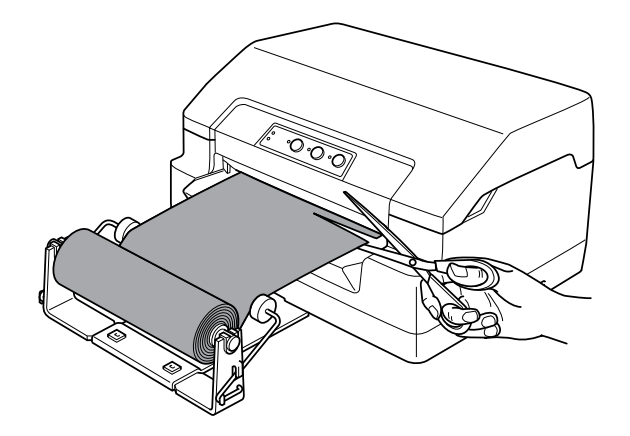

# <span id="page-102-0"></span>**Смяна на касетата с лента**

# **Оригинална касета с лента от Epson**

Когато разпечатките станат бледи, трябва да смените касетата с лента. Оригиналните касети с ленти от Epson са конструирани и произведени, за да работят правилно с Вашия принтер от Epson. Те осигуряват правилна работа и дълъг живот на печатащата глава и други части на принтера. Други продукти, които не са произведени от Epson, могат да причинят повреда на принтера, която не се покрива от гаранциите на Epson.

Вашият принтер използва следния вид касета с лента:

Ерson касета с черна лента **S015592** 

#### **Замяна на касетата с лента**

За да поставите или смените касетата с лента, изпълнете тези стъпки:

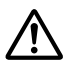

#### !**Предупреждение:**

Ако току що сте използвали принтера, печатащата глава може да е нагорещена; оставете я да изстине за няколко минути преди да смените касетата с лента.

- 1. Уверете се, че принтерът е изключен.
- 2. Хванете двете страни на капака на принтера и го повдигнете нагоре, за да го отворите.

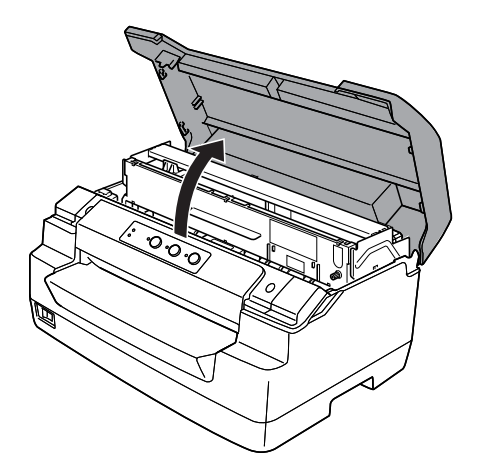

3. Натиснете лоста за освобождаване, за да преместите горния механизъм напред. Натиснете лоста, докато не чуете щракване.

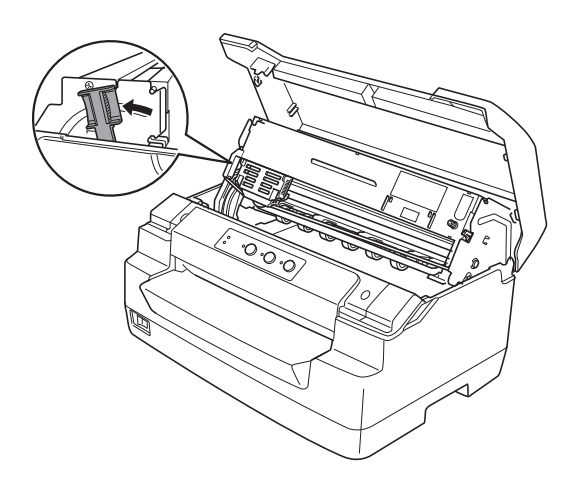

4. Уверете се, че печатащата глава е в средата на принтера. Ако не е, включете принтера, така че печатащата глава да се премести до положение за смяна, след което изключете принтера и го изключете от контакта.

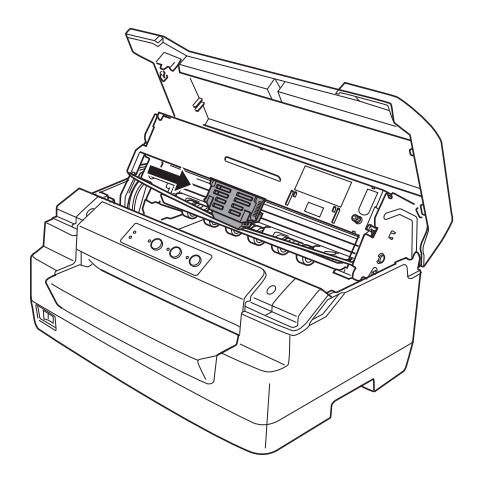

- 
- 5. Хванете двата края на водача на лентата и го издърпайте докато излезе от печатащата глава.

6. Дръжте касетата с лента с две ръце и я завъртете върху пластмасовите кукички. След това издърпайте докато не я извадите от принтера.

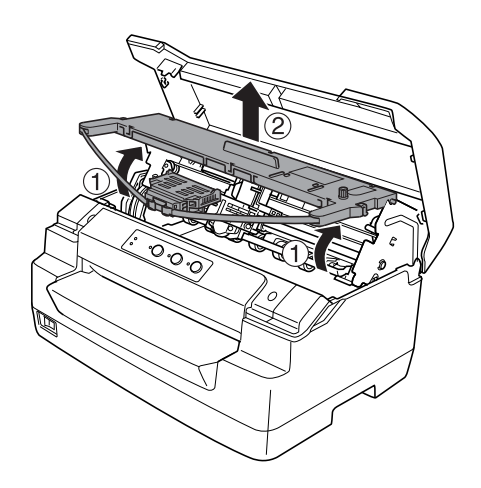

# !**Внимание:**

Не докосвайте белия кабел в принтера.

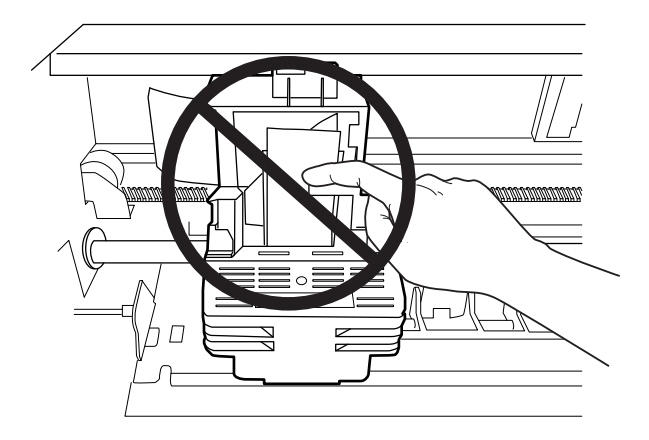

- 7. Извадете новата касета с лента от опаковката й.
- 8. Поставете пластмасовите кукички на касетата с лента върху отворите на принтера. След това натиснете касетата, така че да щракне на място.

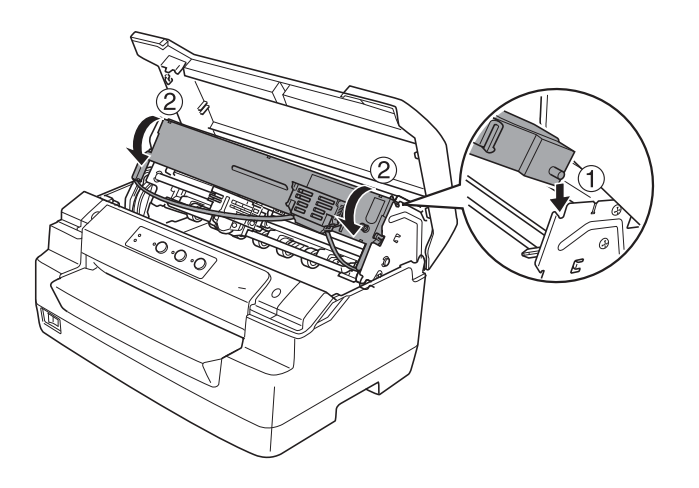

9. Хванете двата края на водача на лентата и го издърпайте надолу докато излезе от касетата.

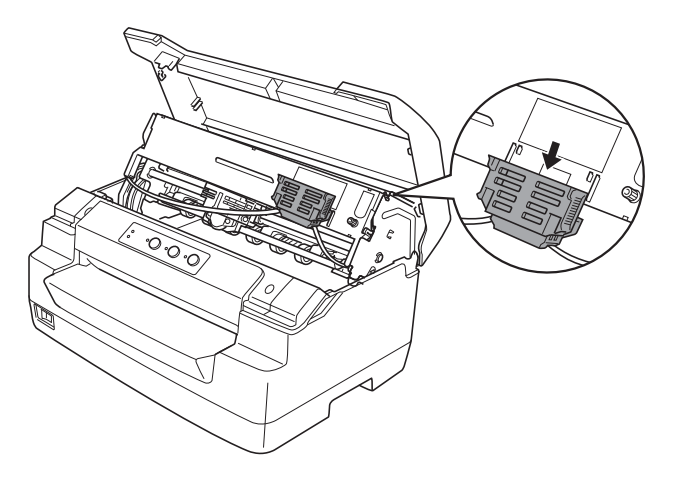

10. Поставете водача на лентата в долната част на печатащата глава и го натиснете нагоре докато щракне.

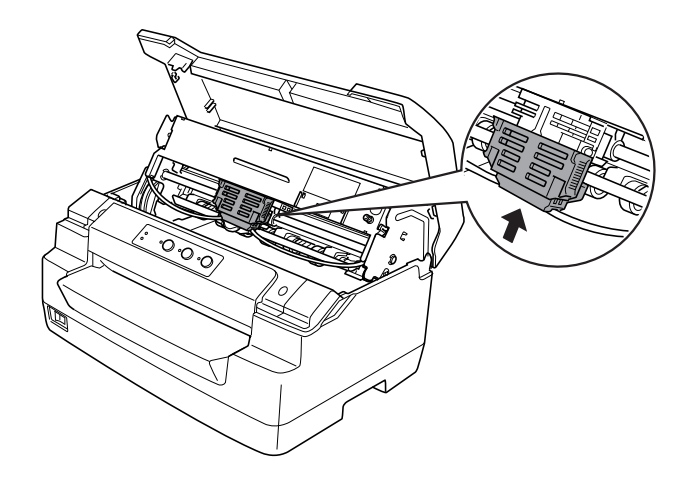

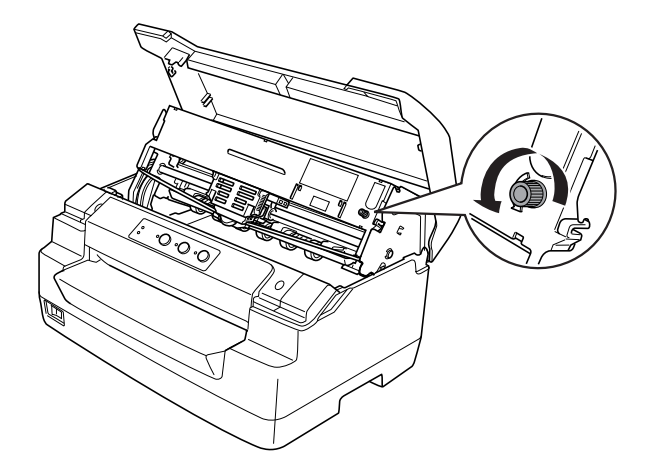

11. Завъртете ръкохватката за натягане на лентата, за да улесните правилното й подаване.

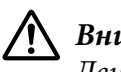

!**Внимание:** Лентата не трябва да е усукана или набрана.

12. Издърпайте обратно лоста за освобождаване, за да преместите горния механизъм в първоначалното му положение. Издърпайте лоста, докато не чуете щракване.

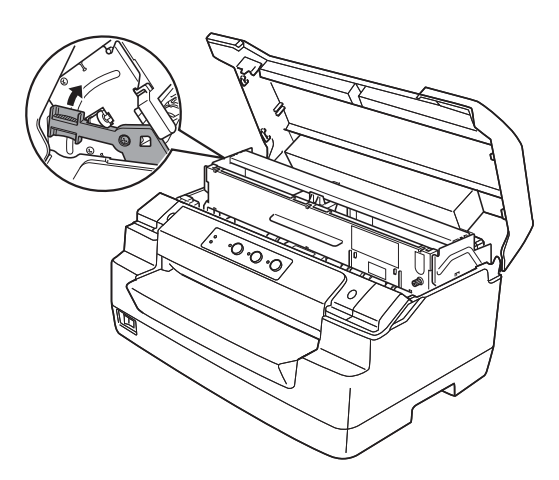

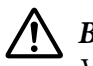

### !**Внимание:**

Уверете се, че сте преместили горния механизъм като издърпате лоста за освобождаване. Не издърпвайте механизма с ръка. Ако го направите, може да повредите принтера.

13. Затворете капака на принтера.
## Глава 7

# **Информация за продукта**

## **Части на принтера**

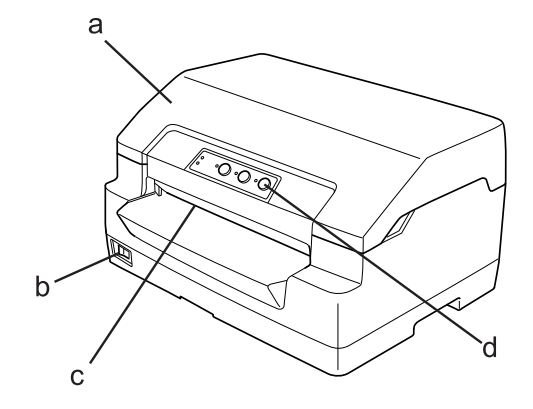

- а. капак на принтера
- b. превключвател на захранването
- c. преден отвор
- d. панел за управление

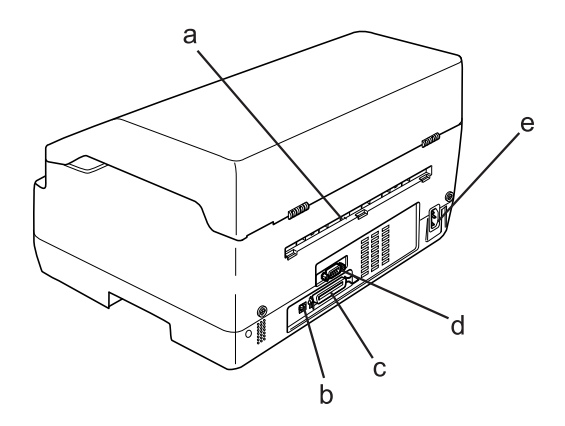

- а. заден изход
- b. USB интерфейс
- c. Паралелен интерфейс
- d. Сериен интерфейс
- e. AC вход

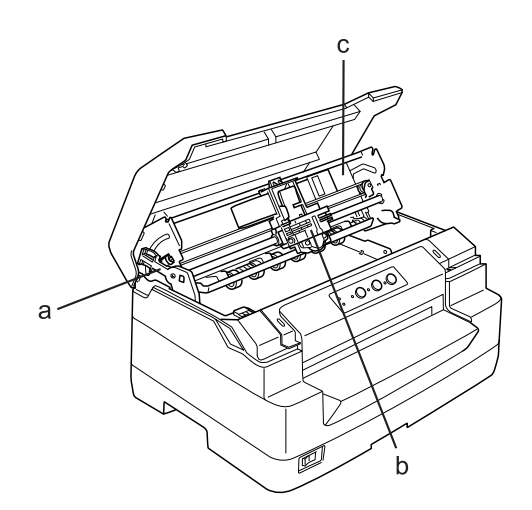

- а. лост за освобождаване
- b. печатаща глава
- c. горен механизъм

## **Технически характеристики на принтера**

## **Механични характеристики**

Метод на печат: 24-изводен ударен матричен принтер

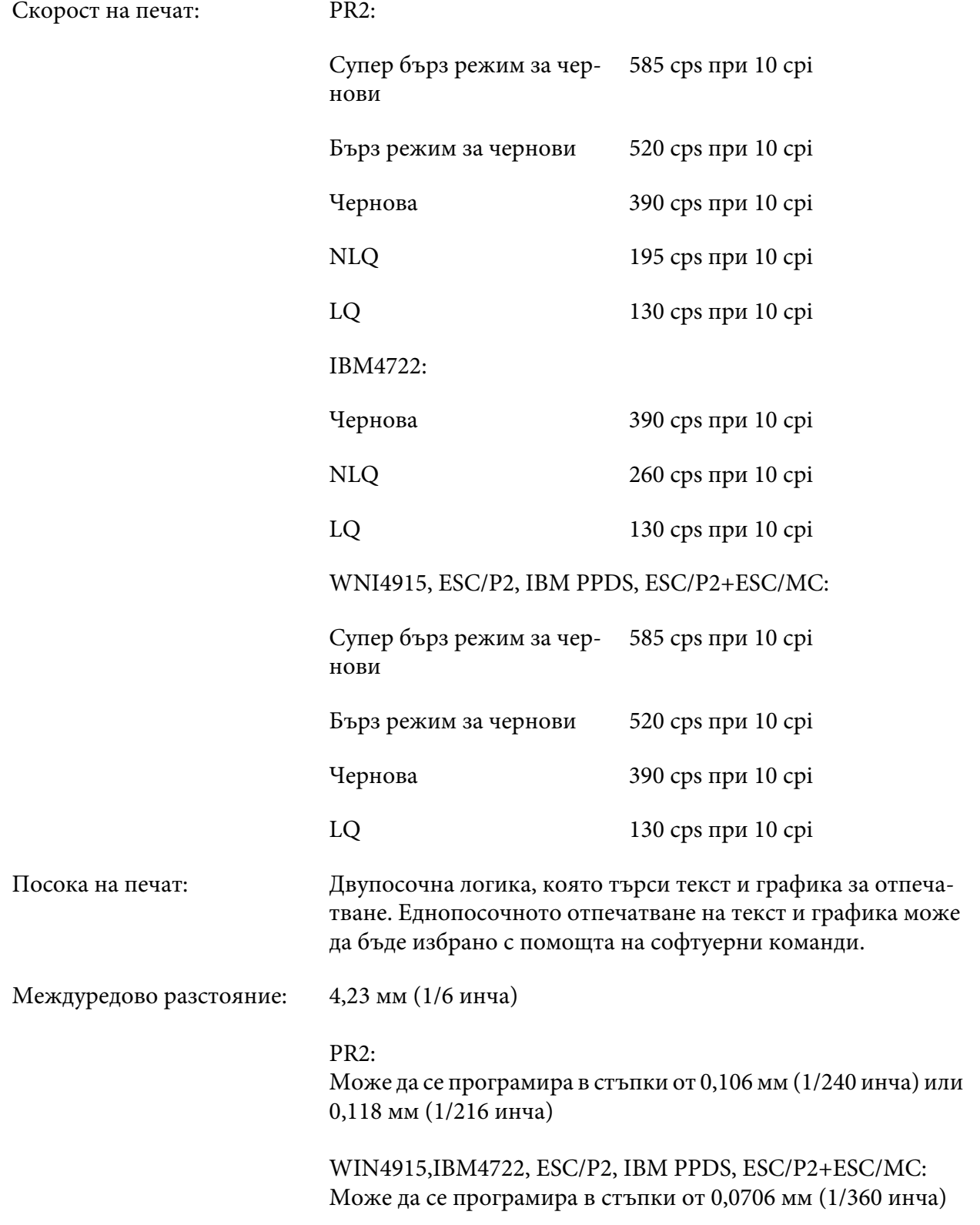

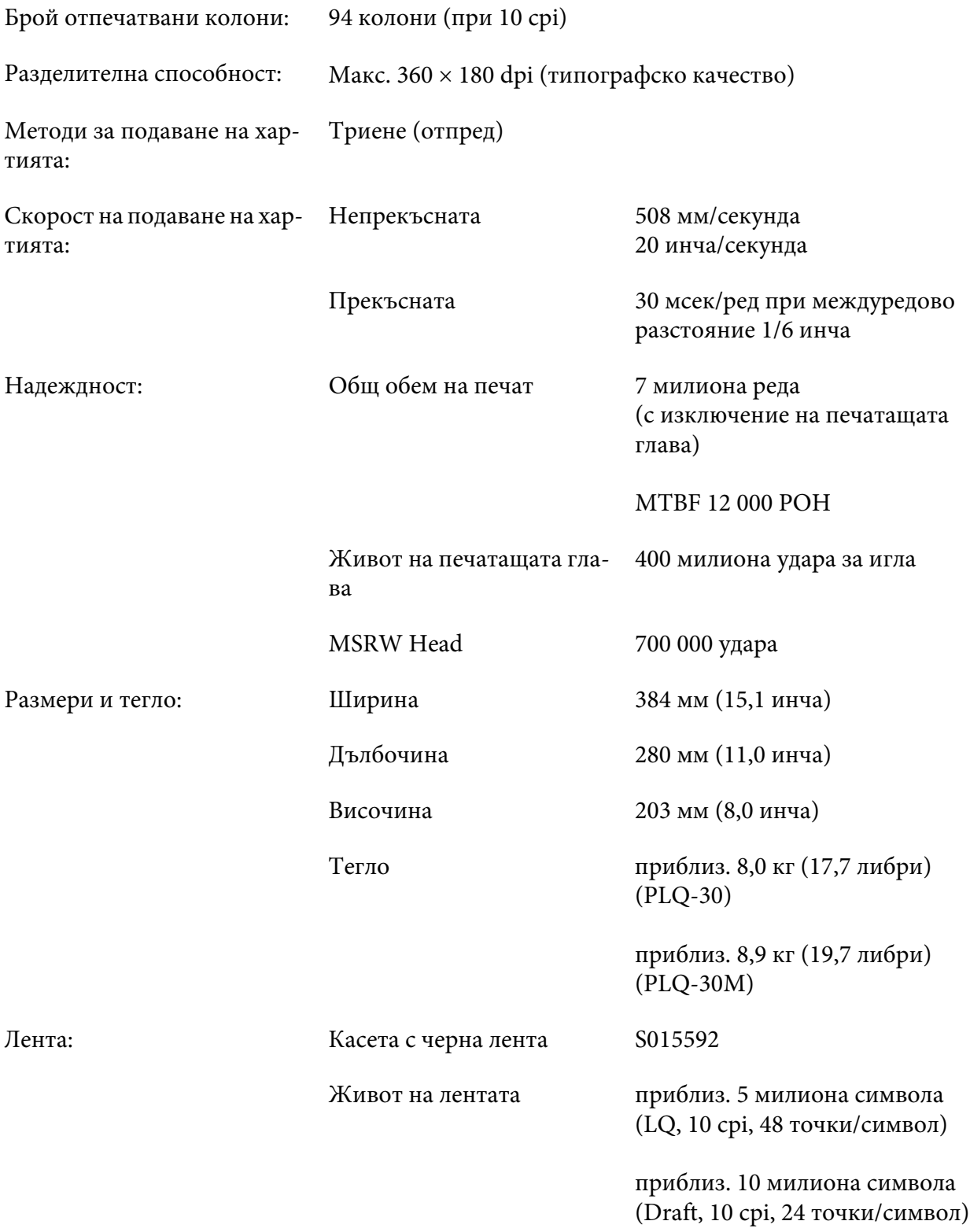

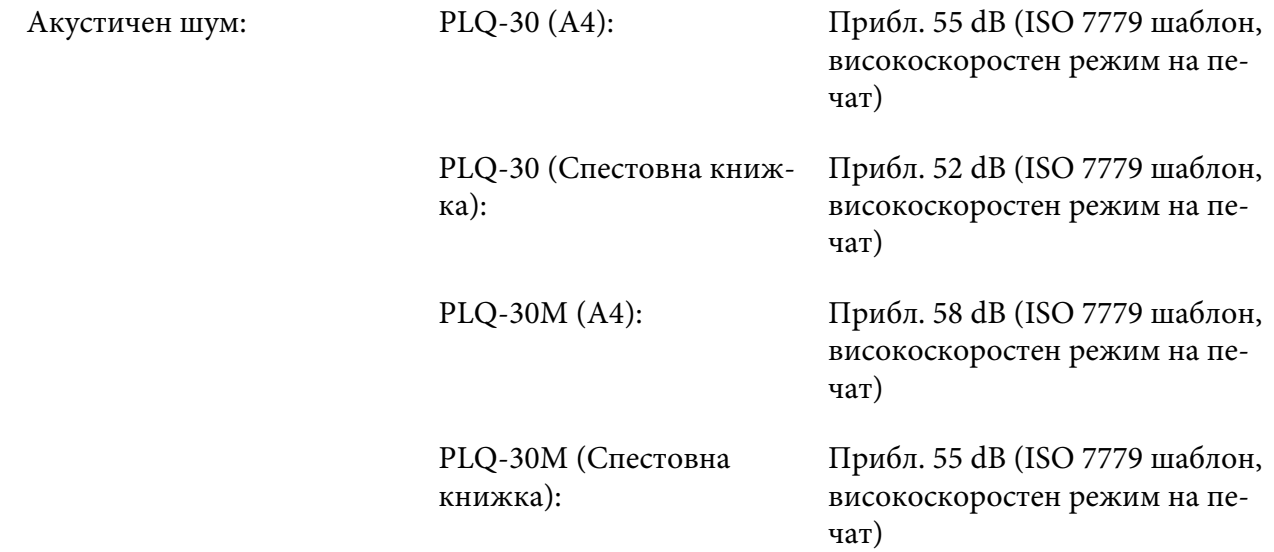

## **Електронни характеристики**

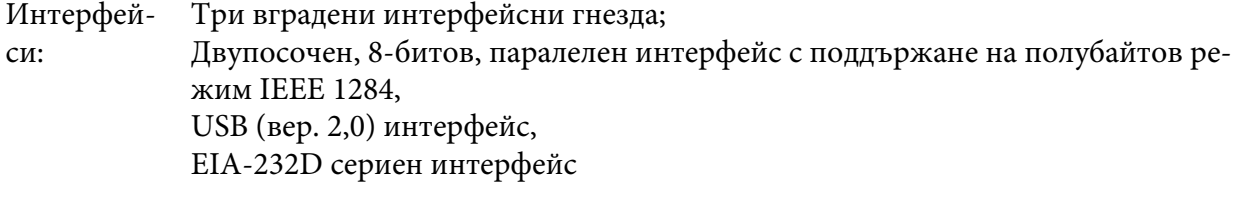

Буфер: 128KB

Шрифто‐ PR2 емулация

ве:

Растерни шрифтове:

EPSON Super Draft 10 cpi, пропорционален EPSON Draft 10 cpi, пропорционален EPSON Roman 10, 12, 15 cpi, пропорционален EPSON Sans Serif 10 cpi, пропорционален EPSON OCR-B 10 cpi

Мащабируеми шрифтове:

Не се поддържат

Шрифтове за баркодове:

EAN-13, EAN-8, Interleaved 2 от 5, UPC-A, UPC-E, Code 39, Coda bar (NW-7), Industrial 2 от 5

#### WNI4915, ESC/P2, IBM PPDS, ESC/P2+ESC/MC емулации

Растерни шрифтове:

EPSON Draft 10, 12, 15 cpi EPSON Roman 10, 12, 15 cpi, пропорционален EPSON Sans Serif 10, 12, 15 cpi, пропорционален EPSON Courier 10, 12, 15 cpi EPSON Prestige 10, 12 cpi EPSON Script 10 cpi EPSON OCR-B 10 cpi EPSON Orator 10 cpi EPSON Orator-S 10 cpi EPSON Script C пропорционален

Мащабируеми шрифтове:

EPSON Roman 10,5 pt., 8-32 pt. (на всеки 2 pt.) EPSON Sans Serif 10,5 pt., 8-32 pt. (на всеки 2 pt.) EPSON Roman T 10,5 pt., 8-32 pt. (на всеки 2 pt.) EPSON Sans Serif H 10,5 pt., 8-32 pt. (на всеки 2 pt.) Шрифтове за баркодове:

EAN-13, EAN-8, Interleaved 2 of 5 (за съхраняване на цифрови комбинации), UPC-A, UPC-E, Code 39, Code 128, POSTNET

IBM4722 емулация

Растерни шрифтове:

EPSON Draft 10 cpi EPSON Roman 10, 12, 15 cpi EPSON Sans Serif 10, 12, 15 cpi EPSON Courier 10, 12, 15 cpi EPSON Prestige 10, 12 cpi EPSON OCR-B 10 cpi

Мащабируеми шрифтове:

Не се поддържат

Шрифтове за баркодове:

Не се поддържат

Таблици на симво‐ лите: PR2 емулация

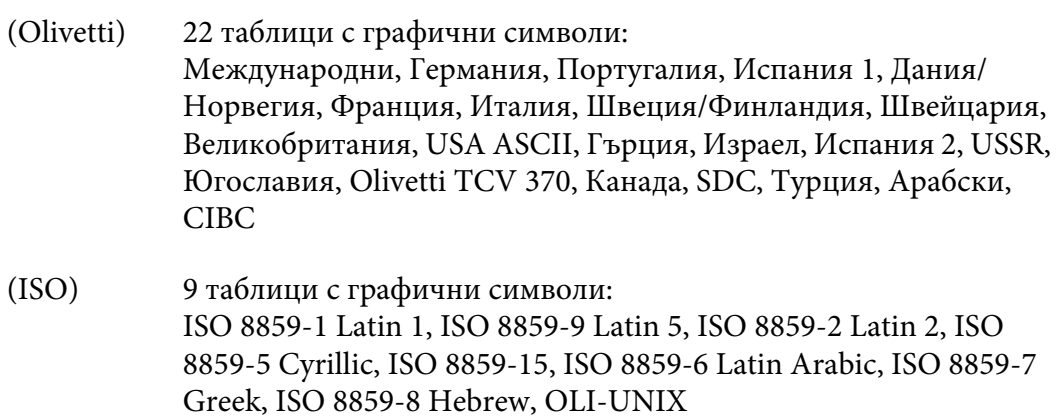

(PC) 19 таблици с графични символи: PC-437 International, PC-220 Spain 2, PC-865 Nordic, PC-Denmark/Norway, PC-Denmark OPE, PC-860 Portugal, PC-863 Canadian French, PC-850 Latin 1, PC-858 Latin Euro, PC-857 Turkish Latin 5, PC-852 Latin 2, PC-851 Greek, PC-210 Greek, PC-855 Cyrillic, PC-862 Israel, PC-864 Arabic, PC-866 Cyrillic, PC-1252 PC-WIN Latin 1, PC-1250 PC-WIN Latin 2

#### WNI4915 емулация

Курсивна таблица, PC 437 (US, Standard Europe), PC 850 (Multilingual), ISO 8859-2, ISO 8859-5, ISO 8859-7, ISO 8859-8, ISO 8859-9, ISO 8859-15

IBM4722 емулация

35 таблици с графични символи:

CP 437 (Standard), CP808 (Russian), CP813 (Greek), CP819 (Latin 1), CP850 (US Multilingual), CP851 (Greek), CP852 (Latin 2), CP855 (Cyrillic 1), CP857 (Turkish Latin 5), CP858 (Multilingual), CP860 (Portuguese), CP862 (Hebrew), CP863 (Canadian French), CP864 (Arabic), CP865 (Nordic), CP866 (Russian :Cyrillic 2), CP867 (Hebrew), CP869 (Greek), CP872 (Cyrillic 1), CP874 (Thai with TIS extended), CP876 (OCR A), CP877 (OCR B), CP912 (Latin 2), CP913 (Latin 3), CP915 (Cyrillic), CP916 (Hebrew), CP920 (Latin 5 :Turkey), CP923 (Latin 9 :Latin 1 with Euro), CP1161 (Thai), CP1250 (Latin 2), CP1251 (Cyrillic), CP1252 (Latin 1), CP1253 (Greek), CP1254 (Turkish), CP1257 (Baltic Rim)

ESC/P2, IBM PPDS и ESC/P2+ESC/MC емулации

Стандарт‐ на Една курсивна и 12 таблици за графични символи: Курсивна таблица, PC 437 (US, Standard Europe), PC 850 (Multilingual), PC 860 (Portuguese), PC 861 (Icelandic), PC 865 (Nordic), PC 863 (Canadian-French), BRASCII, Abicomp, ISO Latin 1, Roman 8, PC 858, ISO 8859-15

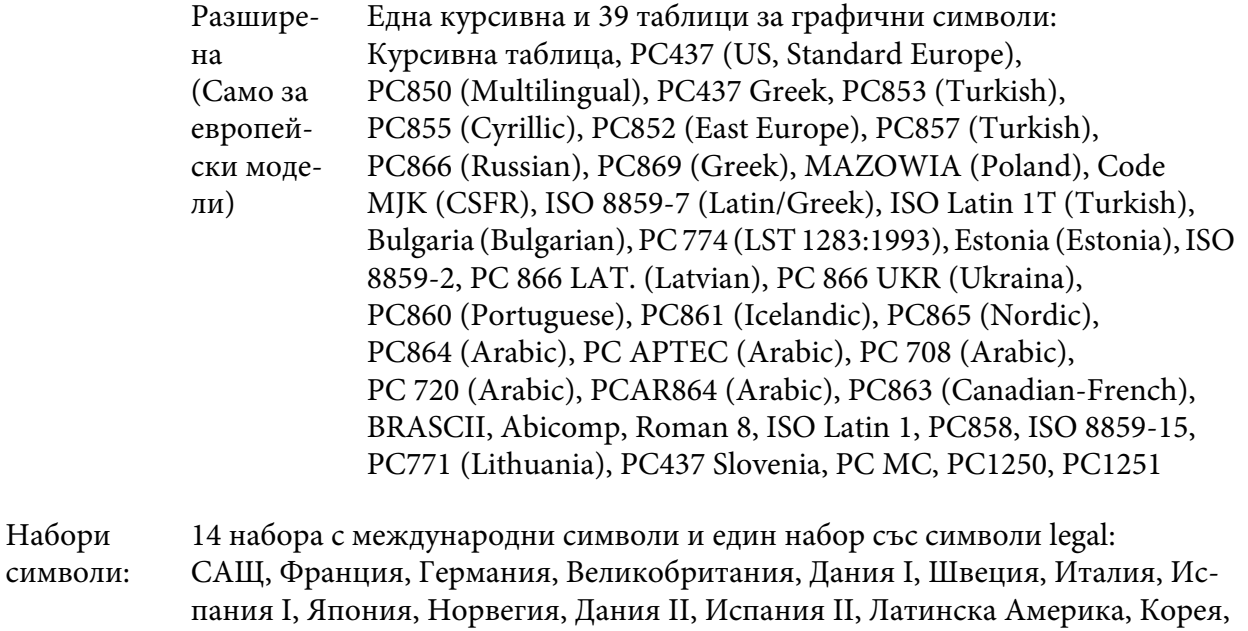

Legal

## **Електрически характеристики**

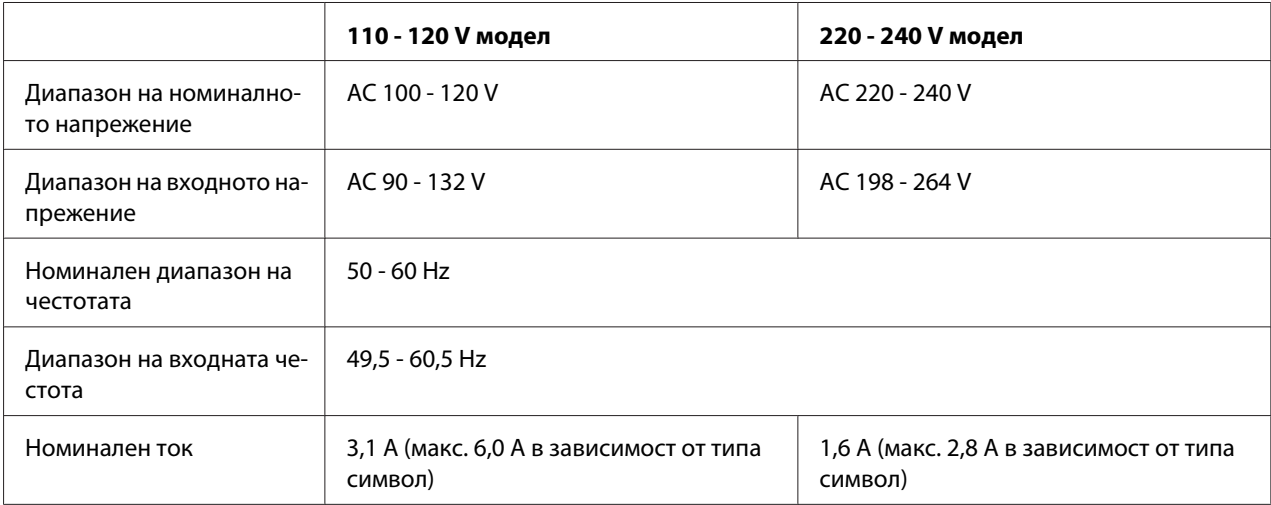

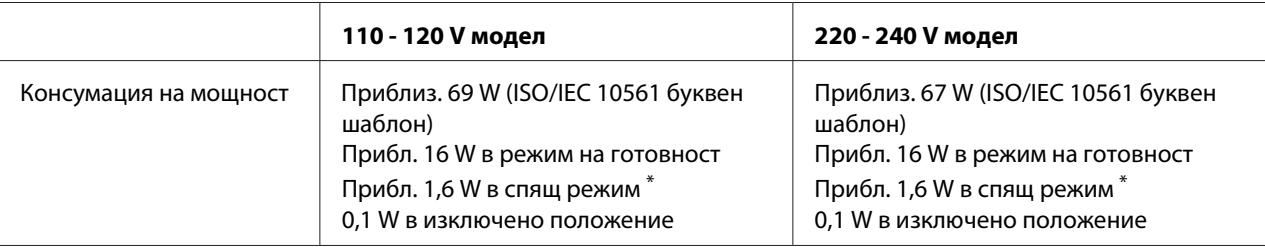

След като изтекат 4 минути и 30 секунди при следните условия, принтерът влиза в спящ режим.

- няма грешка.

- няма пауза.

- Няма данни във входния буфер.

#### **Забележка:**

Проверете напрежението на принтера, посочено на етикета на задната му страна.

## **Работна среда**

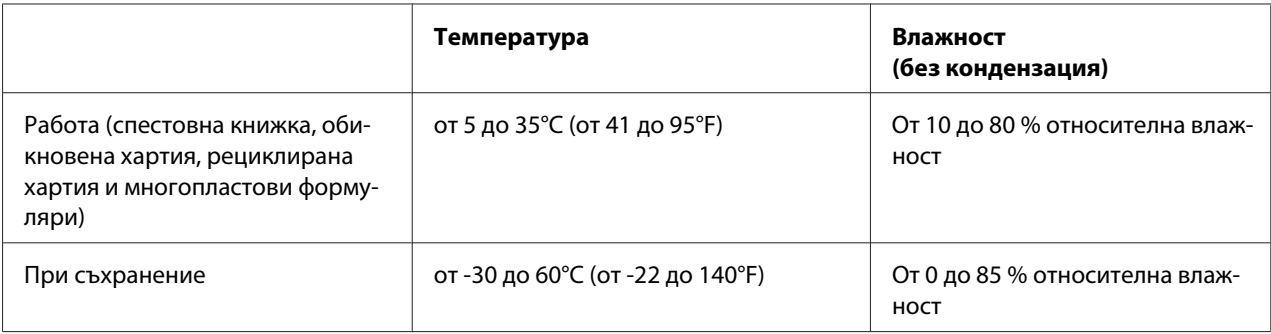

## **Хартия/носител**

#### **Налична хартия**

#### **Забележка:**

- ❏ Използвайте спестовни книжки, обикновена хартия, рециклирана хартия и многопластови формуляри при температурата и влажността, посочени по-долу: Температура: от 5 до 35°С (от 41 до 95°F) Влажност: От 10 до 80 % относителна влажност
- ❏ Използвайте спестовни книжки и хартия с коефициент на отражение повече от 60%.
- ❏ Не зареждайте книжки, които са набръчкани или с разпрани шевове.
- ❏ Не използвайте книжки с метални части, като телчета или кламери.
- ❏ Не използвайте книжки с лепливи части, като марки и печати.
- ❏ Не използвайте книжки, чиито страници са с по-малък размер от корицата.
- ❏ Да не се печата върху предната или задната корица на книжката. Печатът може да се извършва само при отворена книжка.
- ❏ Когато използвате хартия, по-къса от 110,0 мм, задайте посока на изваждане на хартията отпред. Настройката по подразбиране е предно изваждане. Отидете в [http://](http://www.epson.com) [www.epson.com](http://www.epson.com) за повече информация.
- ❏ Не зареждайте извита, сгъната или смачкана хартия.
- ❏ Не правете дупки в областта от 25,0 до 40,0 мм от левия ръб на хартията. Вижте илюстрацията по-долу.

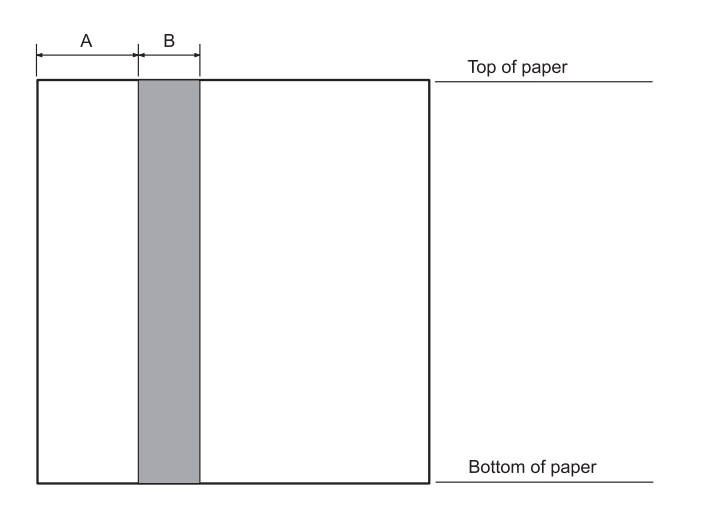

- A 25,0 мм
- B 15,0 мм
- C Не правете дупки в тази област.
- ❏ Когато използвате драйвера за принтер, минималните постижими горни и долни полета са 1,0 мм (0,04 инча) и съответно 9,0 мм (0,36 инча).

#### Спестовни книжки

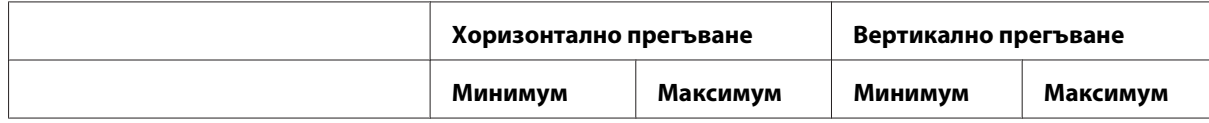

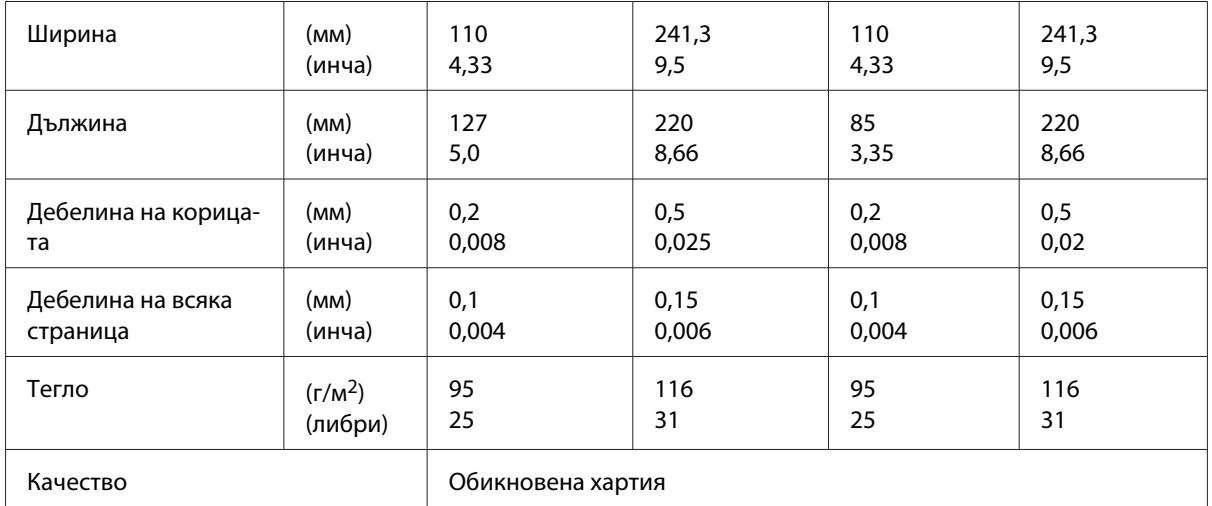

### Дебелина на книжката

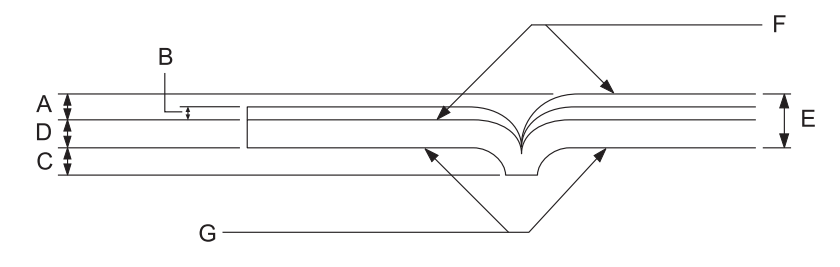

- A По-малко от 1,5 мм
- B 0,1 до 0,15 мм
- C По-малко от 0,6 мм
- D 0,2 до 0,5 мм
- E По-малко от 2,0 мм
- F страна за печат
- G Не печатате от тази страна.

## Градуси на книжката

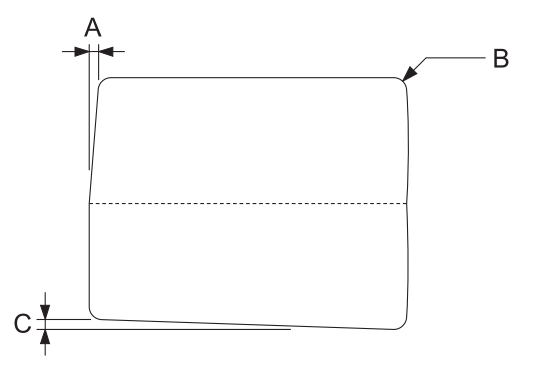

- A По-малко от 0,3 мм
- B R2 до 5 мм
- C По-малко от 0,3 мм

Положение на магнитната лента

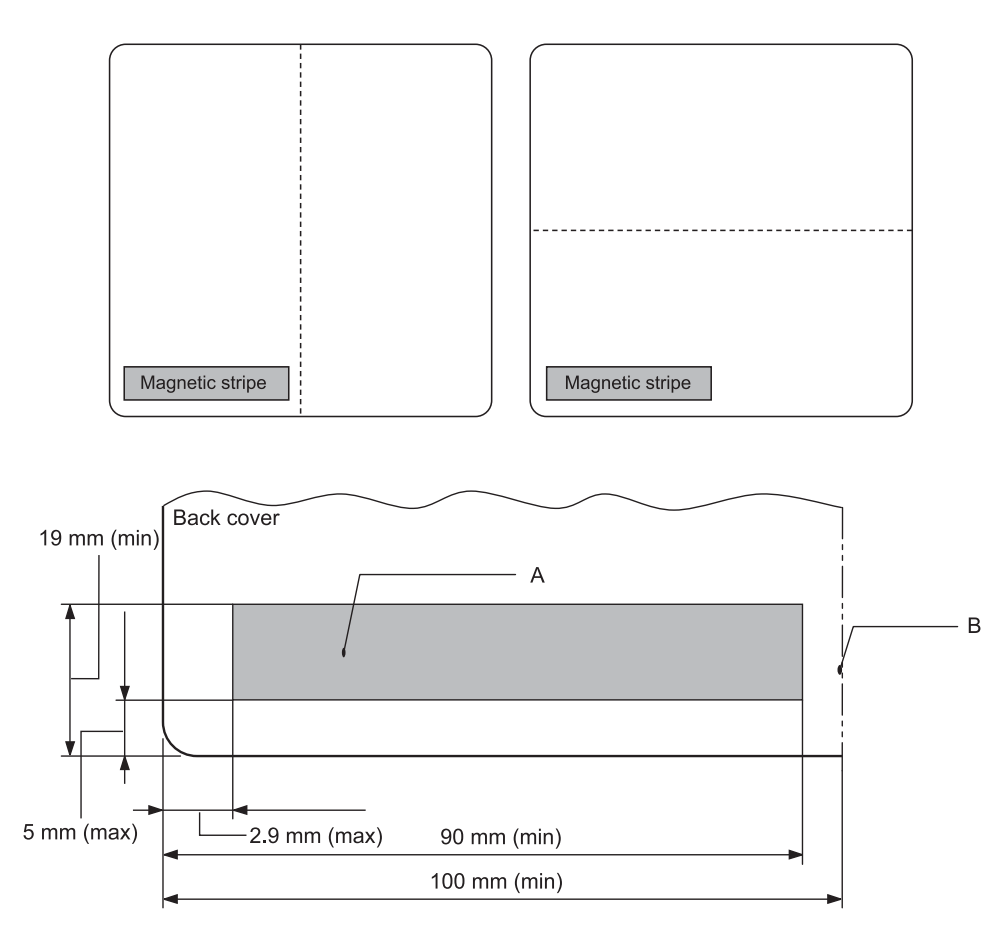

#### A Минимална площ на магнитната лента

B Шев или десен ръб

### Отделни листа

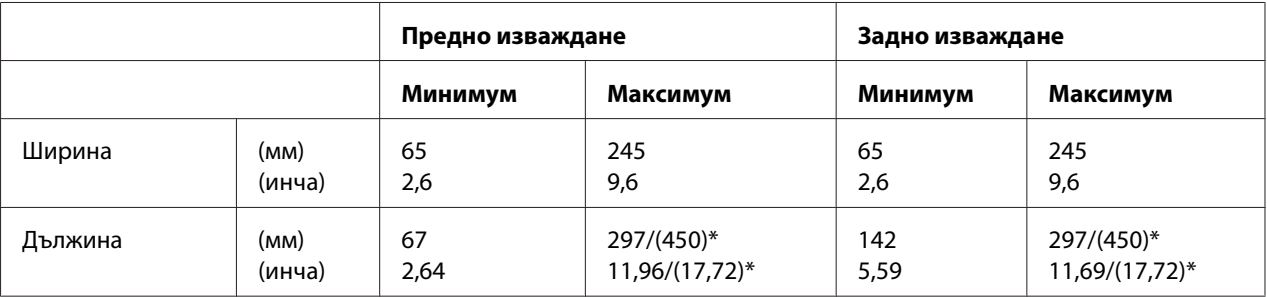

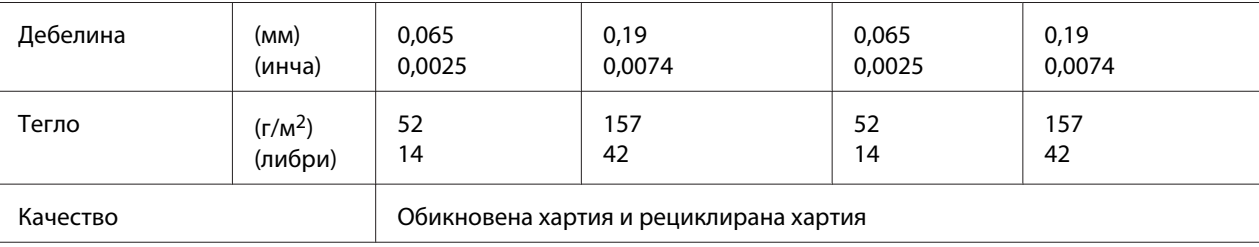

\* Фигурите в скоби са с максималните възможни дължини.

## Многопластови формуляри на отделни листа

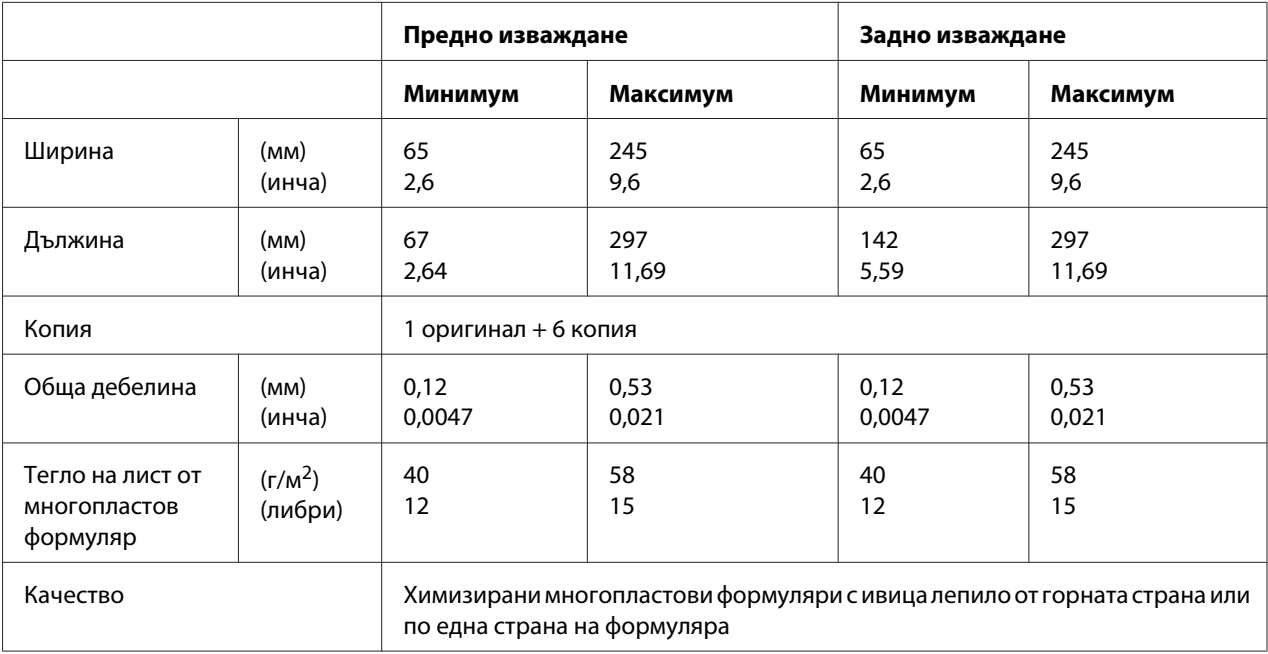

## Рулонна хартия

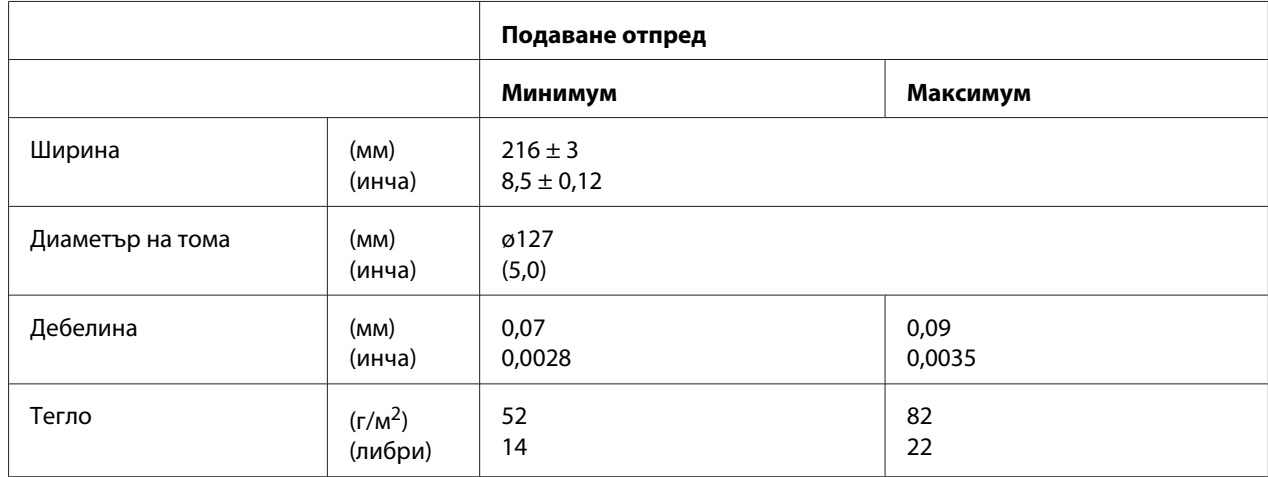

Качество Сергетов Собикновена хартия

#### **Препоръчителна зона за печат**

Книжки (хоризонтално прегъване)

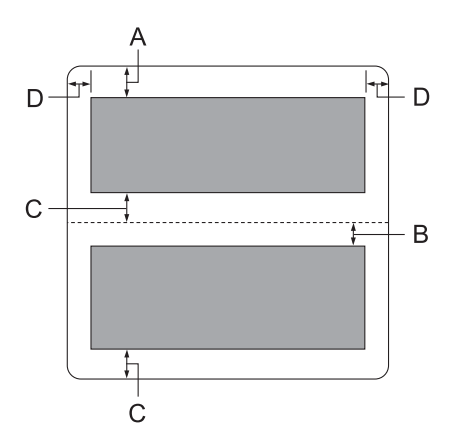

- A Минималното горно поле на горната страница е 1,0 мм (0,04 инча).
- B Минималното горно поле на долната страница е 4,7 мм (0,19 инча).
- C Минималните долни полета на горната и долната страници са 5,0 мм (0,2 инча).
- D Минималните полета отляво и отдясно са по 3,0 мм (0,12 инча). \*Най-малко 2,54 мм (0,1 инча) за емулация WNI4915.

Книжки (вертикално прегъване)

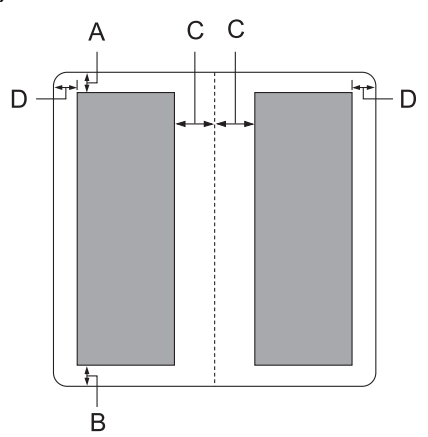

- A Минималното поле отгоре е 1,0 мм (0,04 инча).
- B Минималното поле отдолу е 5,0 мм (0,2 инча).
- C Минималните полета отляво и отдясно на областите за печат са 3,8 мм (0,15 инча).
- D Минималните полета извън областите за печат са 3,0 мм (0,12 инча). \*Най-малко 2,54 мм (0,1 инча) за емулация WNI4915.

Единични листове (включително многопластови формуляри)

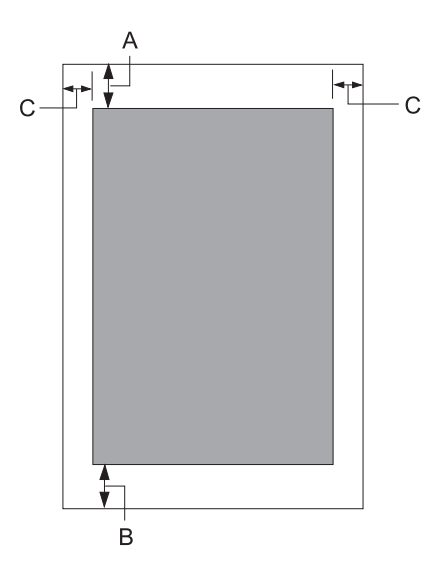

- A Минималното поле отгоре е 1,0 мм (0,04 инча).
- B Минималното поле отдолу е 3,1 мм (0,12 инча).
- C Минималните полета отляво и отдясно са по 3 мм (0,12 инча). \*Най-малко 2,54 мм (0,1 инча) за емулация WNI4915.

Рулонна хартия

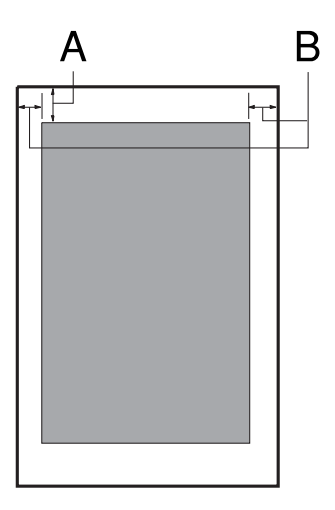

- A Минималното поле отгоре е 1,0 мм (0,04 инча).
- B Минималните полета отляво и отдясно са по 3 мм (0,12 инча).

## **Четец/записвачка на магнитни ленти (само хоризонтално инсталирани)**

Четецът/записвачката на хоризонтални магнитни ленти се използва за четене и запис на данни върху магнитните ленти на спестовни книжки. Вижте следните спецификации на това устройство за повече информация.

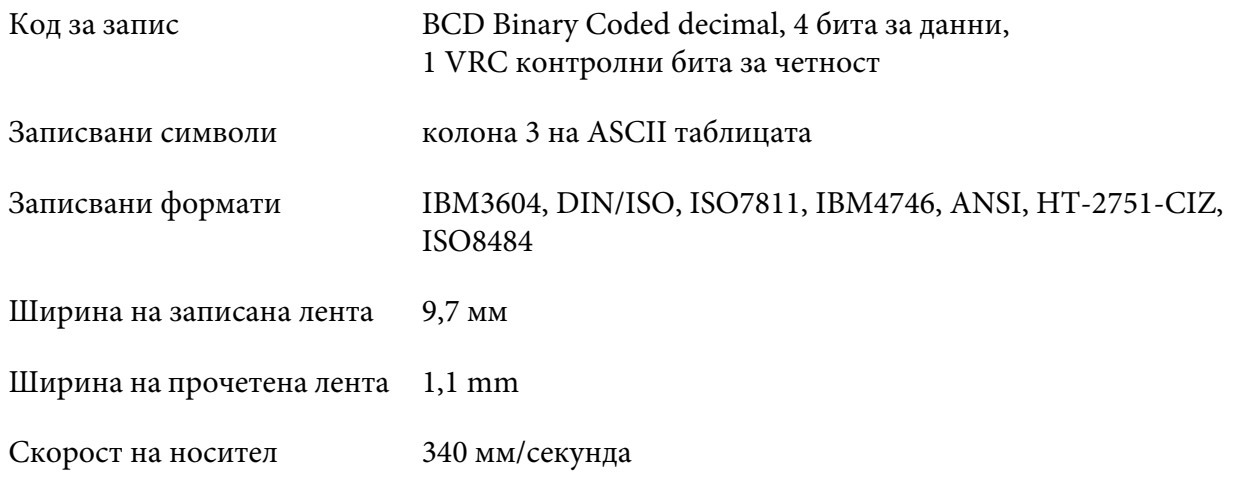

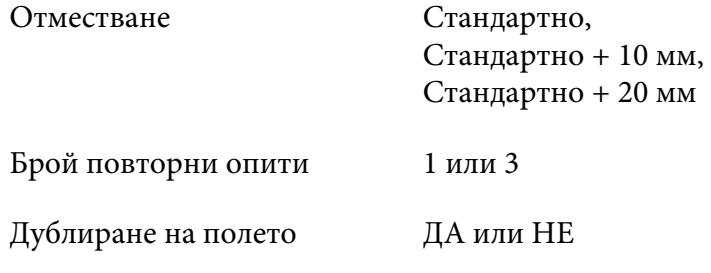

## **Записвана област**

Задна корица:

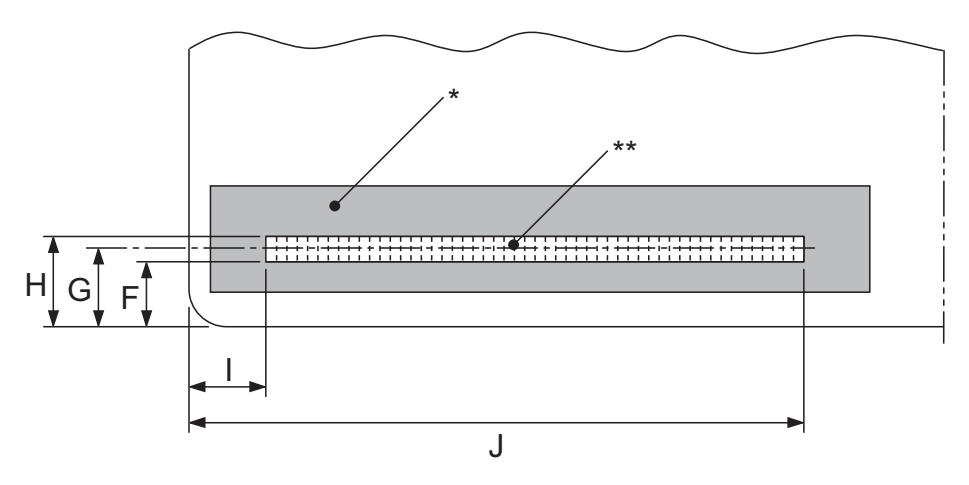

\*: Област на магнитната лента

\*\*: Записвана област

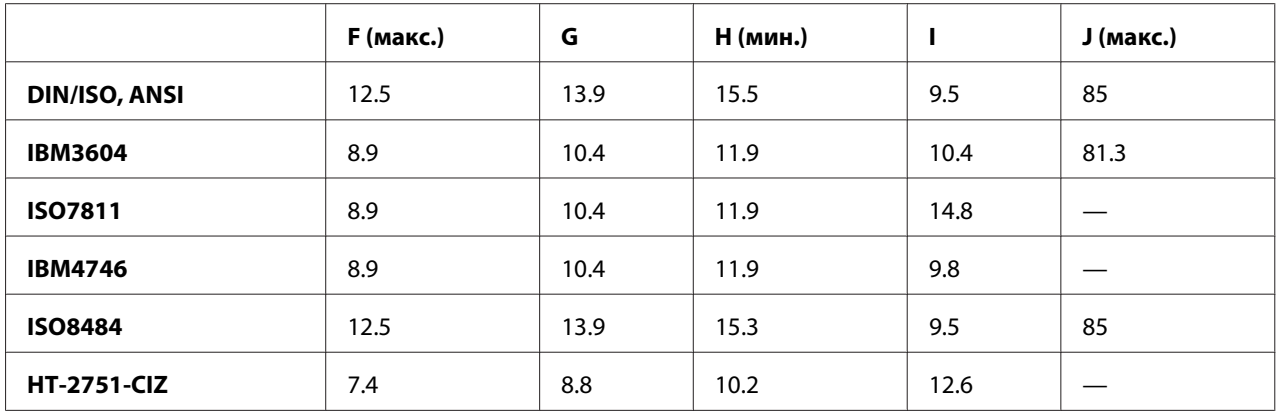

## **Спецификация на записваните формати**

PR2 емулация и режим ESC/P2+ESC/MC

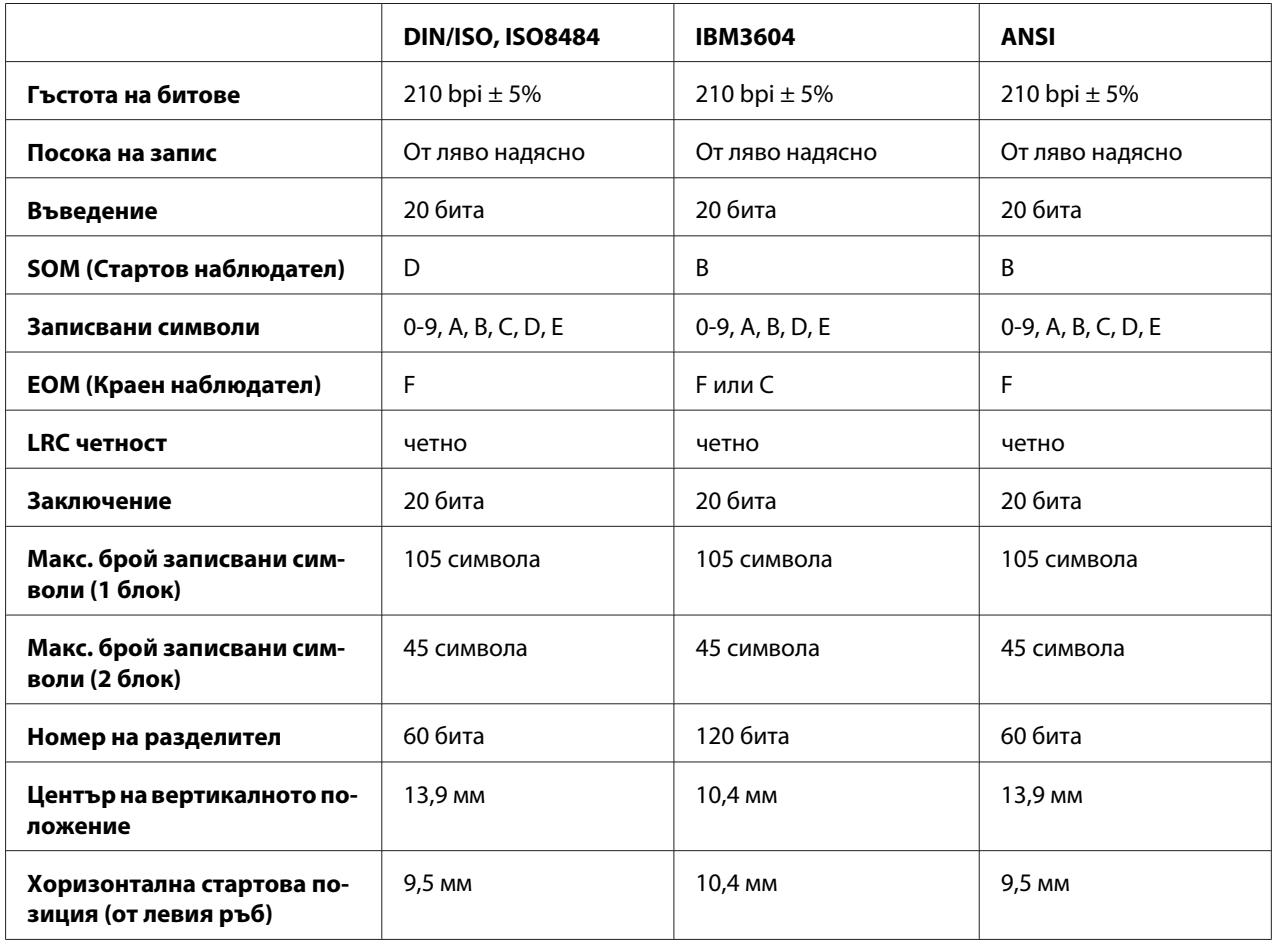

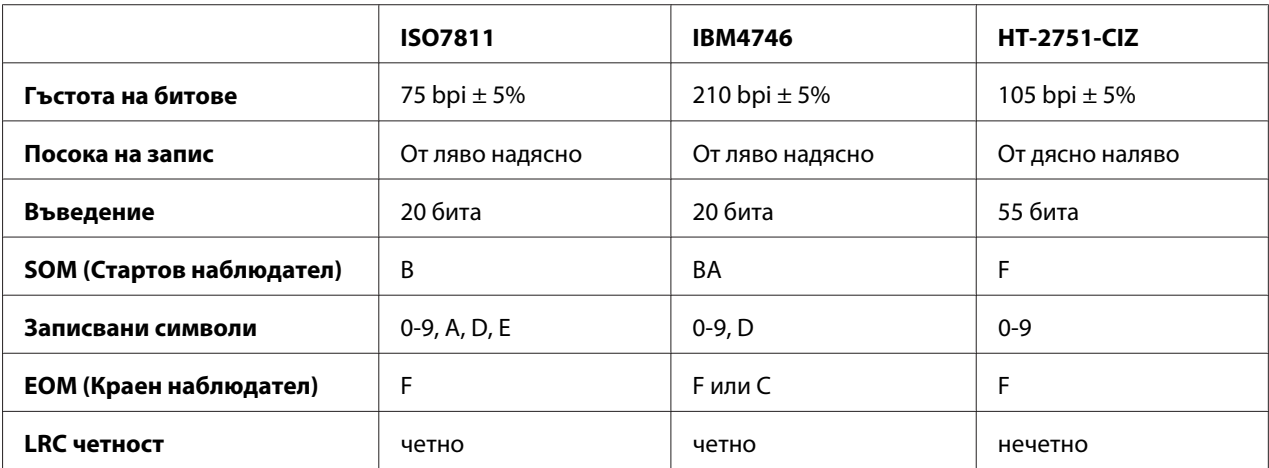

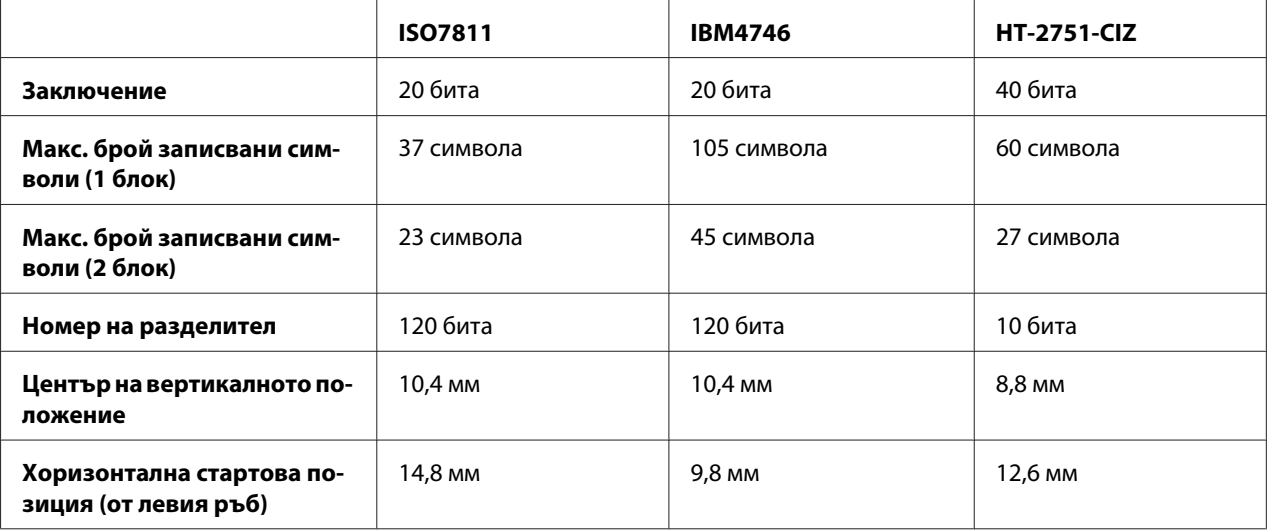

## WNI4915 емулация

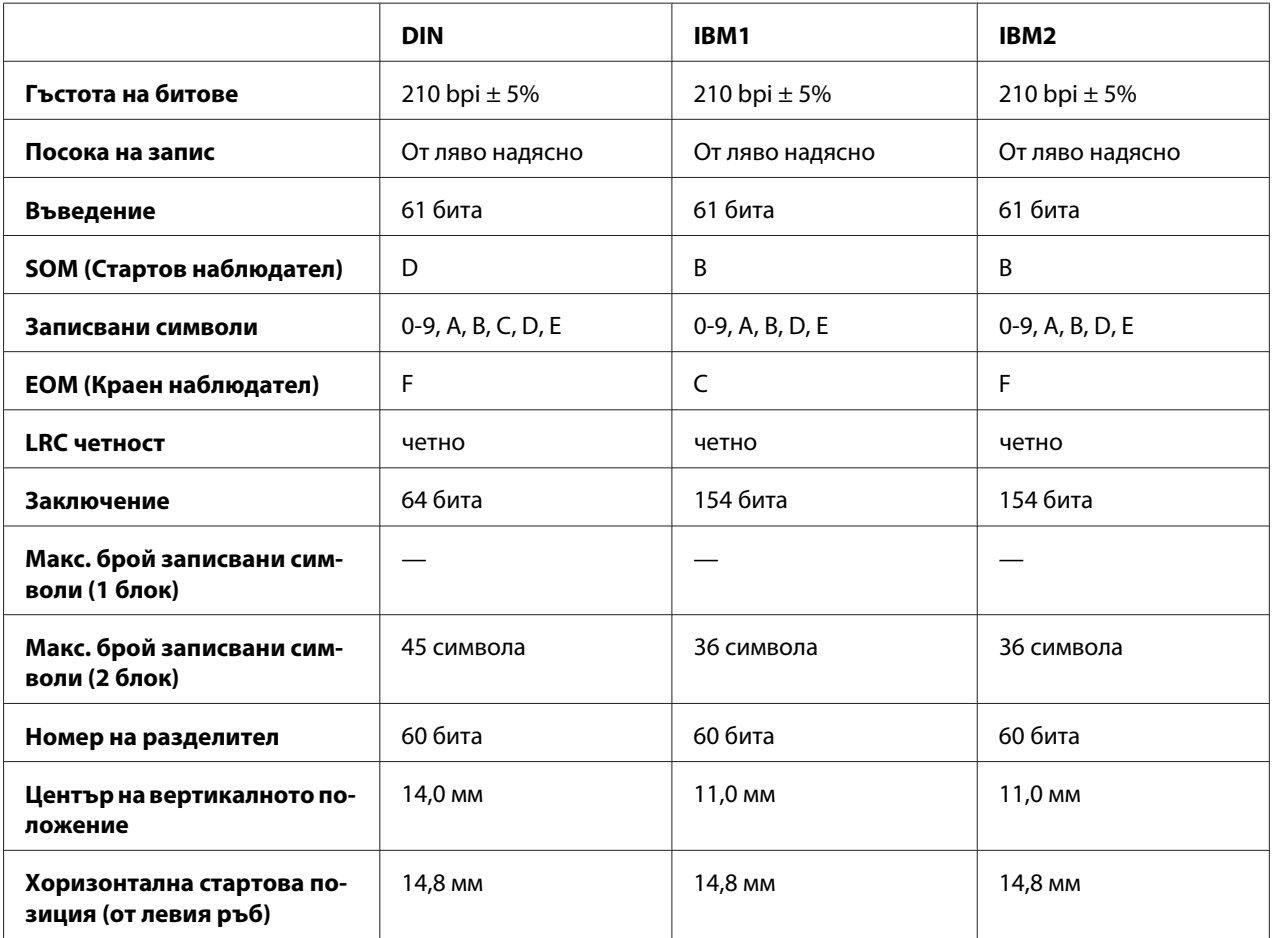

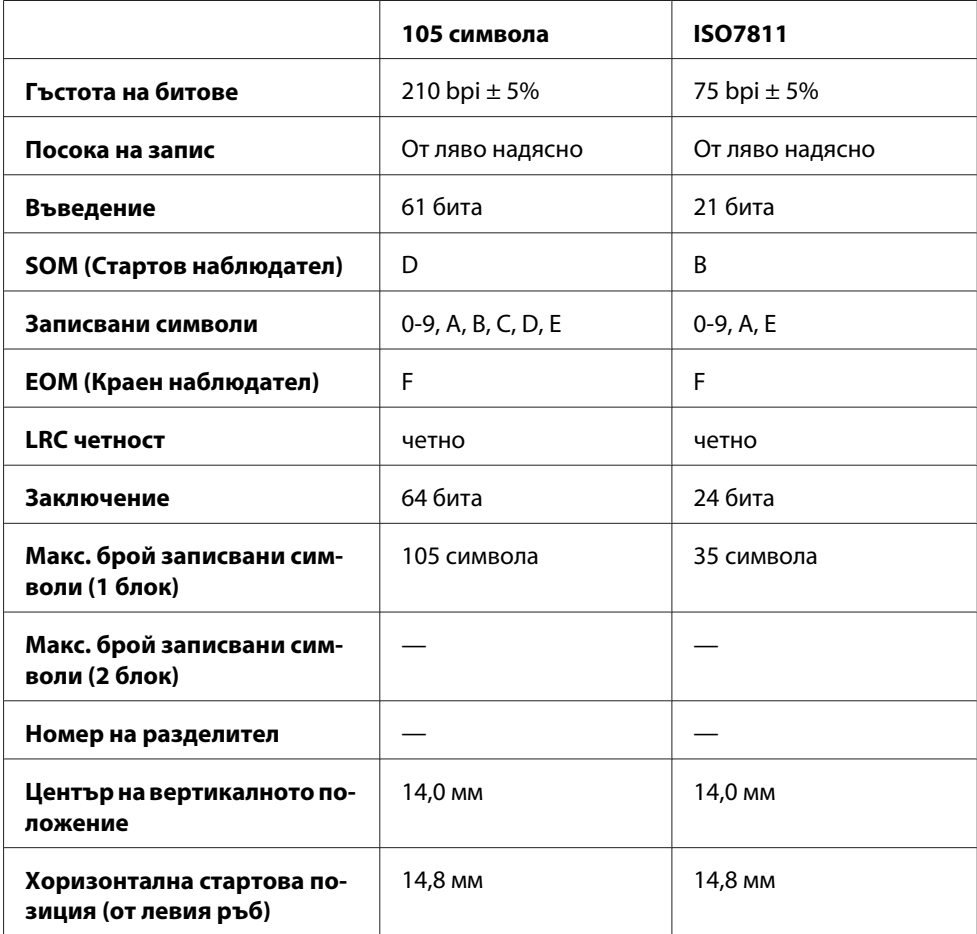

## **Таблица за преобразуване на символи**

PR2емулация и режим ESC/P2+ESC/MC

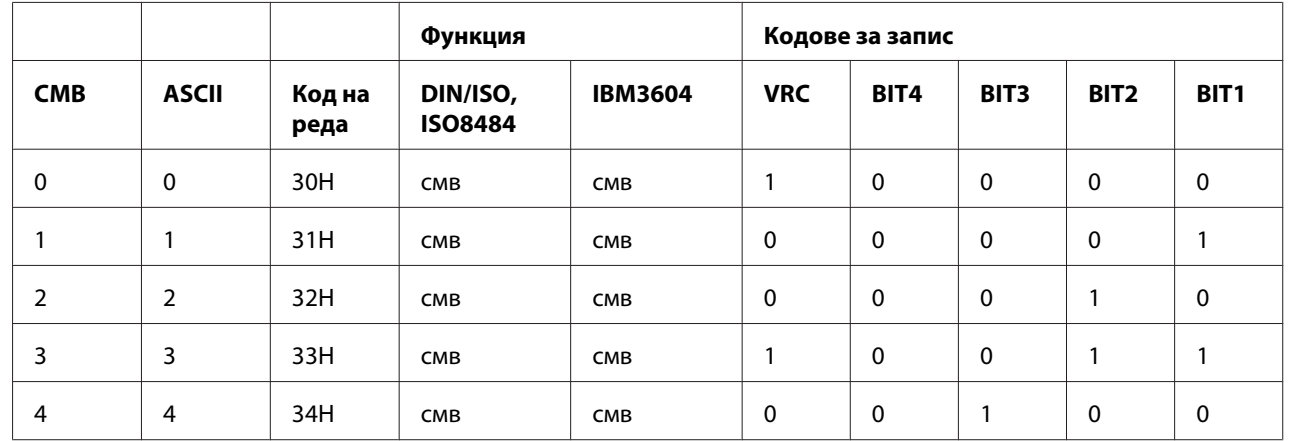

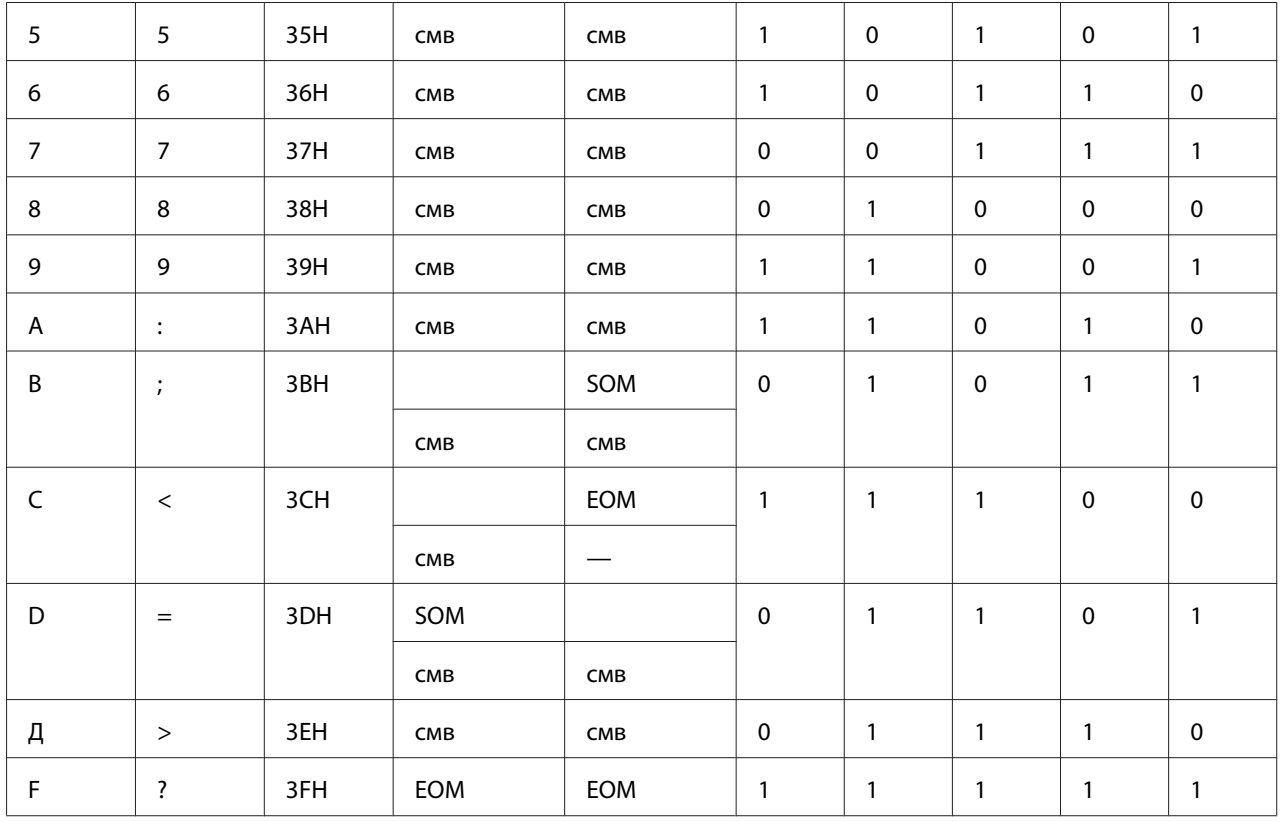

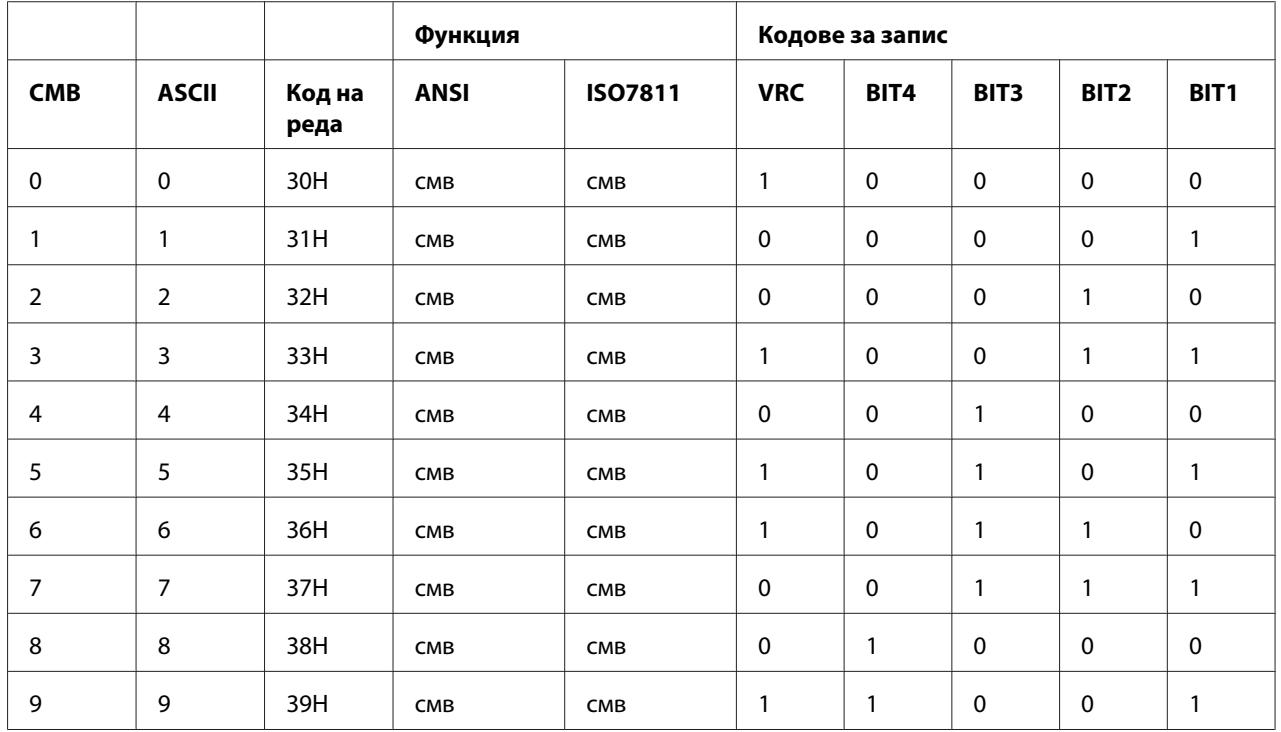

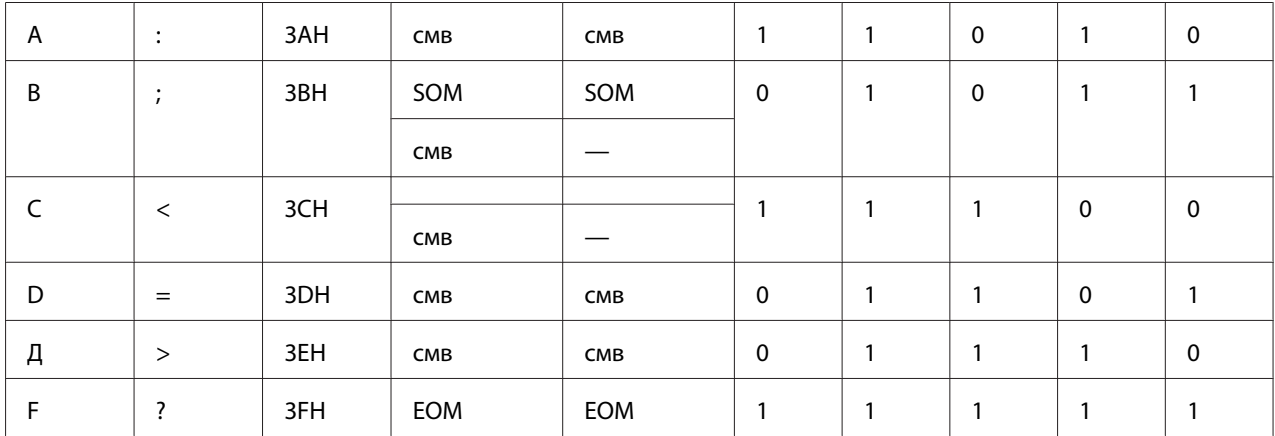

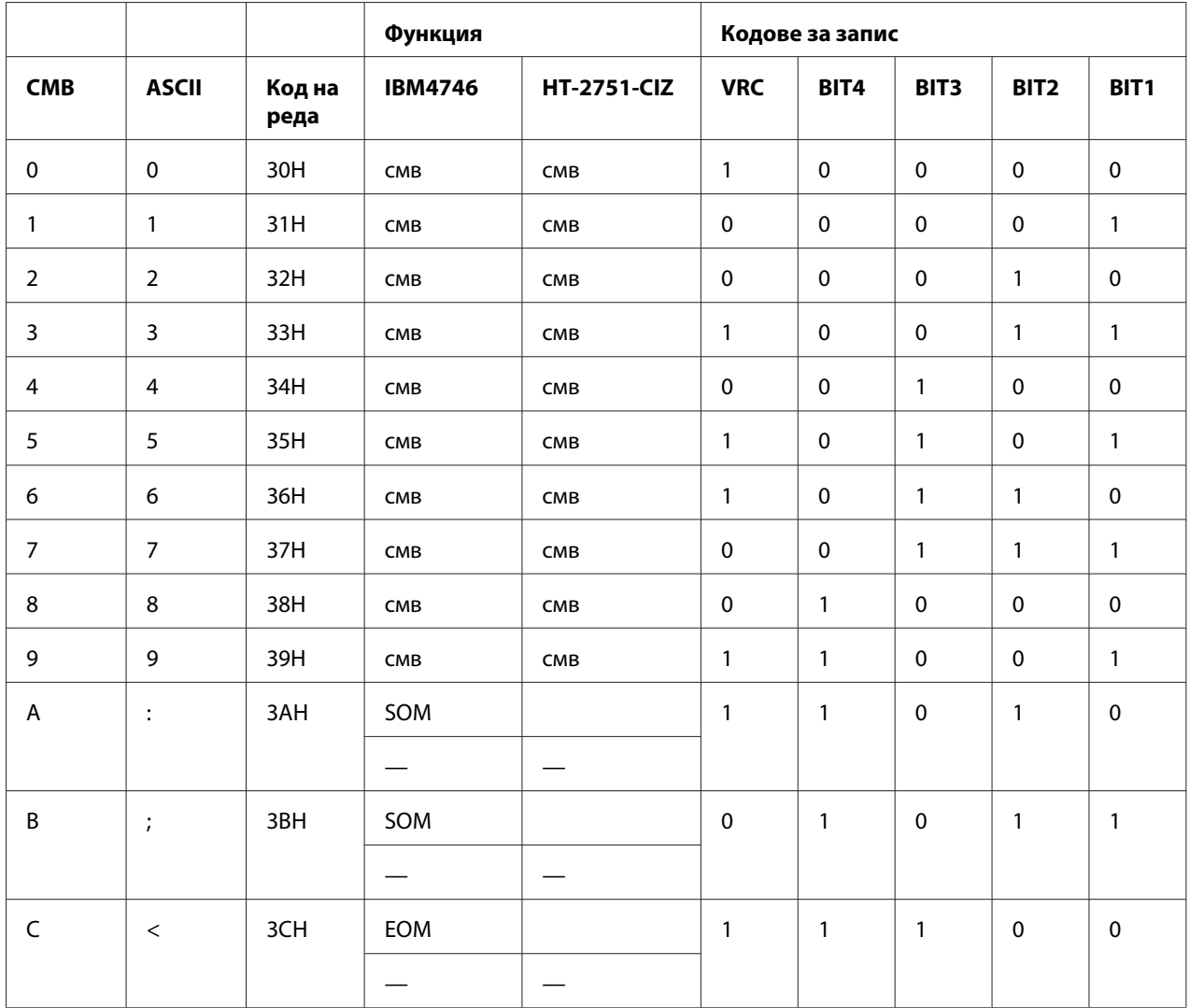

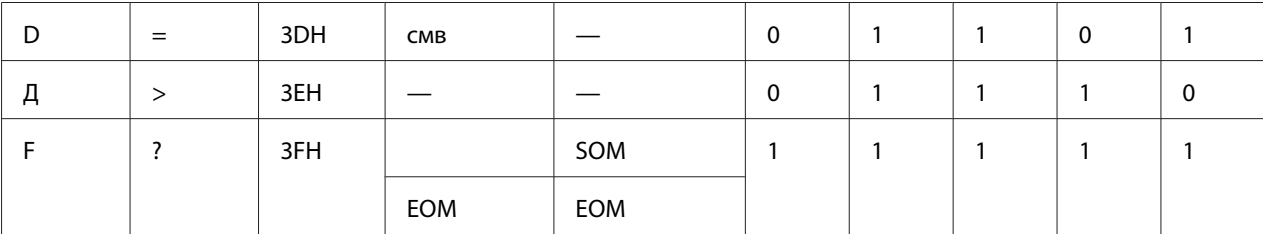

## WNI4915 емулация

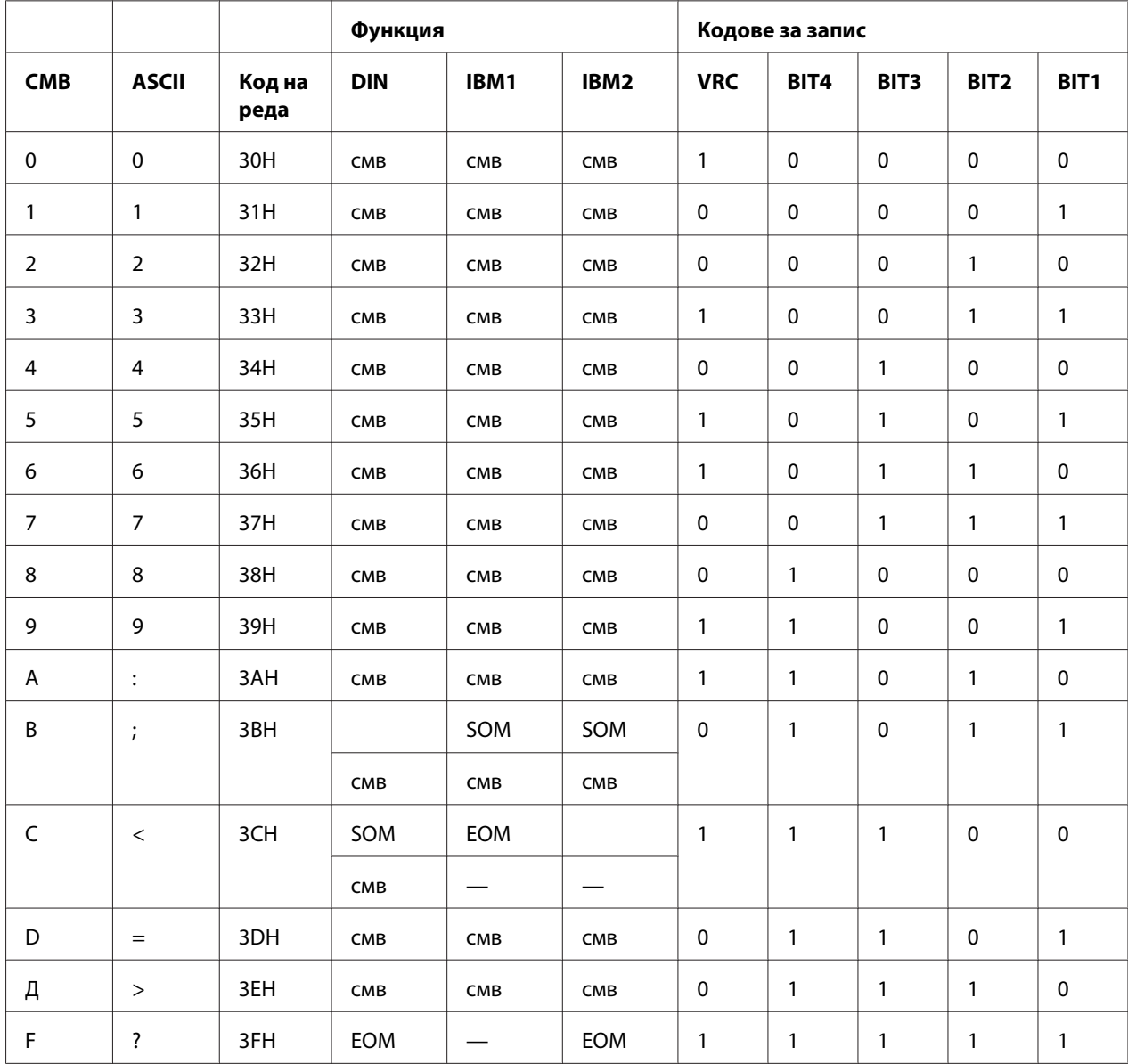

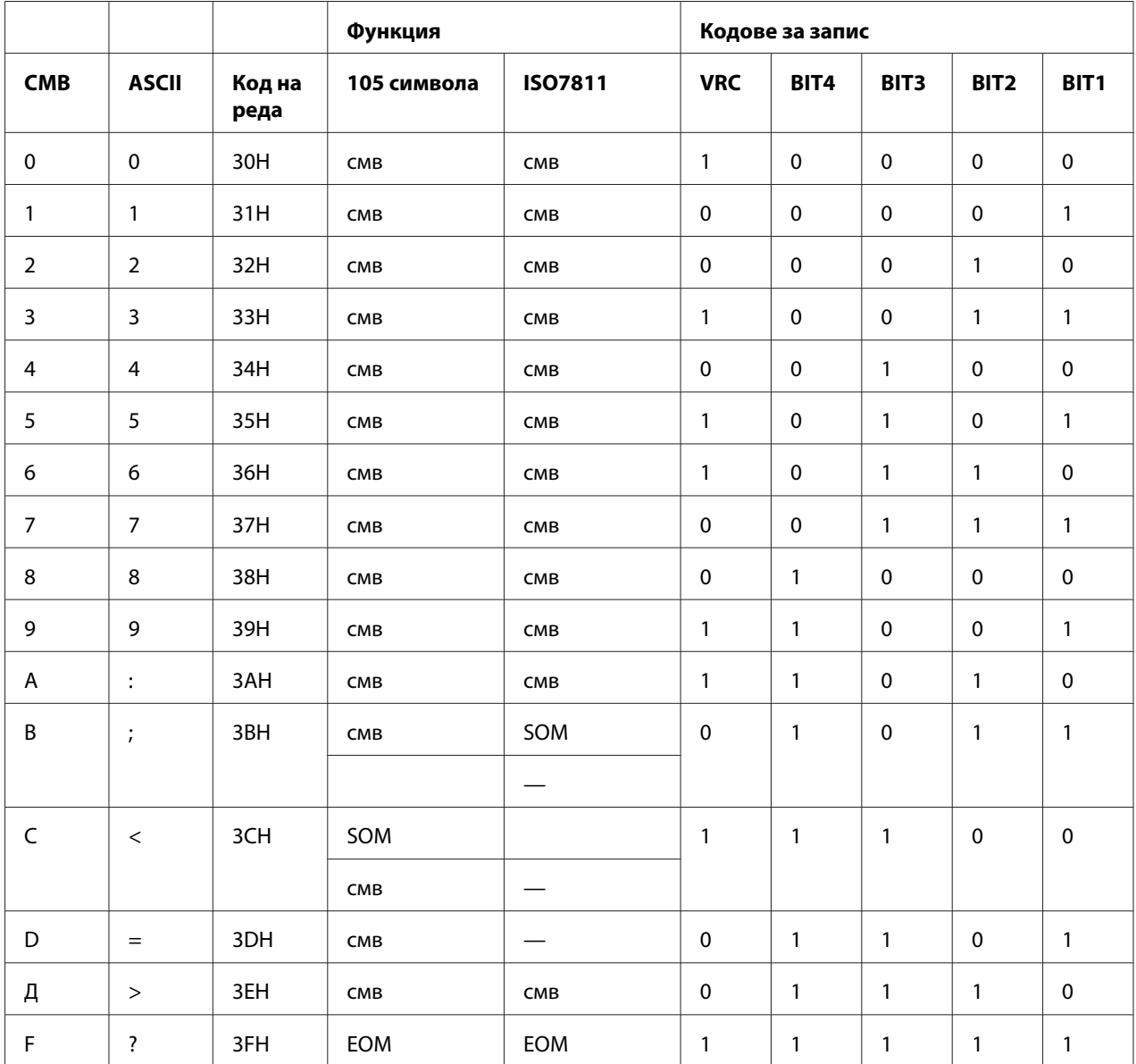

## **Изглед на запис на магнитна лента**

### DIN/ISO, IBM3604, ANSI, ISO7811, IBM4746 и ISO8484

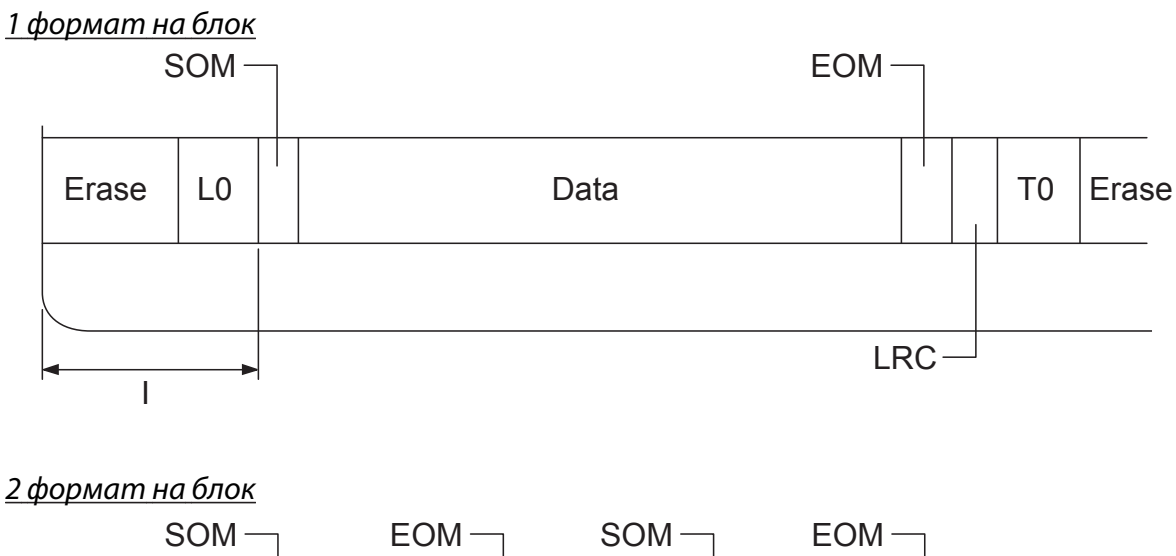

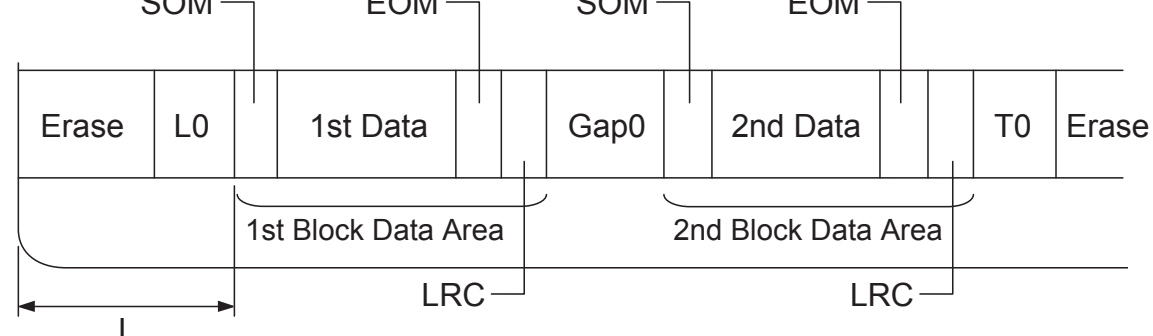

Посока на растерен шаблон

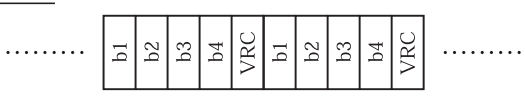

## HT-2751-CIZ

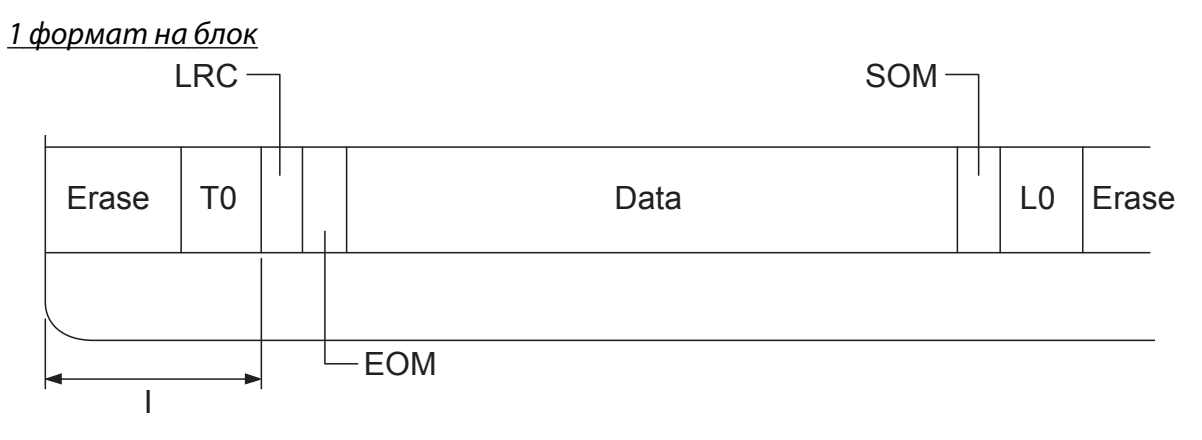

2 формат на блок

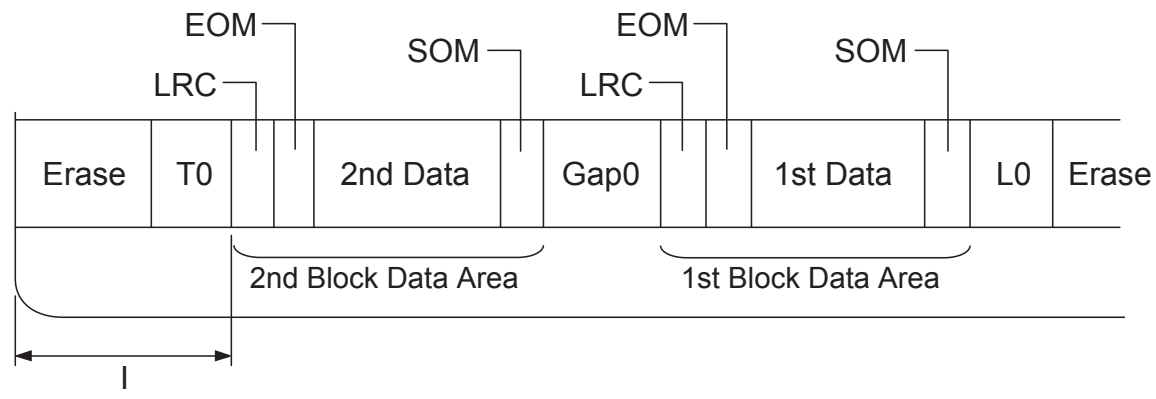

Посока на растерен шаблон

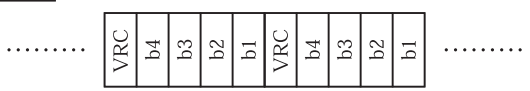

## **Стандарти и норми**

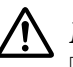

### !**Предупреждение:**

- $\overline{\mathbf{u}}$  Това е продукт от клас А. В домашна среда този продукт може да причини радиосмущения, в който случай може да се наложи да се вземат адекватни мерки от потребителя.
- ❏ Връзката с неекраниран интерфейсен кабел към този принтер ще направи невалидни стандартите за електромагнитна съвместимост за това устройство.
- ❏ Насочваме вниманието Ви на факта, че промени или модификации, които не са били одобрени от Seiko Epson Corporation, могат да отнемат правото Ви да използвате това оборудване.

AS/NZS CISPR22 клас А

## **Норми по безопасността**

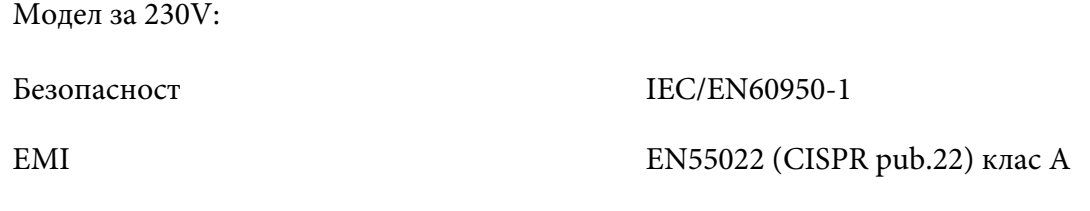

## **CE маркировка**

Модел за 230V:

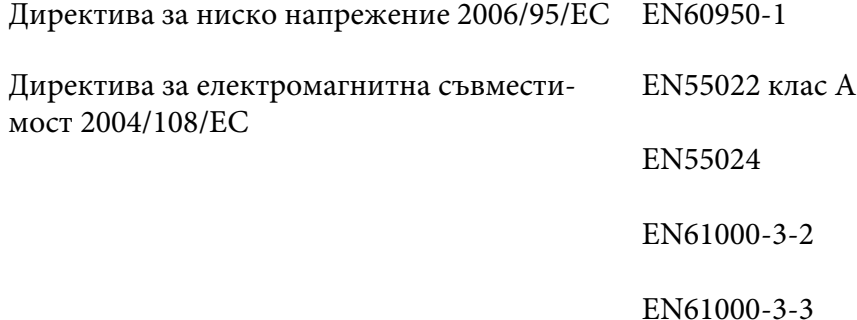

## **Почистване на принтера**

За максимално добра работа на принтера е необходимо няколко пъти годишно да го почиствате щателно.

За да почистите принтера, следвайте тези стъпки:

- 1. Изключете принтера и отстранете заредената в него хартия.
- 2. Ако задните водачи са поставени, отстранете ги.
- 3. Използвайте мека четка, за да отстраните внимателно всякакви замърсявания и прах от външната страна на корпуса и водача за хартия.
- 4. Ако външната част на корпуса или водачът за хартия са много замърсени или прашни, почистете ги с мека чиста кърпа, навлажнена с разтвор от мек почистващ препарат. Дръжте капака на принтера затворен, за да не влезе вода в принтера. Внимавайте да не влезе вода през предния отвор.

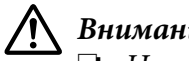

#### !**Внимание:**

- ❏ Никога не използвайте препарати с алкохол или разтворители за почистване на принтера; тези химикали могат да повредят както компонентите на принтера, така и неговия корпус.
- ❏ Внимавайте да не допуснете попадане на вода в механизма на принтера или електронните му компоненти.
- ❏ Не използвайте твърда или абразивна четка.
- ❏ Не пръскайте вътрешността на принтера със смазочни вещества; неподходящите смазки могат да повредят механизма на принтера. Ако смятате, че е необходимо смазване, свържете се с доставчик на Epson.

## **Транспортиране на принтера**

Ако трябва да транспортирате принтера на определено разстояние, опаковайте го внимателно като използвате оригиналната кутия и опаковъчни материали.

За опаковане на принтера в оригиналните опаковъчни материали изпълнете следните стъпки:

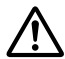

### !**Предупреждение:**

Трябва да придвижите печатащата глава на ръка, за да извадите касетата с лентата. Ако току-що сте използвали принтера, печатащата глава може да е нагорещена; оставете я да изстине за няколко минути преди да я докоснете.

- 1. Отстранете хартията, заредена в принтера.
- 2. Изключете принтера.
- 3. Изключете захранващия кабел от електрическия контакт; след това откачете интерфейсния кабел от принтера.
- 4. Ако има монтирани допълнителни модули, демонтирайте ги и ги опаковайте в оригиналните им кутии.
- 5. Уверете се, че печатащата глава не е гореща. След това свалете касетата с лентата, както е описано в ["Смяна на касетата с лента" на страница 103.](#page-102-0)
- 6. Уверете се, че капакът на принтера е затворен.
- 7. Опаковайте отново принтера, касетата с лентата и захранващия кабел (ако е необходимо) в оригиналните опаковъчни материали и ги поставете в оригиналната кутия на принтера.

## **Речник на термините**

#### **ASCII**

Американски стандартен код за обмен на информация. Стандартизирана система за кодиране, при която на буквите и символите се съпоставят числени кодове.

#### **автоматично преминаване на нов ред**

Ако тази настройка е включена в режима за настройки по подразбиране, след всеки код за връщане на каретата (CR) автоматично следва код за преместване на нов ред (LF).

#### **двупосочно отпечатване**

Печат, при който печатащата глава печата и в двете посоки (двупосочно). Това увеличава скоростта на отпечатване, но може да влоши прецизното вертикално подравняване. Двупосочното отпечатване е стандартният режим на печат на този принтер.

#### **буфер**

Тази част от паметта на принтера, която се използва за съхраняване на данни преди отпечатването им.

#### **таблица на символите**

Съвкупност от букви, цифри и символи, които съставляват набора символи, използван за определен език.

#### **символи на инч (cpi)**

Мярка за големината на текстовите символи.

#### **Компресиран печат**

Тази функция намалява размера на данните. Можете да компресирате данните за печат до 75%.

#### **непрекъсната хартия**

Хартия, от двете страни на която има отвори за придвижване от водещите зъбни колела, страниците са разделени с перфорация и се доставя във вид на нагънат пакет хартия. Нарича се също и непрекъсната хартия.

#### **управляващ код**

Специален код, използван за управление на функция на принтера, например връщане на каретата или преминаване на нов ред.

#### **cpi**

Мярка за големината на текстовите символи.

#### **устройство за подаване на отделни листа хартия**

Допълнително, демонтируемо устройство, което автоматично зарежда единични листа хартия в принтера.

#### **печат на данните в паметта**

Метод за откриване на неизправности, който спомага да се определи причината за проблеми в обмена на данни между принтера и компютъра. Когато принтерът е в режим печат на шестнадесетични данни, той отпечатва всеки получен код в шестнадесетичен запис и като ASCII-символи. Нарича се още и печат на данни в шестнадесетичен вид.

#### **по подразбиране**

Стойност, която е в сила, когато устройството се включи, нулира или инициализира.

#### **дифузия**

Начин за подреждане на точки върху една страница, така че да се симулира оттенък или тон.

#### **матричен печат**

Метод на печат, при който всяка буква или символ се образува чрез шаблон (матрица), състоящ се от отделни точки.

#### **dpi**

Точки за инч. Това е мярка за разделителната способност на дисплеи и системи за печат.

#### **чернова**

Режим на печат, използван от принтера, когато за шрифт изберете Draft (Чернова). Шрифтът Draft използва по-малък брой точки на символ за по-бърз печат.

#### **драйвер**

Софтуерна програма, която управлява определен тип устройство, свързано към компютър.

**ESC/P** ® Съкращение на стандартен код на Epson за принтери. Това е системата от команди, която компютърът използва, за да управлява принтера. Тя е стандартна за всички принтери Epson и се поддържа от повечето приложни програми за персонални компютри.

**ESC/P 2™**<br>Подобрената версия на езика за управление на ESC/P принтери. Командите от този език водят до резултати, подобни на лазерния печат, като мащабируеми шрифтове и подобрена графика.

#### **безконечна хартия**

Хартия, от двете страни на която има отвори за придвижване от водещите зъбни колела, страниците са разделени с перфорация и се доставя във вид на нагънат пакет хартия. Нарича се също непрекъсната хартия.

#### **шрифт**

Стил на външен вид на символите, обозначен с име, например Roman или Sans Serif.

#### **преминаване на нова страница (Form Feed, FF)**

Управляващ код и бутон на контролния панел, който придвижва хартията до следващата позиция "начало на страница".

#### **скала на сивото**

Изображения, представени с различни нюанси на сивото в допълнение към черно и бяло.

#### **формиране на полутонови изображения**

Метод за използване на матрица от точки за представяне на изображение. Този метод позволява представянето на различни оттенъци на сивото като се използват само черни точки или практически безкраен набор от цветове чрез използването на точки само с няколко цвята.

#### **печат на данни в шестнадесетичен формат**

Метод за откриване на неизправности, който спомага да се определи причината за проблеми в обмена на данни между принтера и компютъра. Когато принтерът е в режим печат на шестнадесетични данни, той отпечатва всеки получен код в шестнадесетичен запис и като ASCII-символи. Нарича се още и печат на данни в паметта.

#### **бърз режим за чернови**

Режим за отпечатване на чернови, който можете да изберете от режима за настройки по подразбиране. Бързият режим за чернови използва минимален брой точки за символ, за да осигури изключително бърз печат.

#### **интерфейс**

Връзката между компютъра и принтера, по която данните се предават към последния.

#### **пейзажна ориентация**

Отпечатване, при което страницата е ориентирана хоризонтално. При тази ориентация страницата е по-широка, отколкото висока; полезна е за отпечатване на големи счетоводни таблици.

#### **типографско качество (LQ)**

Режим на печат, който принтерът използва, когато изберете шрифт, различен от Draft (Чернова). Отпечатването с типографско качество осигурява по-добра четливост и външен вид при по-ниска скорост на печат.

#### **преминаване на нов ред (LF)**

Управляващ код и бутон на контролния панел, който придвижва хартията с един ред напред.

#### **положение на зареждане**

Положение, до което хартията се зарежда автоматично.

#### **магнитна лента**

Лента, покрита с магнитен материал, на който се съхраняват данни. PLQ-30M има устройство за четене и писане на данни върху магнитни ленти.

#### **микронастройка**

Функция на принтера, която Ви позволява да настроите прецизно положенията за откъсване и "начало на страница".

#### **положения на хартията**

Има три положения на хартията при печат върху непрекъсната хартия: в готовност, откъсване и начало на страницата. При отпечатване върху единични листове има само едно положение "начало на страницата".

#### **стъпка на печат**

Размерът на шрифта, който се измерва с брой символи на инч (cpi). Стандартният е 10 cpi.

#### **пиксел**

Съкращение за picture element (картинен елемент). Всяко изображение се състои от пиксели. Пикселите се броят и като единици точки.

#### **портретна ориентация**

Отпечатване, при което страницата е ориентирана вертикално (за разлика от пейзажната ориентация, при която страницата е ориентирана хоризонтално). Това е стандартната ориентация за отпечатване на букви или документи.

#### **драйвер за принтер**

Софтуерна програма, която изпраща команди от компютъра за използване функциите на конкретен принтер.

#### **начално положение за печат**

Хоризонтално положение на хартията, което принтерът разпознава като първа колона за печат на страницата. Можете да регулирате началното положение за печат от контролния панел.

#### **Пропорционален шрифт**

Шрифт, символите на който заемат различно хоризонтално пространство в зависимост от ширината на символа. По този начин, главната буква M заема повече хоризонтално място, отколкото малкото l.

#### **препоръчителна зона за печат**

Зоната от страницата, върху която принтерът може да печата. Тя е по-малка от физическите размери на страницата заради полетата.

#### **нулиране**

Връщане на принтера към настройките му по подразбиране.

#### **разделителна способност**

Мярка за графичните детайли, които могат да бъдат изобразени. Разделителната способност на отпечатаните изображения се измерва в брой точки на инч (dpi).

#### **самодиагностика**

Метод за проверка на работата на принтера. Когато стартирате самодиагностиката, принтерът отпечатва символите, записани в неговата постоянна памет (ROM).

#### **положение на готовност**

Позицията на непрекъснатата хартия, когато тя е прикрепена към устройство за подаване на хартия чрез избутване, но не е заредена в принтера.

#### **откъсване**

Бутон на контролния панел, който придвижва перфорацията на непрекъснатата хартия до положение за откъсване и след това връща хартията обратно в положение "начало на страница".

#### **положение за откъсване**

Положение, до което принтерът придвижва хартията, когато режимът за автоматично откъсване е включен. Чрез функцията Micro Adjust (Микронастройка) Вие можете да настроите положението на хартията, така че перфорациите й да съвпадат с ръба за откъсване на принтера.

#### **праг**

Точка за справка, която се използва за определяне дали данните ще бъдат обработени като "вкл." или "изкл.". При цветно изображение "вкл." означава, че определен цвят ще се появи в пиксел или точка, а "изкл." означава, че там няма да има цвят.

#### **положение "начало на страница"**

Положение на хартията, което принтерът разпознава като първи ред за печат на страницата. Това е положението по подразбиране на горното поле на страницата.

#### **еднопосочно отпечатване**

Метод на печат, при който печатащата глава печата при своя ход само в една посока. Еднопосочното отпечатване е полезно при отпечатване на графики, тъй като осигурява прецизно вертикално подравняване. Можете да изберете еднопосочно отпечатване в режима на принтера за настройки по подразбиране.

#### **USB**

Универсална серийна шина. Хардуерен интерфейс за свързване на периферни устройства като клавиатура, мишка, скенер или принтер към компютър.

# Индекс

## $\boldsymbol{A}$

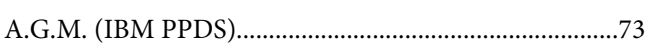

## $\boldsymbol{B}$

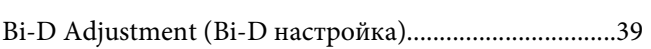

## $\pmb{E}$

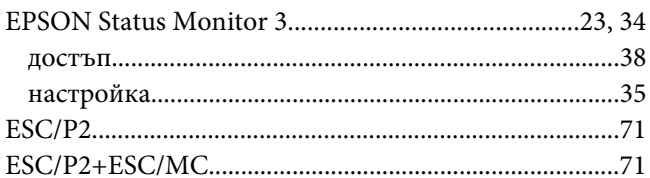

## $\mathbf{I}$

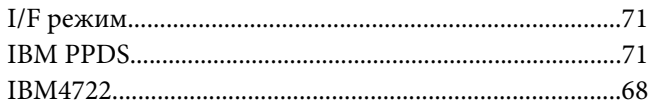

## $\mathsf{s}$

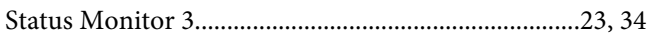

## $\boldsymbol{U}$

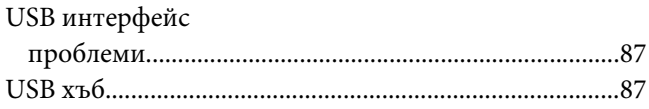

## $\boldsymbol{A}$

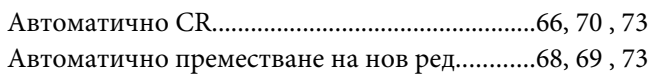

## $\boldsymbol{b}$

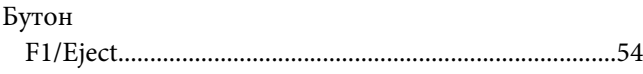

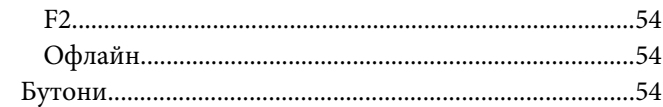

## $\pmb B$

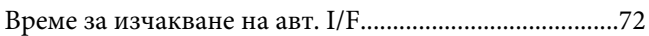

## $\pmb{\mathit{A}}$

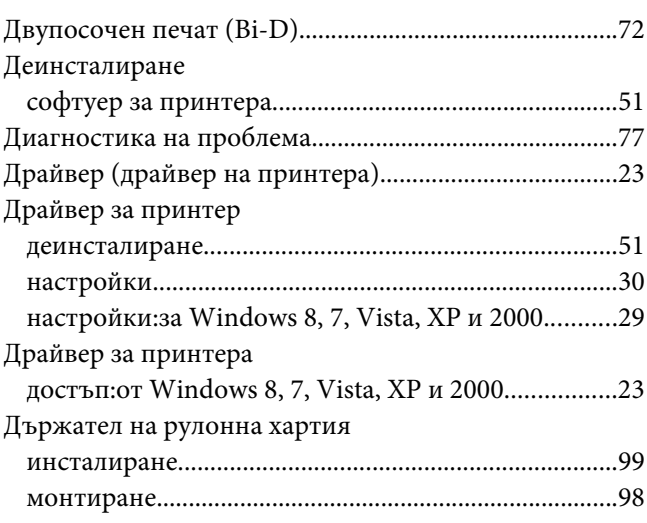

## $\boldsymbol{E}$

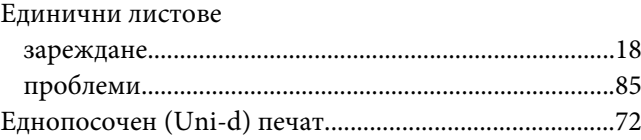

## $\overline{\mathbf{3}}$

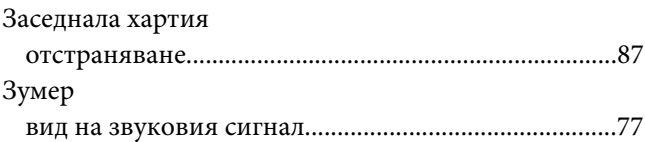
#### $\boldsymbol{\mathsf{M}}$

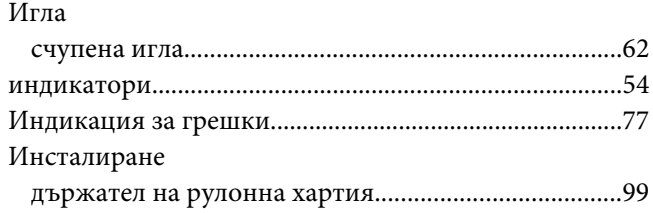

### $\boldsymbol{K}$

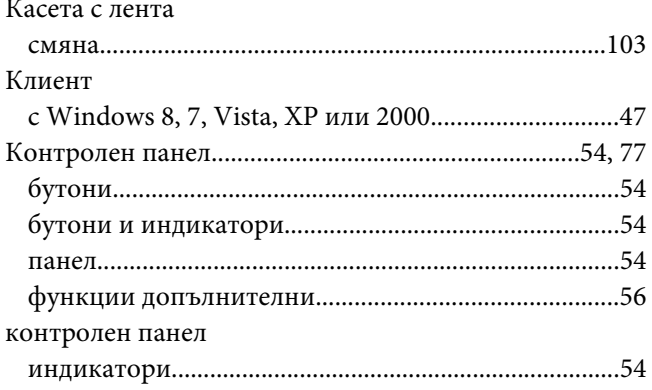

### $\boldsymbol{H}$

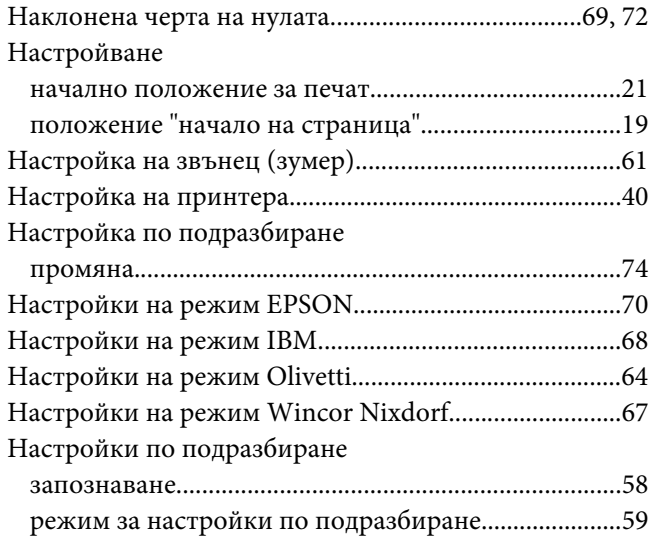

## $\boldsymbol{o}$

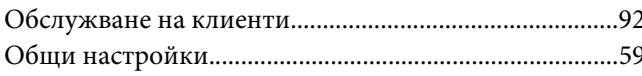

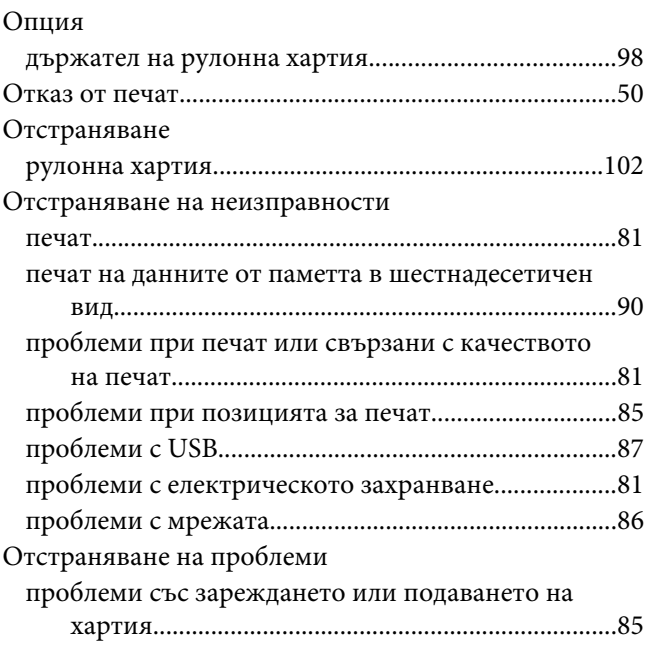

# $\mathbf \Pi$

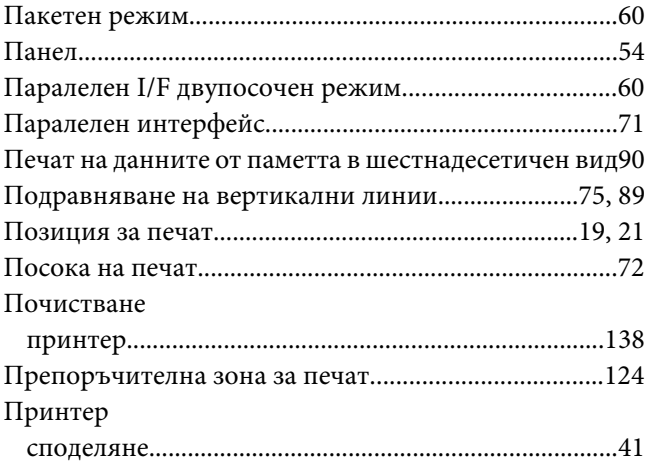

#### $\boldsymbol{P}$

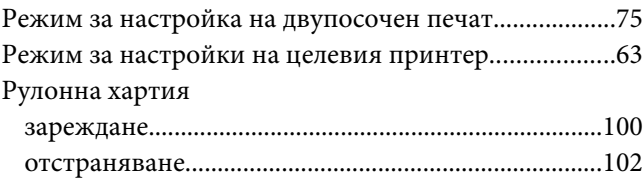

# $\mathsf{C}$

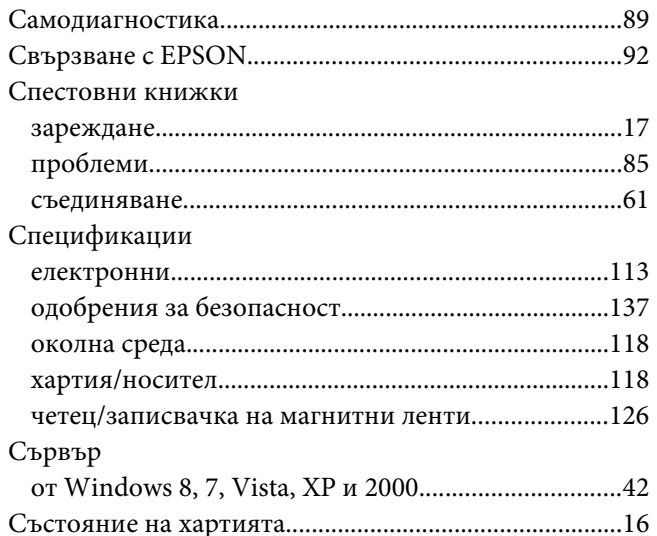

## $\overline{r}$

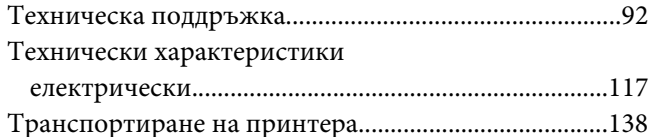

# $\boldsymbol{X}$

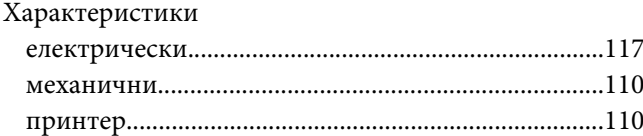